# This warranty is valid only in the United States.

#### **SONY**

Portable Memory Stick Audio Player Portable MiniDisc Recorder/ Portable CD Player/ Portable IC Audio Player/ Portable Hard Disk Audio Player

Portable Audio

# **LIMITED WARRANTY**

Sony Electronics Inc. ("Sony") warrants this Product (including any accessories) against defects in material or workmanship as follows:

1. LABOR: For a period of 90 days from the date of purchase, if this Product is determined to be defective, Sony will repair or replace the Product, at its option, at no charge, or pay the labor charges to any Sony authorized service facility. After the Warranty Period, you must pay for all labor charges.

2. PARTS: In addition, Sony will supply, at no charge, new or rebuilt replacements in exchange for defective parts for a period of one (1) year. After 90 days from the date of purchase, labor for removal and installation is available from Sony authorized service facilities or a Sony Service Center at your expense.

To obtain warranty service, you must take the Product, or deliver the Product freight prepaid, in either its original packaging or packaging affording an equal degree of protection, to any authorized Sony service facility.

This warranty does not cover customer instruction, installation, set up adjustments or signal reception problems.

This warranty does not cover cosmetic damage or damage due to acts of God, accident, misuse, abuse, negligence, commercial use, or modification of, or to any part of the Product, including the antenna. This warranty does not cover damage due to improper operation or maintenance, connection to improper voltage supply, or attempted repair by anyone other than a facility authorized by Sony to service the Product. This warranty does not cover Products sold AS IS or WITH ALL FAULTS, or consumables (such as fuses or batteries). This warranty is valid only in the United States

Proof of purchase in the form of a bill of sale or receipted invoice which is evidence that the unit is within the Warranty period must be presented to obtain warranty service.

This warranty is invalid if the factory applied serial number has been altered or removed from the Product.

REPAIR OR REPLACEMENT AS PROVIDED UNDER THIS WARRANTY IS THE EXCLUSIVE REMEDY OF THE CONSUMER. SONY SHALL NOT BE LIABLE FOR ANY INCIDENTAL OR CONSEQUENTIAL DAMAGES FOR BREACH OF ANY EXPRESS OR IMPLIED WARRANTY ON THIS PRODUCT, EXCEPT TO THE EXTENT PROHIB-ITED BY APPLICABLE LAW, ANY IMPLIED WARRANTY OF MERCHANTABILITY OR FITNESS FOR A PARTICU-LAR PURPOSE ON THIS PRODUCT IS LIMITED IN DURATION TO THE DURATION OF THIS WARRANTY.

Some states do not allow the exclusion or limitation of incidental or consequential damages, or allow limitations on how long an implied warranty lasts, so the above limitations or exclusions may not apply to you. In addition, if you enter into a service contract with the Sony Partnership within 90 days of the date of sale, the limitation on how long an implied warranty lasts does not apply to you. This warranty gives you specific legal rights, and you may have other rights which vary from state to state.

For your convenience, Sony Electronics Inc. has established telephone numbers for frequently asked questions:

To locate the servicer or dealer nearest you, or for service assistance or resolution of a service problem, or for product information or operation, contact:

www.sony.com/walkmansupport

Sony Network Portable Audio Support Line 1-866-456-7669

For an accessory or part not available from your authorized dealer, call:

1-800-488-SONY (7669)

D 324343304

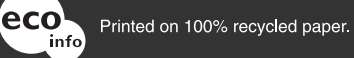

http://www.sony.net/

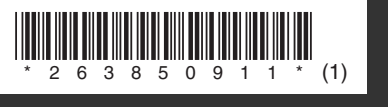

# **SONY**

*Portable MD Recorder MZ-M100*

**MZ-M100** 

**MD Recorder** 

Portable

**SONY** 

2-638-509-**11**(1)

**page 12**

**page 90**

**Operating Instructions**

**MZ-M100**

**Recorder Operation \_\_\_\_\_\_\_\_\_\_\_ Software Operation \_\_\_\_\_\_\_\_\_\_\_**

# Portable MD Recorder  $\leftrightarrow$ **Hi-MD Mini**<br>Disc **NetMD AUDI**

"WALKMAN" is a registered trademark of Sony Corporation to represent Headphone Stereo products. WOUQLKMAN IS a trademark of Sony Corporation.

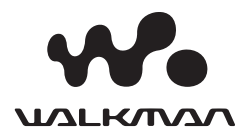

# **WARNING**

#### **To prevent fire or shock hazard, do not expose the unit to rain or moisture.**

Do not install the appliance in a confined space, such as a bookcase or built-in cabinet.

To prevent fire, do not cover the ventilation of the apparatus with newspapers, tablecloths, curtains, etc. And don't place lighted candles on the apparatus.

To prevent fire or shock hazard, do not place objects filled with liquids, such as vases, on the apparatus.

Certain countries may regulate disposal of the battery used to power this product. Please consult with your local authority.

#### **Caution**

The use of optical instruments with this product will increase eye hazard.

CAUTION — INVISIBLE LASER RADIATION WHEN OPEN

AVOID EXPOSURE TO BEAM

CAUTION — CLASS 1M INVISIBLE LASER RADIATION WHEN OPEN

DO NOT VIEW DIRECTLY WITH OPTICAL INSTRUMENTS

#### **Information**

IN NO EVENT SHALL SELLER BE LIABLE FOR ANY DIRECT, INCIDENTAL OR CONSEQUENTIAL DAMAGES OF ANY NATURE, OR LOSSES OR EXPENSES RESULTING FROM ANY DEFECTIVE PRODUCT OR THE USE OF ANY PRODUCT.

#### **For customers who purchased this product in the USA**

#### **Owner's Record**

The serial number is located at the rear of the disc compartment lid and the model number is located at the top and bottom. Record the serial number in the space provided below. Refer to them whenever you call upon your Sony dealer regarding this product. Model No. MZ-M100

Serial No.

#### **Product registration**

Please register this product on line at www.sony.com/walkmanreg <http://www.sony.com/walkmanreg>

Proper registration will enable us to send you periodic mailings about software upgrades, new products, services and other important announcements. Thank you.

#### **If you have any questions about this product, contact:**

- **http://www.sony.com/ walkmansupport**
- **Sony Network Portable Audio Support Line 1-(866)-456-7669**
- **Sony Customer Information Services Center 12451 Gateway Blvd. Fort Myers, FL 33913**

#### **Declaration of Conformity**

Trade Name: SONY Model No.: MZ-M100 Responsible Party: Sony Electronics Inc. Address: 16450 W. Bernardo Dr, San Diego, CA 92127 USA Telephone No.: 858-942-2230

This device complies with Part 15 of the FCC Rules. Operation is subject to the following two conditions: (1) This device may not cause harmful interference, and (2) this device must accept any interference received, including interference that may cause undesired operation.

This equipment has been tested and found to comply with the limits for a Class B digital device, pursuant to Part 15 of the FCC Rules. These limits are designed to provide reasonable protection against harmful interference in a residential installation. This equipment generates, uses, and can radiate radio frequency energy and, if not installed and used in accordance with the instructions, may cause harmful interference to radio communications. However, there is no guarantee that interference will not occur in a particular installation. If this equipment does cause harmful interference to radio or television reception, which can be determined by turning the equipment off and on, the user is encouraged to try to correct the interference by one or more of the following measures:

- Reorient or relocate the receiving antenna.
- Increase the separation between the equipment and receiver.
- Connect the equipment into an outlet on a circuit different from that to which the receiver is connected.

— Consult the dealer or an experienced radio/TV technician for help.

You are cautioned that any changes or modifications not expressly approved in this manual could void your authority to operate this equipment.

#### **For customers in the USA and Canada only**

#### **RECYCLING NICKEL METAL HYDRIDE BATTERIES**

Nickel Metal Hydride batteries are recyclable. You can help preserve our environment by returning your used

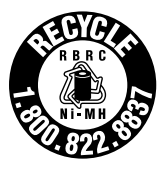

rechargeable batteries to the collection and recycling location nearest you.

For more information regarding recycling of rechargeable batteries, call toll free 1-800-822-8837 or visit http://www.rbrc.org/

**Caution**: Do not handle damaged or leaking Nickel Metal Hydride batteries.

The validity of the CE marking is restricted to only those countries where it is legally enforced, mainly in the countries EEA (European Economic Area).

#### **Disposal of Old Electrical & Electronic Equipment (Applicable in the European Union and other European countries with separate collection systems)**

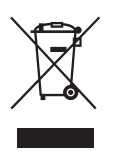

This symbol on the product or on its packaging indicates that this product shall not be treated as household waste. Instead it shall be handed over to the applicable collection point for the

recycling of electrical and electronic equipment. By ensuring this product is disposed of correctly, you will help prevent potential negative consequences for the environment and human health, which could otherwise be caused by inappropriate waste handling of this product. The recycling of materials will help to conserve natural resources. For more detailed information about recycling of this product, please contact your local city office, your household waste disposal service or the shop where you purchased the product.

Applicable accessories: Remote control, Earphones

#### **Notice for users**

#### **On the supplied software**

- **•** Copyright laws prohibit reproducing the software or the manual accompanying it in whole or in part, or renting the software without the permission of the copyright holder.
- **•** In no event will SONY be liable for any financial damage or loss of profits, including claims made by third parties, arising out of the use of the software supplied with this recorder.
- **•** In the event a problem occurs with this software as a result of defective manufacturing, SONY will replace it. However, SONY bears no other responsibility.
- **•** The software provided with this recorder cannot be used with equipment other than that which is so designated.
- Please note that, due to continued efforts to improve quality, the software specifications may be changed without notice.
- **•** Operation of this recorder with software other than that provided is not covered by the warranty.
- **•** The ability to display specific languages by the software will depend on the installed OS on your PC. For better results, please ensure that the installed OS is compatible with the desired language you want to display.
	- We do not guarantee all the languages will be able to be displayed properly on the software.
	- User-created characters and some special characters may not be displayed.
- **•** Depending on the type of the text and characters, the text shown by the software may not be displayed properly on the device. This is due to:
	- The capability of the connected device.
	- The device is not functioning normally.
- **•** SonicStage and the SonicStage logo are trademarks or registered trademarks of Sony Corporation.
- **•** MD Simple Burner, OpenMG, "Magic Gate", "MagicGate Memory Stick", "Memory Stick", Hi-MD, Net MD, ATRAC, ATRAC3, ATRAC3plus and their logos are trademarks of Sony Corporation.
- **•** Microsoft, Windows, Windows NT and Windows Media are trademarks or registered trademarks of Microsoft Corporation in the United States and /or other countries.
- **•** IBM and PC/AT are registered trademarks of International Business Machines Corporation.
- **•** Macintosh is a trademark of Apple Computer, Inc. in the United States and/ or other countries.
- **•** Pentium is a trademark or a registered trademark of Intel Corporation.
- **•** MPEG Layer-3 audio coding technology and patents licensed from Fraunhofer IIS and Thomson.
- **•** All other trademarks and registered trademarks are trademarks or registered trademarks of their respective holders.
- **•** ™ and ® marks are omitted in this manual.
- **•** CD and music-related data from Gracenote, Inc., copyright © 2000-2004 Gracenote. Gracenote CDDB® Client Software, copyright 2000-2004 Gracenote. This product and service may practice one or more of the following U.S. Patents: #5,987,525; #6,061,680; #6,154,773, #6,161,132, #6,230,192, #6,230,207, #6,240,459, #6,330,593, and other patents issued or pending. Services supplied and/or device manufactured under license for following Open Globe, Inc. United States Patent 6,304,523. Gracenote is a registered trademarks of Gracenote. The Gracenote logo and logotype, and the "Powered by Gracenote" logo are trademarks of Gracenote.

#### **On the ["Software Operation"](#page-89-0) section**

- **•** In Software Operations section, "Net MD" refers to the recorder with standard disc inserted and "Hi-MD" refers to the recorder with a Hi-MD disc or a standard disc in Hi-MD mode inserted.
- **•** The displayed items in the illustrations that appear in this section may differ from the actual items displayed by the software.
- **•** Explanations in this section cover general Hi-MD/Net MD products. For this reason, some explanations (and some illustrations) may not be applicable to your Hi-MD/Net MD. Please refer to the operating instructions of your Hi-MD/Net MD as well.

#### **On the use of computers**

Explanations in this manual assume a familiarity with basic computer operations. For details on the use of your computer and the operating system, please refer to the respective manuals.

Program © 2001, 2002, 2003, 2004, 2005 Sony Corporation

Documentation © 2005 Sony Corporation

# **Table of contents**

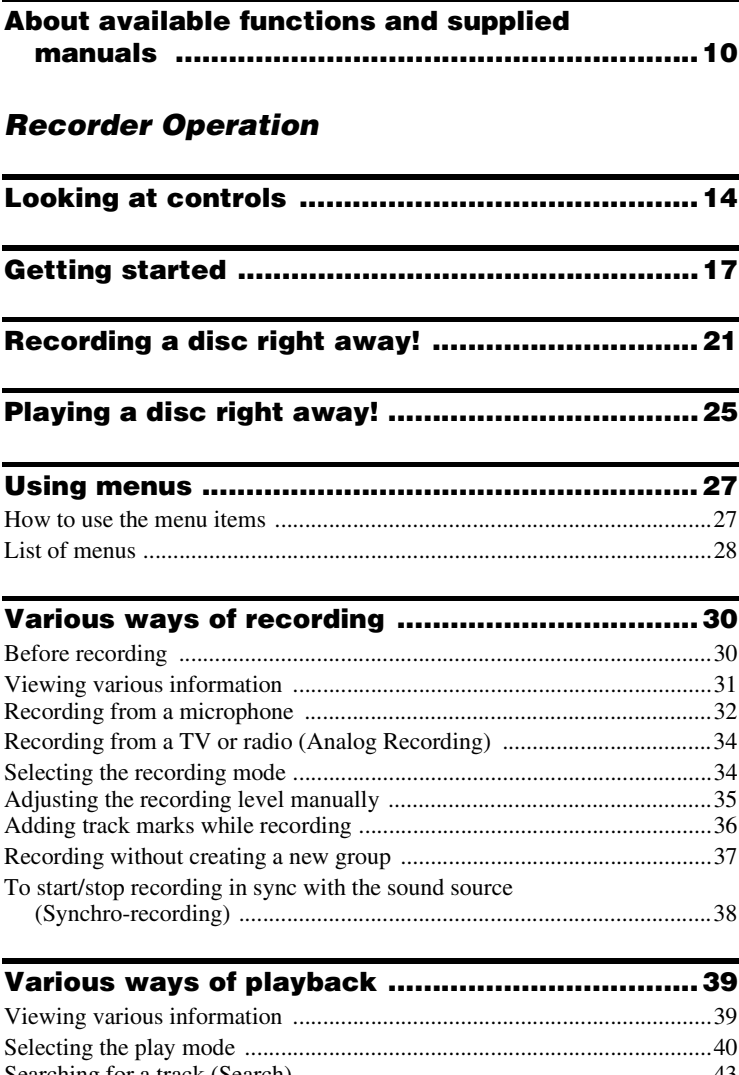

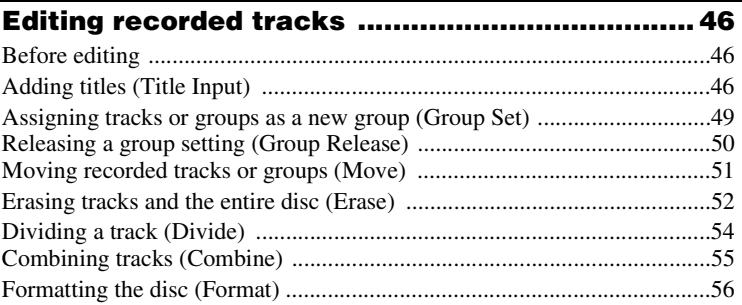

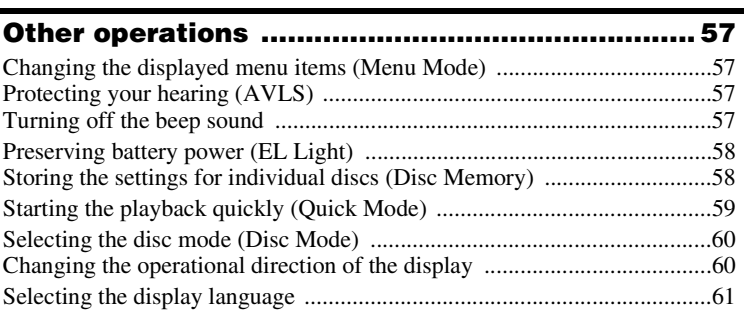

# **[Using the recorder with a computer .................. 62](#page-61-0)**

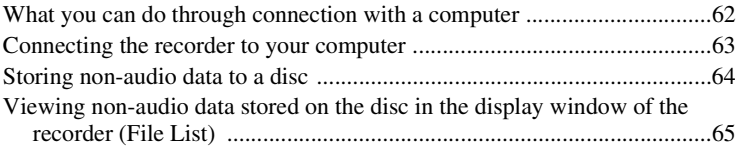

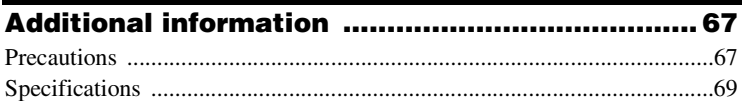

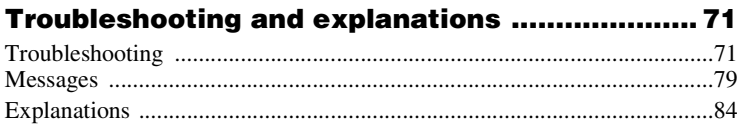

# *Software Operation*

#### **What you can do with SonicStage/MD Simple [Burner ..............................................................90](#page-89-1)**

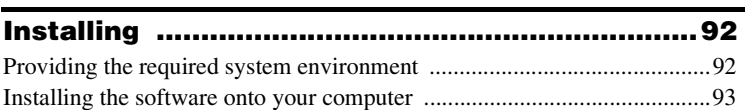

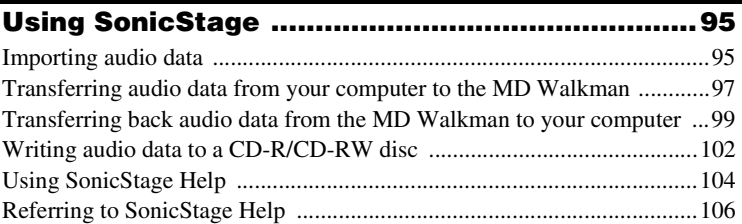

#### **[Using MD Simple Burner ...................................108](#page-107-0)**

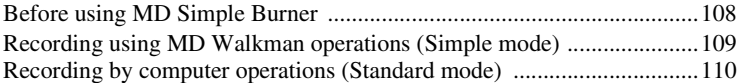

### **[Other information ..............................................112](#page-111-0)** [Uninstalling SonicStage/MD Simple Burner ............................................112](#page-111-1) [On copyright protection ............................................................................113](#page-112-0) [Troubleshooting ........................................................................................114](#page-113-0)

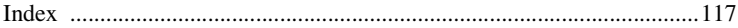

# <span id="page-9-0"></span>**About available functions and supplied manuals**

This section explains the functions of this portable MiniDisc recorder and the manuals that have been supplied with it. Please refer to the manual that applies to each use of the recorder.

## **Learning more about Hi-MD**

"Hi-MD" is a new MiniDisc format with advanced capabilities over the standard MD format.

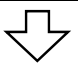

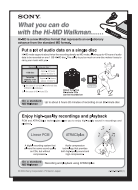

**The "What you can do with the Hi-MD Walkman" flyer**

This flyer explains the major features of Hi-MD Walkman and how it differs with standard MD Walkman.

# **Using the recorder**

You can enjoy recording from a CD player or a microphone, then enjoy listening to the recordings that you made.

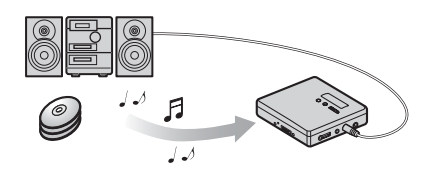

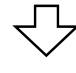

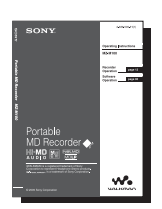

#### **Recorder Operation (pages [12](#page-11-0) to [88\)](#page-87-0)**

This section explains all of the recorder functions. It also gives details on the problems you may encounter while using the recorder and how to solve them, and about what to do when a message appears in the display.

, **When you encounter any problems or need more explanation** Refer to ["Troubleshooting and explanations" \(page 71\)](#page-70-2).

# **Using the recorder while it is connected to a computer (Windows)**

The supplied SonicStage software allows you to transfer audio data between the recorder and the computer.

The supplied MD Simple Burner software allows you to record audio data to the recorder.

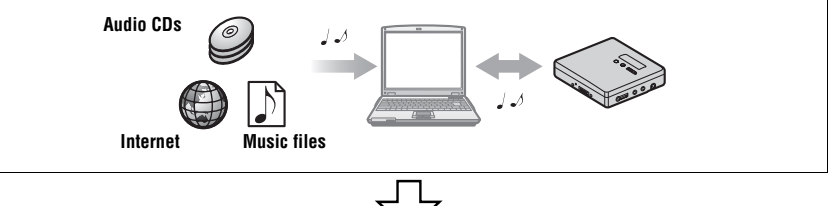

#### **[Software Operation](#page-89-0) (pages [90](#page-89-0) to [116](#page-115-0))**

This section explains the installation and basic operations of the supplied SonicStage/MD Simple Burner software.

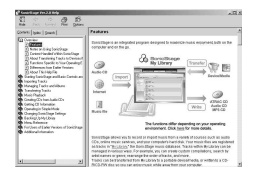

#### **SonicStage Help**

This is an online help that you can view on your computer screen.

Online help explains the detailed operations and information about SonicStage software. You can also refer to online help if you encounter any problems while using the SonicStage.

### **Using the recorder while it is connected to a computer (Macintosh)**

The supplied Hi-MD WAV Importer allows you to import audio data recorded in linearPCM on a Hi-MD Walkman to a Macintosh computer, automatically converting linearPCM audio data to WAV-format.

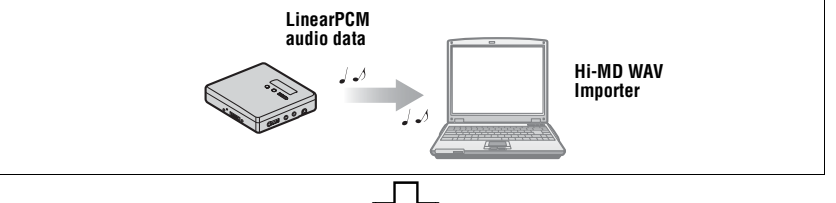

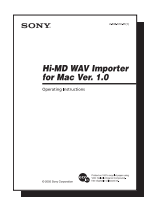

#### **The "Hi-MD WAV Importer for Mac" operating instructions**

This operating instructions explains the installation and operations of the supplied Hi-MD WAV Importer software.

# <span id="page-11-0"></span>**Checking the supplied accessories**

AC power adaptor (1) Remote control (1)

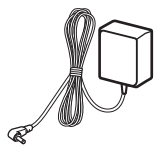

Stereo microphone (1)

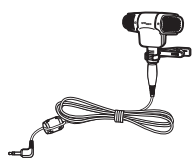

Battery carrying case (1) Dry battery case (1)

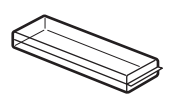

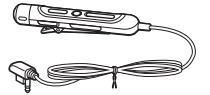

Comes attached with a clamp filter on the cord of the North American and Chinese models.

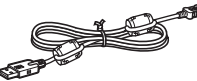

Clamp filters are not attached to the cord for the Southeast Asian, African and tourist models.

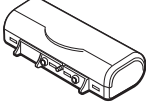

Earphones (1)

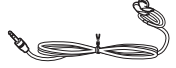

USB cable (1) NH-14WM Nickel metal hydride rechargeable battery (1)

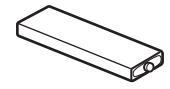

Optical cable (except for the North American model) (1)

Clamp filters (small-size)

**•** for the North American and Chinese models (1)

• for the European, Australian, Hong Kong and Korean models  $(2)$ CD-ROM (SonicStage/MD Simple Burner/Hi-MD WAV Importer for Mac) (1)\*

Carrying pouch (1)

\* Do not play a CD-ROM on an audio CD player.

#### **Note**

When using this unit, remember to follow the precautions below in order to avoid warping the cabinet or causing the unit to malfunction.

**•** Make sure not to sit down with the unit in your back pocket.

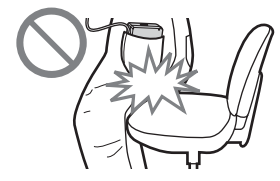

**•** Make sure not to put the unit into a bag with the remote control or the earphones cord wrapped around it and then subject the bag to strong impact.

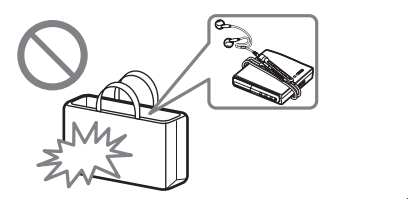

#### **How to use the supplied clamp filters**

When using the recorder connected to the computer, make sure to attach the clamp filters in the way described. (You must attach a clamp filter to comply with the applicable EMC standards.) It is unnecessary to attach the clamp filters if you use the unit without connecting it to the computer.

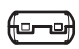

**•** For the supplied remote control: small-size clamp filter/ESD-SR-110 (for the European, Australian, Hong Kong and Korean models)

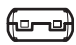

**•** For the optional line cable (RK-G129/RK-G136): small-size clamp filter/ ESD-SR-110

(except for the Southeast Asian, African and tourist models)

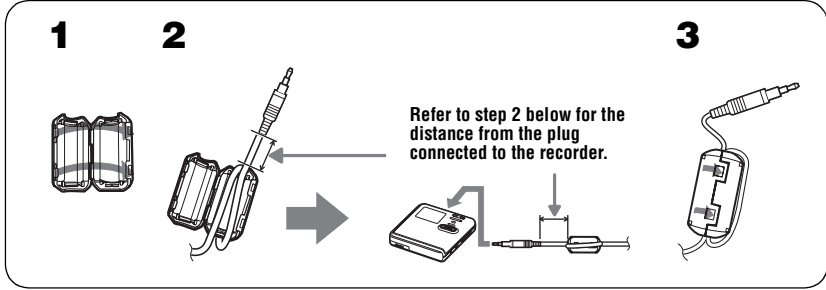

**1** Open the clamp filter.

<span id="page-12-0"></span>**2** Attach the clamp filters as follows.

For the supplied remote control: Wind the cord around the clamp filter once/Approx. 4 cm (1.6 in.) from the plug

For the optional line cable: Pass the cord through the clamp filter/Approx. 1 cm (0.4 in.) from the plug

**3** Close the clamp filter. Make sure the clasps are fully engaged.

# <span id="page-13-0"></span>**Looking at controls**

# **The recorder**

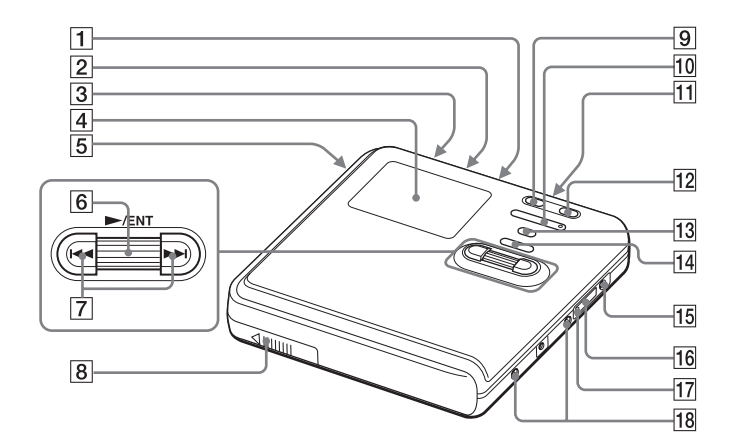

- $\boxed{1}$  MIC (PLUG IN POWER) jack<sup>1)</sup>
- **2** LINE IN (OPT) jack
- **3** HOLD switch
	- Slide the switch in the direction of the arrow to disable the buttons on the recorder. To prevent the buttons from being accidentally operated when you carry the recorder, use this function.
- $\overline{4}$  Display window
- **5** OPEN switch
- **6** Jog dial ( $\blacktriangleright$  (play)/ENT)
- $\overline{7}$   $\overline{\phantom{1}}$  (AMS, fast rewind),  $\rightarrow$  (AMS, fast forward) button
- **8** Battery compartment
- **9** II (pause) button
- $\overline{10}$  VOL (volume) +<sup>1)</sup>, button
- $\boxed{11}$   $\bigcap$  (earphones) jack
- $\overline{12}$  REC(+ $\blacktriangleright$ )/T MARK button
- 13 SEARCH/•LIGHT/ MENU button2)
- $\overline{14}$   $\blacksquare$  (stop) CANCEL/CHG button
- 15 DC IN 3V jack
- $\overline{16}$   $\overline{\leftarrow}$  USB cable connecting jack
- $\boxed{17}$  The cover of the  $\leftarrow$  USB cable connecting jack
- 18 Terminals for attaching dry battery case
- <sup>1)</sup> There are tactile dots beside the  $VOL + button$ and the MIC (PLUG IN POWER) jack.
- 2)• indicates a function that requires a slight  $press$  of the button.  $\bullet$  indicates a function that requires pressing the button for 2 seconds or more.

# **The display window of the recorder**

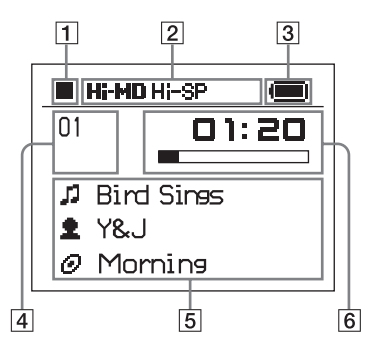

A Operating condition indication display area

Displays the indications of each operating condition.

- $\blacksquare$ : stop
- $\blacktriangleright$ : play
- II: pause
- $\blacktriangleleft$ : fast rewind
- $\blacktriangleright$ : fast forward

**144. >>I: AMS** 

**REC**: record/record pause

**2** Selected operating condition display area

Displays the operating mode, play mode, or selected menu item, etc.

3 Battery indication

Shows the approximate remaining battery power. If the batteries are weak, the indication becomes empty and starts flashing.

- **4** Track number and group number display area Displays the track number or group number.
- **5** Text information display area Displays titles, menu items, error messages, etc. Titles are preceded by the following icons.
	- $\sqrt{\phantom{a}}$ : track name
	- **2** : artist name\*
	- $\odot$  : album name\*
	- : group name
	- disc name

\* Appears only for discs used in Hi-MD mode.

 $\overline{6}$  Time display area

Displays the elapsed time, remaining time of the track or disc, etc.

# **The earphones with a remote control**

from being accidentally operated when you carry the recorder, use this

function.

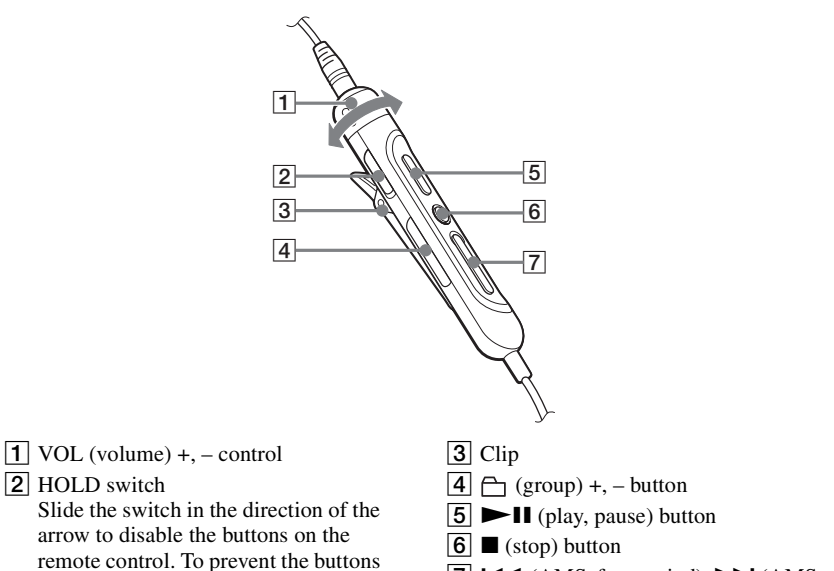

 $\boxed{7}$   $\boxed{\blacktriangleleft\blacktriangleleft}$  (AMS, fast rewind),  $\blacktriangleright\blacktriangleright$  (AMS, fast forward) button

# <span id="page-16-0"></span>**Getting started**

Charge the rechargeable battery before using.

# 1 **Insert the rechargeable battery.**

**battery compartment lid.**

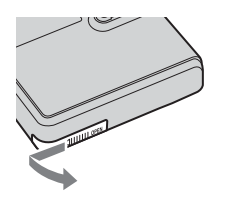

2**Insert the NH-14WM rechargeable battery**  $\bullet$  **end first. 1** Slide OPEN to open the  $\bullet$  insert the NH-14WM  $\bullet$  Close the lid.

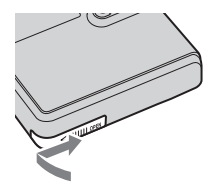

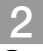

# 2 **Charging the rechargeable battery.**

**1** Connect the AC power adaptor to DC IN **3V on the recorder and the AC power adaptor to a wall outlet.**

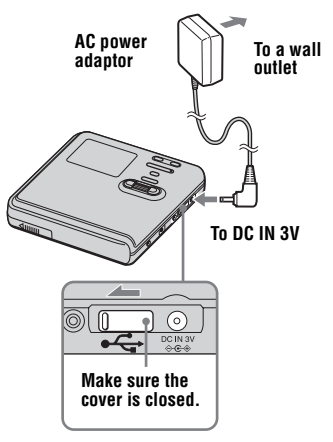

#### **2** Press ■ • CANCEL/CHG.

"Charging" appears in the display, and charging starts. When charging is completed, "Charging" disappears.

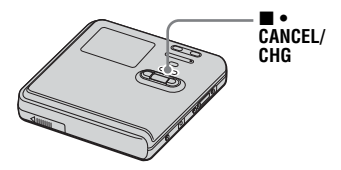

**continued**

#### .<br>Ö

- **•** If the display disappears after a short time, the rechargeable battery is sufficiently charged.
- **•** If the rechargeable battery is completely drained at the start of charging, it will take about 3.5 hours for the rechargeable battery become sufficiently charged. The charging time may vary, depending on the condition of the rechargeable battery.

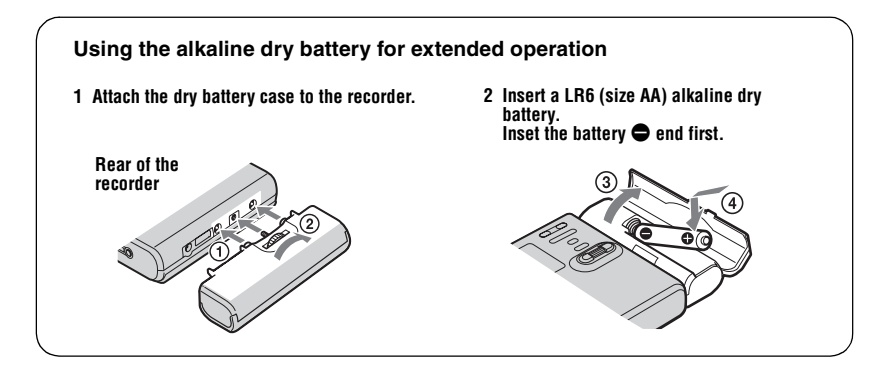

# 3 **Make connections.**

Connect the earphones with the remote control to  $\Omega$ .

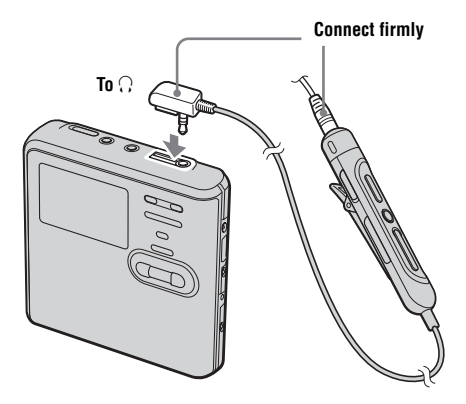

# 4 **Unlock the control.**

Slide HOLD to the opposite direction of the arrow  $(\longrightarrow)$  on the recorder or the remote control to unlock the controls.

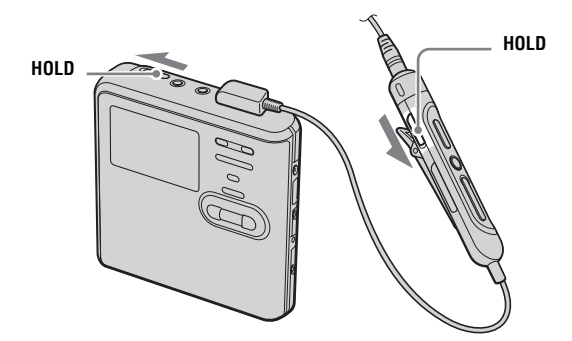

#### **For models supplied with the AC plug adaptor**

If the AC power adaptor does not fit the wall outlet, use the AC plug adaptor.

#### **Notes**

- **•** When the rechargeable battery is being charged, the charging will stop when you operate the recorder.
- **•** Because of the battery's characteristics, the capacity of the rechargeable battery may be smaller than normal when it is used for the first time or after a long period of disuse. In this case, charge and discharge the battery several times. The normal battery life will be restored.
- **•** It is preferable to use the recorder on house current when recording or editing. When powering the recorder with batteries, make sure to use a fully charged rechargeable battery or a new alkaline dry battery.
- **•** When operating the recorder with a dry battery, make sure it is an alkaline type. Use of another type may result in shorter battery life or cause a deterioration in the performance of the rechargeable battery being used in conjunction with the dry battery.

#### **When to charge the rechargeable battery or replace the dry battery**

You can check the battery condition on the display window of the recorder.

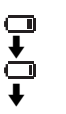

Battery power decreasing

Weak battery

The battery is drained. "LOW BATTERY" flashes in the display and the power goes off.

The battery level indicator is approximate. It may be more or less than the indication depending on the operating condition or the operating environment.

#### **Battery life1)**

#### **When recording continuously in Hi-MD mode**

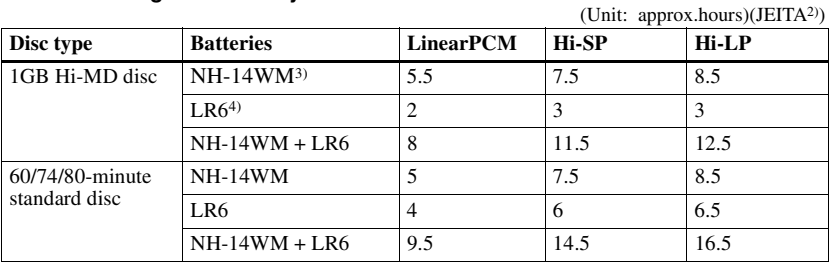

1) Measured with "EL Light" is set to "Auto Off" [\(page 58\)](#page-57-2).

2) Measured in accordance with the JEITA (Japan Electronics and Information Technology Industries Association) standard.

3) When using a 100% fully charged nickel metal hydride rechargeable battery

4) When using a Sony LR6 (size AA) alkaline dry battery (produced in Japan)

#### **When playing continuously in Hi-MD mode**

(Unit: approx.hours)(JEITA)

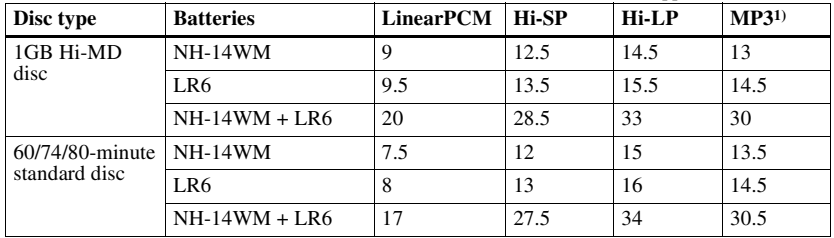

1) Tracks transferred at 128 kbps

#### **When playing continuously in MD mode**

(Unit: approx.hours)(JEITA)

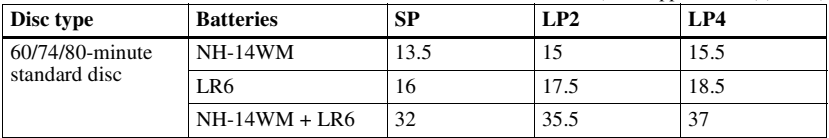

#### **Notes**

**•** Stop the recorder before replacing the battery.

• When using a 1GB Hi-MD disc, the continuous recording time may be shortened if you repeatedly make short recordings.

# <span id="page-20-0"></span>**Recording a disc right away!**

This section explains the basic procedure for making digital recordings using an optical cable connected to a CD player, Digital TV or other digital equipment. Make sure to use the optical cable.

#### **Note**

Recording cannot be done in MD mode when you record directly with this recorder without using a Windows computer. You can record in Hi-MD mode on this recorder.

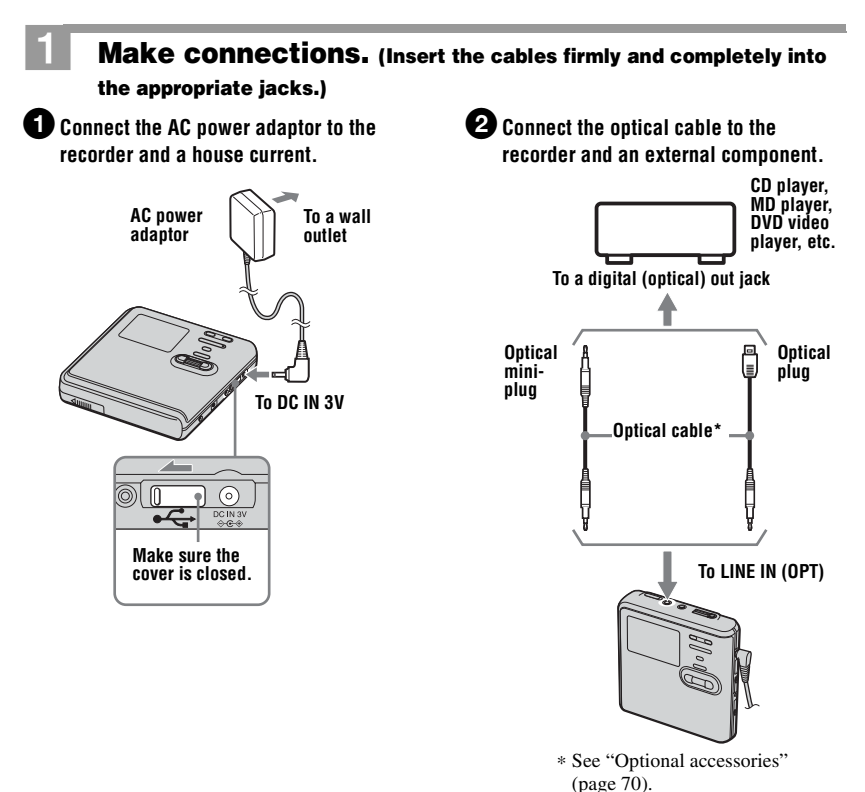

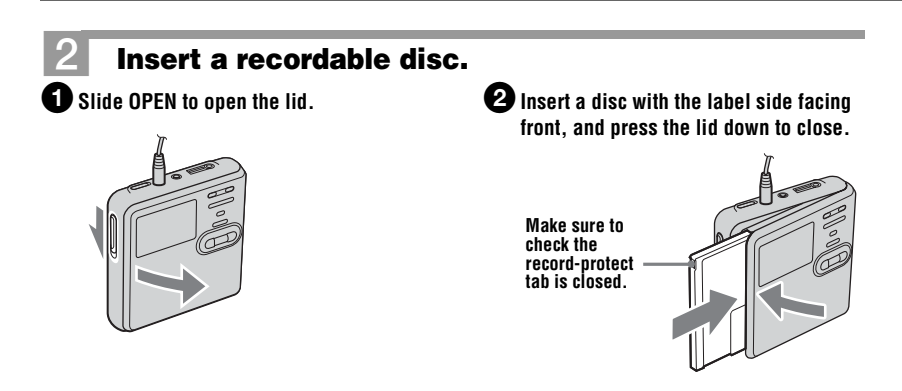

# <span id="page-21-0"></span>3 **Confirm the operation mode.**

This recorder has two operation modes, "Hi-MD mode" and "MD mode". The operation mode is automatically recognized whenever the disc is inserted. After you insert a disc, check the operation mode on the display window of the recorder.

**You can record on this recorder only in "Hi-MD mode". It is not possible to record in "MD mode". If you want to record in "MD mode", for example to allow the disc to be played on another component that does not support Hi-MD, connect the recorder to a Windows computer and use the supplied SonicStage or MD Simple Burner software to record in MD mode (refer to the ["Software Operation"](#page-89-0) section).**

> **"Hi-MD" lights up when the operation mode is Hi-MD and "MD" lights up when the operation mode is MD.**

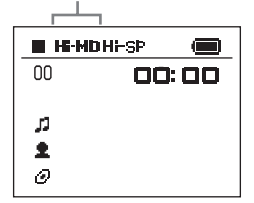

- **•** When using a 1GB Hi-MD disc, the operation mode will only be Hi-MD.
- When using a standard disc (60/74/80 minutes), the operation mode can be set as follows.

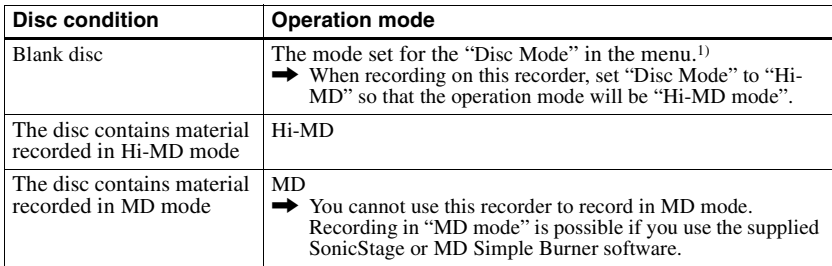

1) Refer to ["Selecting the disc mode \(Disc Mode\)" \(page 60\)](#page-59-2) for the "Disc Mode" setting.

# 4 **Record a disc.**

1**Select and pause the sound source to be recorded.**

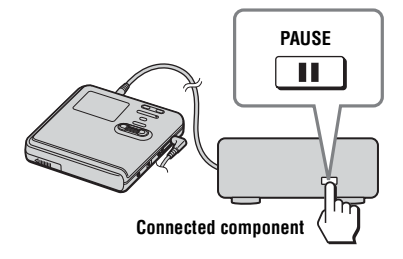

#### 3**While the recorder is stopped, press the jog dial (**N**/ENT) while pressing**   $REC(+)$  /T MARK.

"REC" lights up and recording starts.

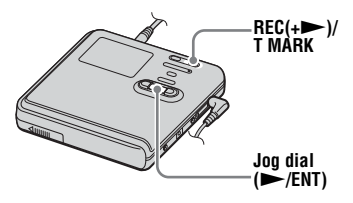

**2** Make sure that the **u** indication **appears in the display window.**

**Make sure the ■ indication is displayed.** 

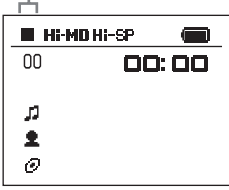

×.

4**Play the source you want to record.** If you insert a previously recorded disc,

the recording starts after the existing contents. Track marks are automatically added at

the same point as the sound source, and the contents are recorded together as a group.

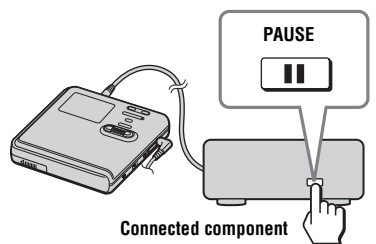

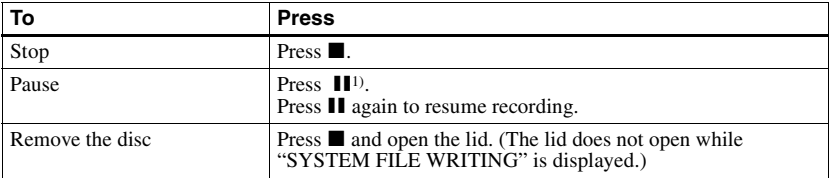

<sup>1)</sup> A track mark is added at the point where you press  $\blacksquare$  again to resume recording while pausing; thus the remainder of the track will be counted as a new track.

#### **Notes**

- **•** When you record on a 1GB Hi-MD disc, connect the AC power adaptor to the recorder, charge the rechargeable battery fully (battery level indication shows  $\Box$ ), or use a new alkaline dry battery (battery level indication shows  $\left($  ). When you attempt to start recording on a 1GB Hi-MD disc, "NOT ENOUGH POWER TO REC" may appear and recording cannot be done even if the battery level indication shows sufficient remaining power while the recorder is stopped or playing. This is because of a mechanism that disables recording when the remaining battery power is estimated by the recorder to be insufficient due to the high power consumption required for 1GB Hi-MD disc recording.
- **•** Make sure to place the recorder at a stable, vibration-free place during recording.
- If you start recording before the  $\blacksquare$  indication appears in the display, the first few seconds of the material may not be recorded. Make sure the  $\blacksquare$  indication is displayed before you start recording.
- **•** Do not move or jog the recorder or disconnect the power source while recording, or while "DATA SAVE" or "SYSTEM FILE WRITING" is displayed. If you do, the data recorded up to that point may not be recorded to the disc, or data on the disc may be damaged.
- **•** Recording cannot be done when the disc does not have enough space for recording.
- **•** If the power supply is disrupted (i.e. the battery is removed or becomes exhausted or the AC power adaptor is disconnected) during a recording or editing operation, or while "DATA SAVE" or "SYSTEM FILE WRITING" is displayed, then it will not be possible to open the lid until power is restored.

### ٣ö

- **•** The recorder is factory set to make a new group whenever recording is done. If you do not want to make a group, set "Group REC" to "Off" [\(page 37\).](#page-36-1)
- **•** To start recording from a specific point on the disc, pause the recorder at the desired point, and then start recording from that point.
- **•** You can monitor the sound during recording. Changing the volume level will not affect the recording level.

# <span id="page-24-0"></span>**Playing a disc right away!**

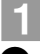

### 1 **Insert a recorded disc.**

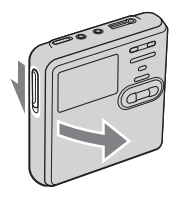

**1** Slide OPEN to open the lid.  $\bullet$  **2** Insert a disc with the label side facing **front, and press the lid down to close.**

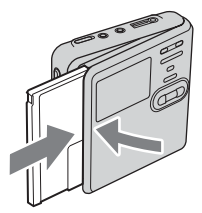

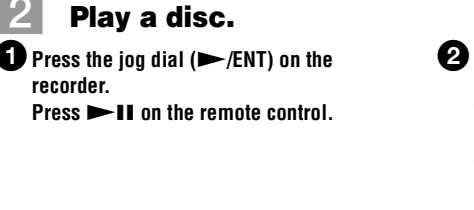

2**Press VOL + or – to adjust the volume on the recorder.**

> **Turn the VOL +, – control on the remote control.**

The volume will be shown in the display.

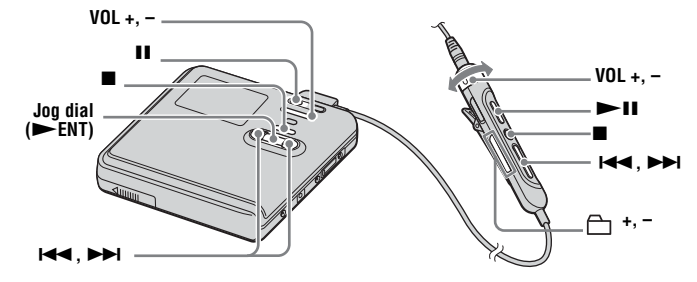

#### **To stop play, press ■.**

Playback starts from the point you last stopped playing. After you stop the recorder, the recorder will automatically turn off in about 10 seconds (when using batteries) or about 3 minutes (when using an AC power adaptor).

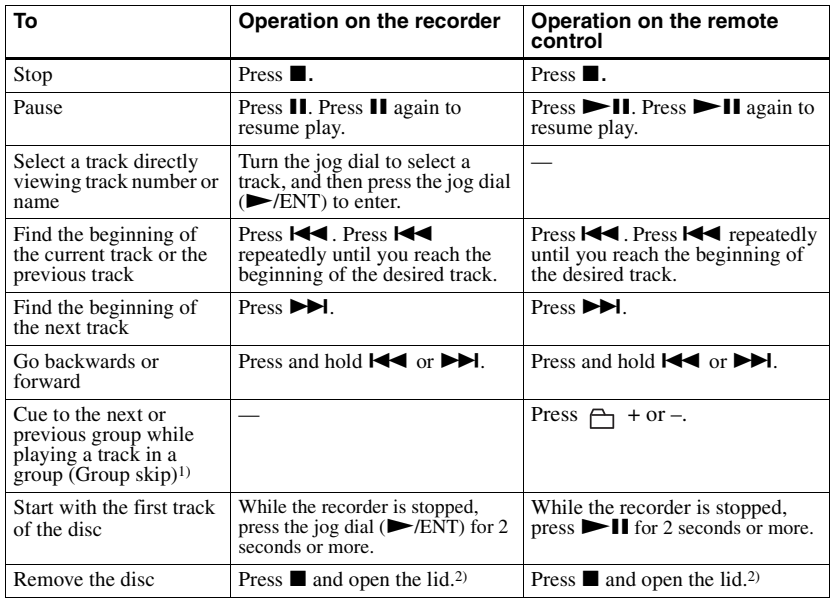

<sup>1)</sup> Cues to the beginning of every 10th track during playback of the disc with no group settings or during Bookmark play.

<span id="page-25-0"></span>2) Once you open the lid, the point to start play will change to the beginning of the first track.

#### **Note**

The playback sound may skip if:

• the recorder is subject to strong, repeated shocks.

**•** a dirty or scratched disc is played.

When using a disc in Hi-MD mode, sound may

drop out for a maximum of about 12 seconds.

# <span id="page-26-1"></span><span id="page-26-0"></span>**How to use the menu items**

The recorder has many menus with useful functions for recording, playback, editing, etc. To set the menu items, do the following procedure.

If you are doing a menu operation for the first time after purchasing the recorder, "Menu Mode" appears in the display. Before the menu operation, you can set "Menu Mode" to "Advanced" (all menu items appear) or "Simple" (only basic menu items appear). Refer to ["Changing the displayed menu items \(Menu Mode\)" \(page 57\)](#page-56-1) for menu mode setting.

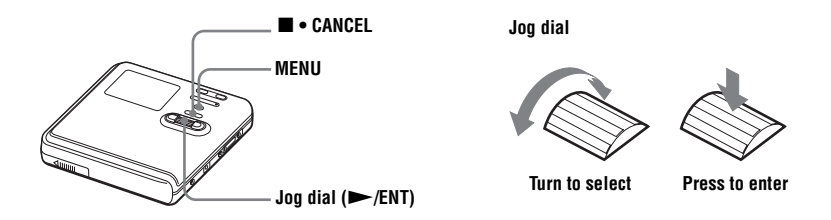

**1** Press and hold MENU for 2 seconds or more to enter the menu.

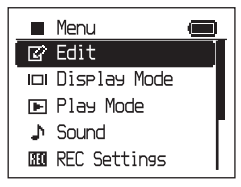

<span id="page-26-2"></span>**2** Turn the jog dial to select the item.

<span id="page-26-3"></span>**3** Press the jog dial ( $\blacktriangleright$ /ENT) to enter the selection.

**4** Repeat steps [2](#page-26-2) and [3.](#page-26-3)

The setting will be entered when you press the jog dial  $(\blacktriangleright$  /ENT) at the last.

#### **To return the preceding setting**

 $Preses \blacksquare \bullet \text{ CANCEI}.$ 

#### **To cancel the operation while setting**

Press  $\blacksquare \bullet$  CANCEL for 2 seconds or more.

# <span id="page-27-0"></span>**List of menus**

The following table shows the menu items that you can select. Menu items can be set with the recorder only.

Items listed under "Menu 1" are the selectable items which appear when you enter the menu, and items listed under "Menu 2" are the selectable items which appear when you select an item in Menu 1.

It is possible to display all menu items only when "Menu Mode" is set to "Advanced". Menu items with an asterisk (\*) are not displayed when "Menu Mode" is set to "Simple". For details, see ["Changing the displayed menu items \(Menu Mode\)" \(page 57\)](#page-56-1).

#### **Note**

Different indication may be displayed depending on the operating conditions and disc settings.

The items can be displayed in other languages. For details, refer to ["Selecting the display](#page-60-0)  [language" \(page 61\)](#page-60-0).

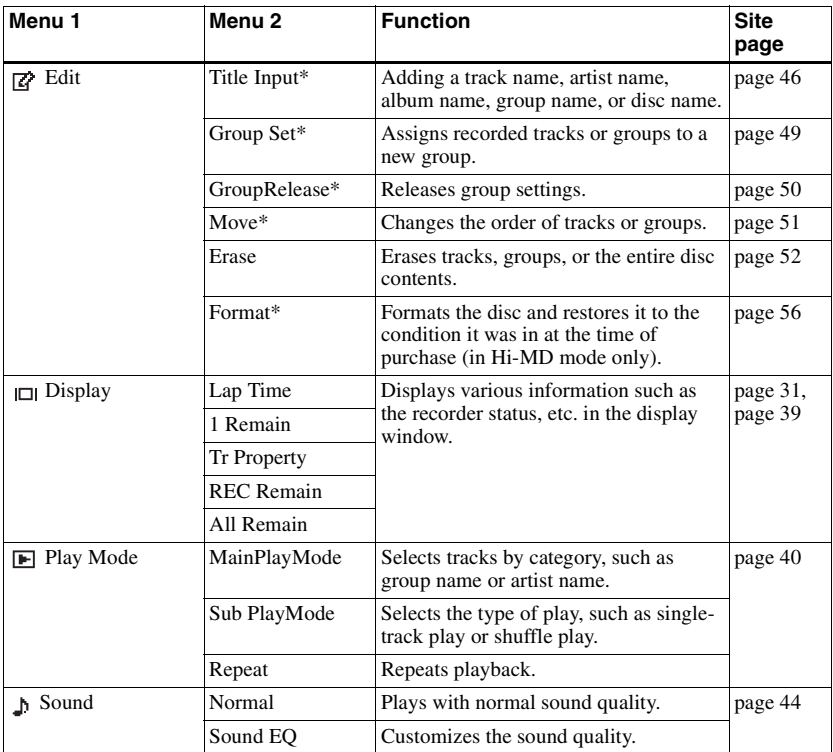

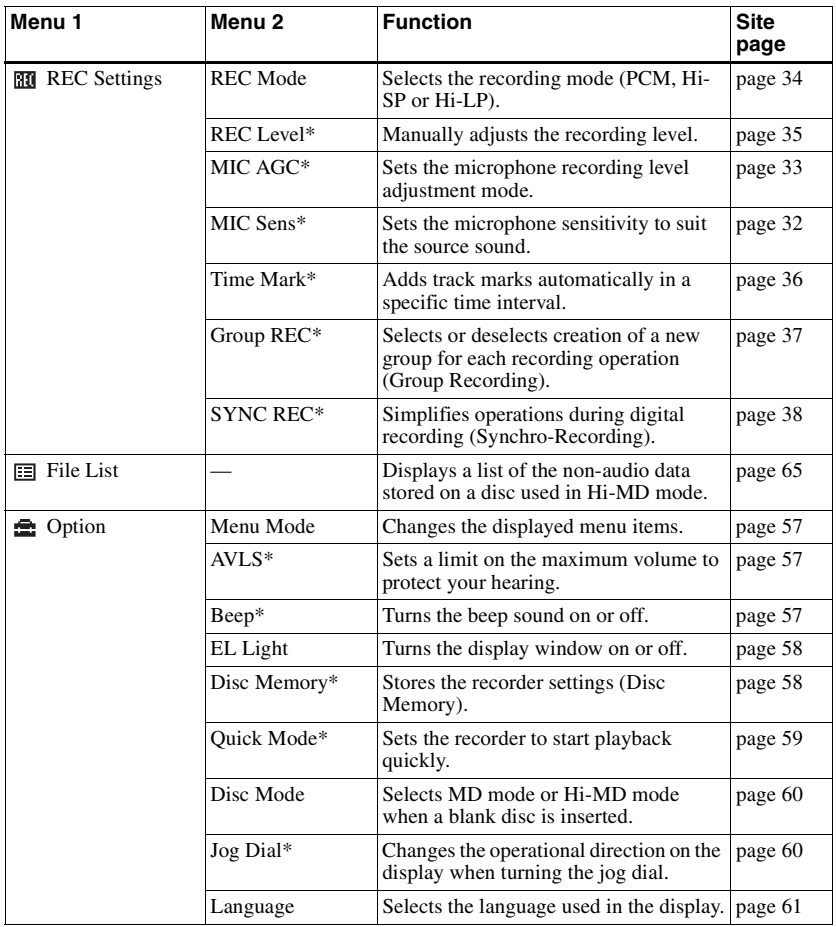

# <span id="page-29-1"></span><span id="page-29-0"></span>**Before recording**

#### **About the operation mode**

This recorder has two operation modes, "Hi-MD mode" and "MD mode". The operation mode is automatically recognized whenever the disc is inserted. After you insert a disc, check the operation mode on the display window of the recorder.

**You can record on this recorder only in "Hi-MD mode". It is not possible to record in "MD mode". If you want to record in "MD mode", for example to allow the disc to be played on another component that does not support Hi-MD, connect the recorder to a Windows computer and use the supplied SonicStage or MD Simple Burner software to record in MD mode (refer to the ["Software](#page-89-0)  [Operation"](#page-89-0) section).**

**"Hi-MD" lights up when the operation mode is Hi-MD and "MD" lights up when the operation mode is MD.**

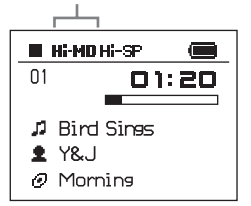

For details on the operation mode for different disc conditions, refer to ["Confirm the operation mode." \(page 22\)](#page-21-0).

#### **Selecting the Menu Mode**

If the "Simple" menu mode is selected, some menu items will not be displayed. If you cannot find certain menu items while operating the recorder, make sure that the menu mode is set to "Advanced". For details on selecting the menu mode, see ["Changing the displayed menu items](#page-56-1)  [\(Menu Mode\)" \(page 57\)](#page-56-1).

#### **Notes**

- **•** When you record on a 1GB Hi-MD disc, connect the AC power adaptor to the recorder, charge the rechargeable battery fully (battery level indication shows  $\Box$ ), or use a new alkaline dry battery (battery level indication shows  $\Box$ ). When you attempt to start recording on a 1GB Hi-MD disc, "NOT ENOUGH POWER TO REC" may appear and recording cannot be done even if the battery level indication shows sufficient remaining power while the recorder is stopped or playing. This is because of a mechanism that disables recording when the remaining battery power is estimated by the recorder to be insufficient due to the high power consumption required for 1GB Hi-MD disc recording.
- **•** Make sure to disconnect the supplied USB cable before recording. Recording may not occur if the USB cable is connected to the recorder.
- If you start recording before the **u** indication appears in the display, the first few seconds of the material may not be recorded. Make sure the  $\blacksquare$  indication is displayed before you start recording.
- **•** Do not move or jog the recorder or disconnect the power source while recording, or while "DATA SAVE" or "SYSTEM FILE WRITING" is displayed. If you do, the data recorded up to that point may not be recorded to the disc, or data on the disc may be damaged.

### <span id="page-30-0"></span>**Viewing various information**

You can check the remaining time, track number, etc. when recording or during stop.

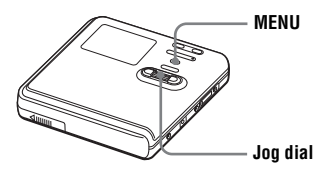

**1** Enter the menu and select "Display".

**2** Turn the jog dial to select the information you want, and then press the jog dial to enter the selection.

Each turn selects the menu item as follows:

#### **While the recorder is stopped:**

"Lap Time"  $\rightarrow$  "1 Remain"  $\rightarrow$  "Tr Property"  $\rightarrow$  "REC Remain"  $\rightarrow$  "All Remain"

#### **While recording:**

"Lap Time"

When you press the jog dial, the selected information appears at  $\bullet$ , **B** and **O**.

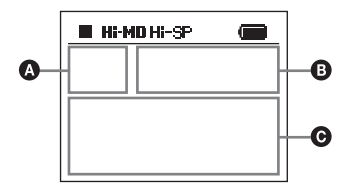

#### **While the recorder is stopped**

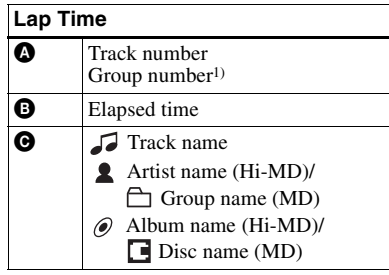

#### **1 Remain Q** Track number  $Group number<sup>1</sup>$ **B** Remaining time after the current location in the track **O T** Track name Artist name (Hi-MD)/ Group name (MD)  $\odot$  Album name (Hi-MD)/ Disc name (MD)

#### **Tr Property**

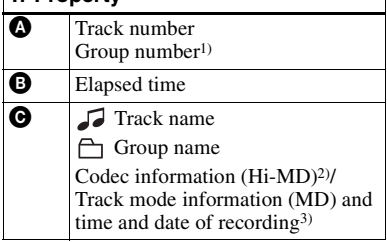

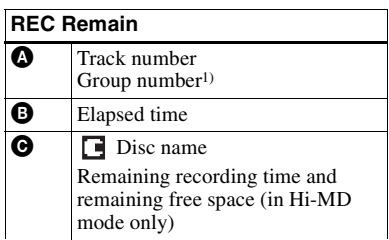

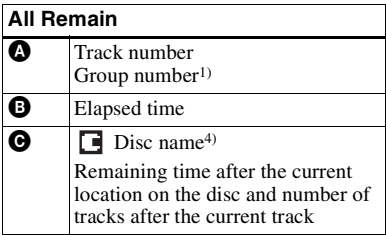

<span id="page-31-2"></span>1) Appears when the Main play mode is set to "Group Play".

- <span id="page-31-4"></span>2) If the case of an MP3 track that supports VBR (Variable Bit Rate), the bit rate that appears here may not match the one displayed by the SonicStage software.
- <span id="page-31-3"></span>3) Appears for tracks that have time stamp information.
- <span id="page-31-5"></span>4) The title that is displayed varies according to the selected Main play mode.

#### **While recording**

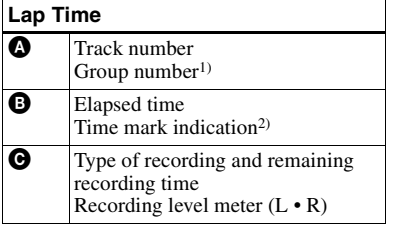

1) Appears only during group recording

2) Appears when "Time Mark" is set to "On".

#### **Notes**

- **•** When a disc used in Hi-MD mode is inserted in the recorder, the free space will show as "2.0MB" when the remaining recording time becomes "–00:00". This is a system limitation, "2.0MB" being the capacity of the reserve domain.
- **•** Depending on the group settings, the operating conditions, and the disc settings, you may not be able to select certain indications or the indications may appear differently.

### ۳Ö

If you want to check the playing position or track name while playing, see ["Viewing various](#page-38-1)  [information" \(page 39\)](#page-38-1).

### <span id="page-31-0"></span>**Recording from a microphone**

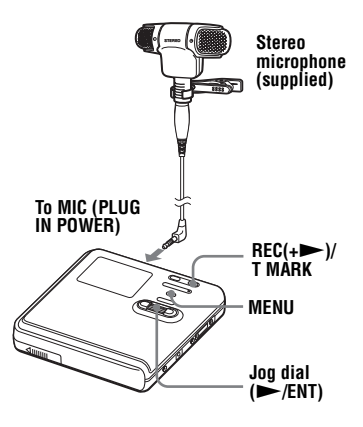

- **1** Connect the stereo microphone to the MIC (PLUG IN POWER) jack.
- **2** Press the jog dial  $(\blacktriangleright$ /ENT) while pressing  $REC(+)$ /T MARK to start recording.

### <span id="page-31-1"></span>**To select microphone sensitivity**

You can select the microphone sensitivity depending on the volume of the sound source.

**1** While the recorder is recording or stopped, enter the menu and select "REC Settings" - "MIC Sens".

**2** Turn the jog dial to select "Sens High" or "Sens Low", and then press the jog dial to enter the selection. Sens High: When recording a soft sound or a sound with a normal

> volume. Sens Low: When recording with a loud or close-range sounds, such as those during an oral recording or a music concert.

#### <span id="page-32-0"></span>**To change the microphone recording level adjustment mode**

When recording with a microphone, you can select automatic adjustment mode which sets the microphone recording level to suit the sound source.

- **1** While the recorder is recording or stopped, enter the menu and select "REC Settings" - "MIC AGC".
- **2** Turn the jog dial to select "Standard" or "ForLoudMusic", and then press the jog dial to enter the selection. Standard: When recording a sound source with a normal volume, such as a conversation or soft music. ForLoudMusic: When recording a sound source with a comparatively high volume, such as a music concert or a practice session with a musical instrument.

### ٠ö

- **•** When "MIC AGC" is set to "ForLoudMusic", sound can be recorded with less distortion during high volume input, and with natural volume transitions similar to those of the original.
- **•** When using a plug-in power-type microphone, the microphone can be operated even when its power switch is turned off since power is supplied from the recorder itself.

#### **Notes**

- **•** The recorder automatically switches input in the following order; optical input, microphone input, and analog input. You cannot record through the microphone while an optical cable is connected to the LINE IN (OPT) jack.
- **•** You cannot set the "MIC AGC" setting if you are recording with the recording level manually adjusted [\(page 35\).](#page-34-0)
- **•** The microphone may pick up the operating sound of the recorder itself. Use the microphone away from the recorder in such cases.
- **•** If you record with the microphone disconnected from its cord and directly connected to the recorder, the sound of the recorder operations may be picked up.
- **•** Only the left-channel sound is recorded when a monaural microphone is used.
- **•** When recording a normal volume sound (soft music, etc.), set "MIC AGC" to "Standard". If an unexpectedly loud sound is input when "MIC AGC" is set to "ForLoudMusic", the recorded volume thereafter may drop very low, depending on the sound source.

# <span id="page-33-0"></span>**Recording from a TV or radio (Analog Recording)**

This section explains how to record from equipment with analog output, such as a cassette recorder, radio, or TV.

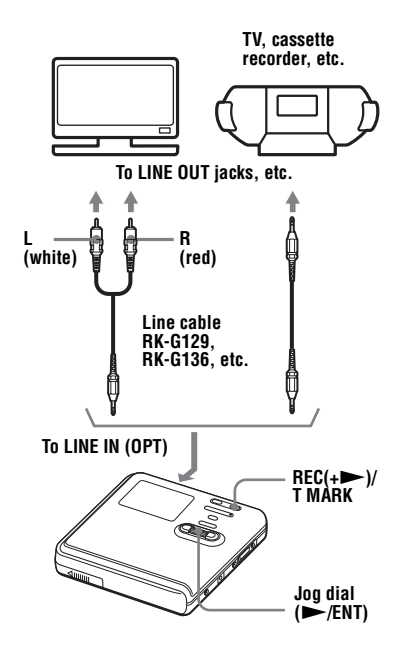

**1** Make connections.

Use the appropriate connecting cord to suit the source equipment. For details, see ["Optional accessories"](#page-69-1)  [\(page 70\).](#page-69-1)

**2** Press the jog dial  $(\blacktriangleright$ /ENT) while pressing  $REC(+)$ /T MARK to start recording.

**3** Play the source you want to record.

### <span id="page-33-1"></span>**Selecting the recording mode**

Select each recording mode according to the recording time that you want. **You can record only in Hi-MD mode on this recorder. If you want to record in MD mode, connect the recorder to a Windows computer and record or transfer audio data using the supplied SonicStage or MD Simple Burner software (refer to the ["Software Operation"](#page-89-0) section).**

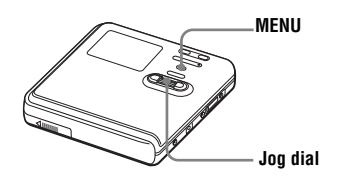

- **1** While the recorder is stopped, enter the menu and select "REC Settings" - "REC Mode".
- **2** Turn the jog dial to select the desired recording mode, and then press the jog dial to enter the selection.

The recording mode is saved on the recorder until it is next changed.

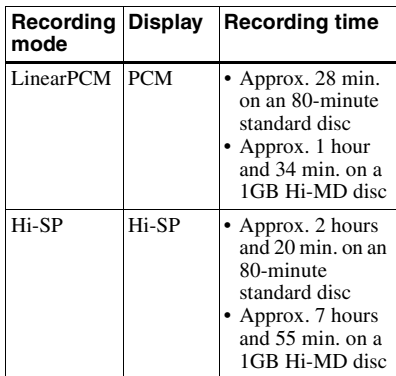

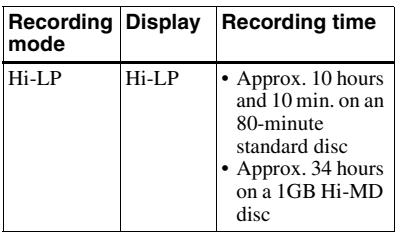

### ٠ö

Audio components that support the linearPCM, Hi-SP and Hi-LP mode are indicated by the **Mi<sup>t</sup>MD** or Hi<sup>t</sup>MD logo mark.

#### **Notes**

- **•** It is recommended that you use the AC power adaptor for long recordings.
- **•** It is recommended that you use the recorder to edit (dividing or combining) long tracks recorded in linearPCM. Transferring such tracks and editing them on a Windows computer may require an extremely long time.

# <span id="page-34-0"></span>**Adjusting the recording level manually**

The recording level is adjusted automatically while recording. If necessary, you can set the recording level manually during both analog and digital recording.

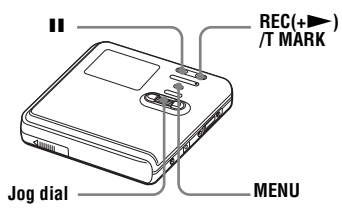

<span id="page-34-2"></span>**1** Press  $REC(+)$ /T MARK while pressing  $\blacksquare$ .

The recorder stands by for recording.

<span id="page-34-1"></span>**2** Enter the menu and select "REC Settings" - "REC Level" - "Manual".

**3** Play the source.

<span id="page-34-3"></span>**4** While observing the level meter in the display, adjust the recording level by turning the jog dial.

Set the level so that the meter segments light up around –12dB segment. If high sound input causes the segments beyond the "OVER" segment to light up, lower the recording level.

Each level meter shows the following. Upper — L channel input level Lower — R channel input level

**Volume increases (** $\rightarrow$ **) or decreases (**<**)**

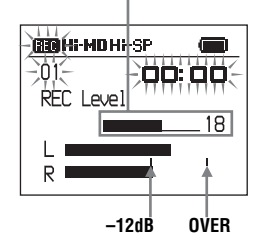

**5** Press II again to start recording. If your source is an externally connected component, play the source to the beginning of the material to be recorded, and then start recording.

#### **To switch back to automatic level control**

Select "Auto (AGC)" in step [2](#page-34-1).

#### **Notes**

- **•** You cannot adjust the left and right channel levels separately.
- **•** Once you stop recording, the recorder will revert to automatic recording level adjustment mode the next time you start a recording operation.
- **•** To adjust the recording level manually when synchro-recording, do steps [1](#page-34-2) to [4](#page-34-3) of the procedure in this section with "SYNC REC" is set to "Off". Afterwards, set "SYNC REC" setting to "On", and start recording [\(page 38\)](#page-37-0).

### <span id="page-35-0"></span>**Adding track marks while recording**

You can add track marks (track number) while recording to divide the material into separate parts, that allow you to go to specific track quickly and easily.

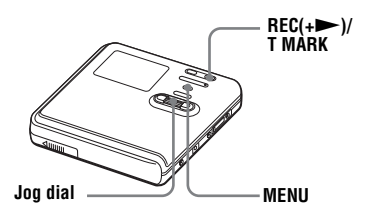

# **Adding track marks manually**

While the recorder is recording, press  $REC(+)$  T MARK at the point you want to add a track mark.

#### **Adding track marks automatically**

Use this feature to add track marks automatically at specified intervals when recording through the analog input connector or a microphone. This function is convenient for recording long period of time, such as lectures, meetings, etc.

<span id="page-35-1"></span>**1** While the recorder is recording or in recording pause, enter the menu and select "REC Settings" - "Time Mark" - "On".

**2** Turn the jog dial to select the desired time interval, and then press the jog dial to enter the selection.

One rotation changes the time setting (Time \_\_ min) by 1 minute, within the range of 1 to 60 minutes.

#### **To cancel Time Mark**

Select "Off" in step [1](#page-35-1).

#### **Using Time Mark to add track marks while recording**

#### **When the elapsed recording time exceeds the time interval for Time Mark:**

The recorder adds track marks at the point you set the time interval and from that point the recorder adds a track mark whenever the time interval has elapsed.

**Example:** Eight minutes of recording has been completed when the Time Mark time interval is set to 5 minutes. A track mark will be added at the 8 minute point (after the start of recording) and after each 5-minute interval thereafter.

#### **When the time interval set for Time Mark exceeds the elapsed recording time:**

The recorder adds track marks when the set Time Mark time interval has elapsed.

**Example:** Three minutes of recording has been completed when the Time Mark time interval is set to 5 minutes. A track mark will be added at the 5 minute point (after the start of recording) and after each 5-minute interval thereafter.

#### ö

"T MARK" appears before the time display for track marks added automatically.

#### **Notes**

- **•** If you add a track mark by pressing  $REC(+)$ /T MARK or  $II$ , etc. while recording, the recorder will start adding track mark automatically each time the selected time interval as elapsed.
- **•** The setting is canceled when you connect a digital optical cable to the recorder.
# <span id="page-36-0"></span>**Recording without creating a new group**

The recorder is factory set to automatically create a new group for each recording. To record without creating a new group, set the recorder as follows.

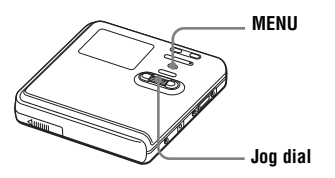

While the recorder is stopped, enter the menu and select "REC Settings" - "Group REC" - "Off".

# **What is the group function?**

The group function allows you to place several tracks into one unit. For example, if you create a group for all your favorite tracks, then you can select that group to play those tracks. The following figure shows the difference between a disc on which groups are recorded and a disc on which no groups are recorded.

### **Disc with groups recorded**

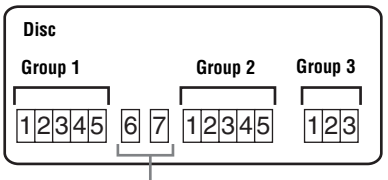

**Tracks that were not assigned to a group are treated as being part of "Group - -".**

# **Disc with no groups recorded**

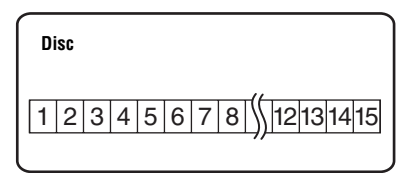

You can record a maximum of 255 groups on a disc.

If you record a track without creating a group, but then later want to create a group for that track, refer to ["Assigning](#page-48-0)  [tracks or groups as a new group \(Group](#page-48-0)  [Set\)" \(page 49\)](#page-48-0).

# **To start/stop recording in sync with the sound source (Synchro-recording)**

When making a digital recording (e.g., from a CD), this function automatically starts and stops the recorder in synchronization with the sound source. This eliminates the need for separate operation of the recorder and the sound source.

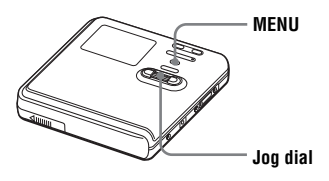

While the recorder is stopped, enter the menu and select "REC Settings" - "SYNC  $REC" - "On"$ .

# ö

When there is no sound from the player for about 3 seconds during synchro-recording, the recorder goes into the standby mode automatically. When the sound comes from the player again, the recorder resumes synchrorecording. If the recorder is kept in the standby mode for 5 minutes or longer, the recorder stops automatically.

## **Notes**

- **•** The pause function cannot be turned on or off manually during synchro-recording.
- **•** Do not switch the "SYNC REC" setting while recording. Recording may not be done properly.
- **•** Even when there is no sound on the sound source, there may be cases when recording does not pause automatically during synchrorecording due to the noise level emitted from the sound source.
- **•** If a silent portion is encountered for approximately 2 seconds during synchrorecording from a sound source other than a CD or an MD, a new track mark is automatically added at the point where the silent portion ends.

# **Viewing various information**

You can check the track name, disc name, etc. during playback.

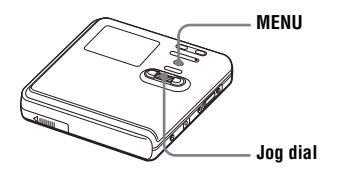

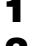

**1** Enter the menu and select "Display".

**2** Turn the jog dial to select the information you want, and then press the jog dial to enter the selection.

Each turn selects the display as follows.

"Lap Time"  $\rightarrow$  "1 Remain"  $\rightarrow$  "Tr Property"

When you press the jog dial, the selected information appears at  $\Omega$ , **B** and **O**.

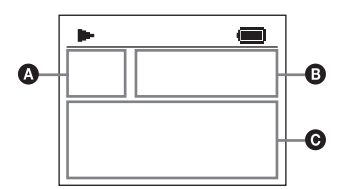

# **While the recorder is stopped**

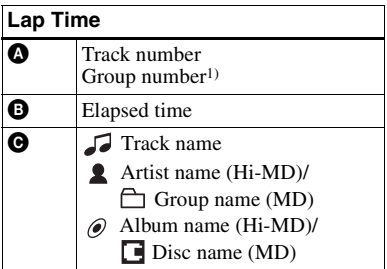

### **1 Remain**

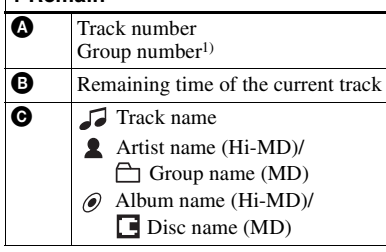

## **Tr Property**

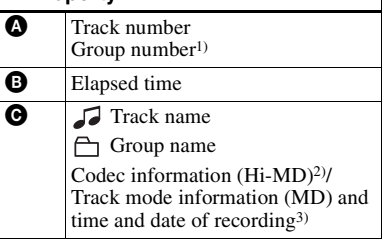

1) Appears when the Main play mode is set to "Group Play".

- 2) If the case of an MP3 track that supports VBR (Variable Bit Rate), the bit rate that appears here may not match the one displayed by the SonicStage software.
- 3) Appears for tracks that have time stamp information.

# **Note**

Depending on the group settings, the operating conditions, and the disc settings, you may not be able to select certain indications or the indications may appear differently.

# ٣Ö

If you want to check the remaining time or the recording position while recording or in stop mode, see ["Viewing various information"](#page-30-0)  [\(page 31\).](#page-30-0)

# **Selecting the play mode**

You can listen to tracks in various play modes. The play mode can consist of a combination of Main play mode, Sub play mode and Repeat play.

- **•** Main play mode: selects the playback unit, such as tracks or groups
- **•** Sub play mode: selects the type of play
- **•** Repeat play: selects Repeat play

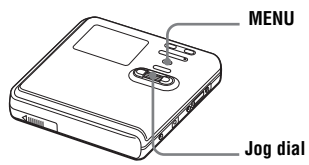

# <span id="page-39-3"></span>**Playing tracks in Main play mode**

Selects the first track to be played in Main play mode.

<span id="page-39-1"></span>**1** While playing, enter the menu and select "Play Mode" - "MainPlayMode".

The Main play mode display appears.

<span id="page-39-2"></span>**2** Turn the jog dial to select the desired play mode, and then press the jog dial to enter the selection.

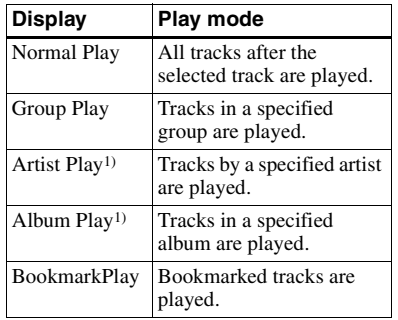

<span id="page-39-0"></span><sup>1)</sup> Appears only for discs used in Hi-MD mode.

# **Playing tracks in normal mode (Normal Play)**

- **1** Do step [1](#page-39-1) and select "Normal Play" in step [2](#page-39-2) of ["Playing tracks in Main play](#page-39-3)  [mode" \(page 40\)](#page-39-3).
- **2** When selecting a track out of a group, skip this step.

When selecting a track within a group, turn the jog dial to select the group that the desired track belongs, and then press the jog dial to enter.

A list of the tracks in the selected group appears in the display.

- 
- **3** Turn the jog dial to select the desired track, and then press the jog dial to enter the selection.

The selected track starts playing. The recorder plays from the selected track to the last track in the disc.

# <span id="page-39-4"></span>**Listening to tracks in a specific group (Group Play)**

**1** Do step [1](#page-39-1) and select "Group Play" in step [2](#page-39-2) of ["Playing tracks in Main play](#page-39-3)  [mode" \(page 40\)](#page-39-3).

A list of the groups on a disc appears.

**2** Turn the jog dial to select the desired group, and then press the jog dial to enter.

A list of the tracks in the selected group appears.

**3** Turn the jog dial to select the desired track, and then press the jog dial to enter the selection.

The selected track starts playing. The recorder plays the tracks in that group, from the selected track to the last track.

# ٣ö

Tracks that do not belong to a group are placed together in "Group - -" and displayed at the last of the list of groups.

### **Listening to tracks by a specific artist (Artist Play) (in Hi-MD mode only)**

If the track data includes the artist name, you can listen to tracks by a specific artist only.

**1** Do step [1](#page-39-1) and select "Artist Play" in step [2](#page-39-2) of ["Playing tracks in Main play](#page-39-3)  [mode" \(page 40\).](#page-39-3)

A list of the artists on the disc appears in alphabetical order.

**2** Turn the jog dial to select the desired artist name, and then press the jog dial to enter.

A list of the tracks of the selected artist appears in recorded order.

**3** Turn the jog dial to select the desired track, and then press the jog dial to enter the selection.

The selected track starts playing. The recorder plays the tracks by the same artist on the disc, from the selected track to the last track.

# ٠ö

Tracks without artist name data are placed together in " $\triangle$  \_ (space)" and are displayed at the last of the list of artists.

## **Listening to tracks of a selected album (Album Play) (in Hi-MD mode only)**

If the track data includes the album name, you can listen to tracks of a selected album only.

**1** Do step [1](#page-39-1) and select "Album Play" in step [2](#page-39-2) of ["Playing tracks in Main play](#page-39-3)  [mode" \(page 40\).](#page-39-3)

A list of the albums on the disc appears in alphabetical order.

**2** Turn the jog dial to select the desired album name, and then press the jog dial to enter.

A list of the tracks in the selected album appears in recorded order.

**3** Turn the jog dial to select the desired track, and then press the jog dial to enter the selection.

The selected track starts playing. The recorder plays the tracks in that album, from the selected track to the last track.

٠ö

Tracks without album name data are placed together in " $\mathcal{O}$  \_ (space)" and are displayed at the last of the list of albums.

# **Listening to selected tracks only (Bookmark Play)**

You can bookmark tracks on a disc and play them only. The sequence of bookmarked tracks cannot be changed.

# **To bookmark the tracks**

<span id="page-40-0"></span>**1** While playing the track you want to bookmark, press the jog dial for 2 seconds or more.

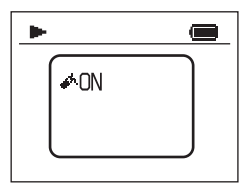

**2** Repeat step [1](#page-40-0) to bookmark the other tracks.

# **To play the bookmarked tracks**

**1** Do step [1](#page-39-1) and select "BookmarkPlay" in step [2](#page-39-2) of ["Playing tracks in Main](#page-39-3)  [play mode" \(page 40\)](#page-39-3).

**2** Turn the jog dial to select a track, and then press the jog dial to enter the selection.

## **To erase bookmarks**

While playing the track for which you want to erase the bookmark, press the jog dial for 2 seconds or more.

# <span id="page-41-2"></span>**Playing tracks in Sub play mode**

By specifying Sub play modes, you can listen to tracks selected in Main play mode in various ways.

For example, by selecting "Group Play" in Main play mode and "Shuffle" in Sub play mode, the recorder will play the tracks in the selected group in random order.

- <span id="page-41-0"></span>**1** Enter the menu and select "Play Mode" - "Sub PlayMode".
- <span id="page-41-1"></span>**2** Turn the jog dial to select the desired play mode, and then press the jog dial to enter the selection.

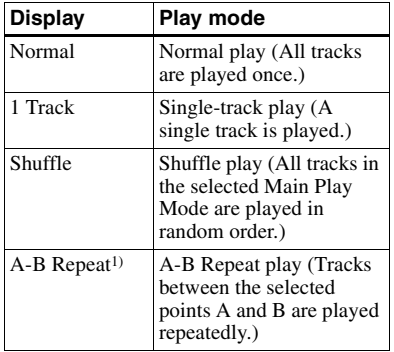

1) "A-B Repeat " does not appear when the "Menu Mode" is set to "Simple" [\(page 57\)](#page-56-0).

### **Listening to a section of a track repeatedly (A-B Repeat)**

Make sure that points A and B are within the same track.

**1** While playing a track that contains the section you want to repeat, do step [1](#page-41-0) and select "A-B Repeat" in step [2](#page-41-1) of ["Playing tracks in Sub play mode"](#page-41-2)  [\(page 42\).](#page-41-2)

" $A \rightarrow$ " flashes in the display.

**2** Press the jog dial at the starting point (A).

> Point A is entered and "B" flashes in the display.

**3** Press the jog dial at the ending point (B).

> Point B is entered, "A $\rightarrow$ B" and " $\subseteq$ " lights up, and the section between point A and B starts playing repeatedly.

# .<br>ت

You can reset points A and B by pressing the  $\blacktriangleright$  button during A-B Repeat play.

# **Note**

If the recorder comes to the end of the last track on the disc while you are selecting point A, the setting is canceled.

# **Playing tracks repeatedly (Repeat Play)**

You can use the Repeat play function to repeat tracks in all play modes except when selecting A-B Repeat play.

- **1** While playing, enter the menu and select "Play Mode" - "Repeat".
- <span id="page-41-3"></span>**2** Turn the jog dial to select "On", and then press the jog dial to enter the selection.

 $\subsetneq$  appears in the display.

# **To cancel Repeat Play**

Select "Off" in step [2.](#page-41-3)

# <span id="page-42-2"></span>**Searching for a track (Search)**

You can easily search for a track by track name, group name, artist name, or album name.

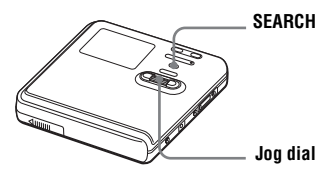

- <span id="page-42-1"></span>**1** Press SEARCH.
- <span id="page-42-0"></span>**2** Turn the jog dial to select the item you want to use for searching, and then press the jog dial to enter.

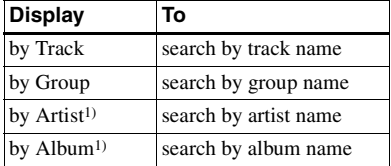

<span id="page-42-3"></span>1) Appears only for discs used in Hi-MD mode.

**3** If you select "by Track" in step [2](#page-42-0), skip this step.

> If you select an item other than "by Track" in step [2,](#page-42-0) turn the jog dial to select the desired group, artist, or album, and then press the jog dial to enter.

A list of tracks for the selected group, artist, or album appears in the display.

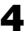

<span id="page-42-4"></span>**4** Turn the jog dial to select the desired track, and then press the jog dial to enter the selection.

The selected track starts playing.

## **Searching for a track by initial character (Initial Search)**

You can search for a track, group, artist, or album by its initial character.

- **1** Do steps [1](#page-42-1) and [2](#page-42-0) of "Searching for a [track \(Search\)"](#page-42-2).
- **2** Turn the jog dial to select "Initial Search", and then press the jog dial to enter.

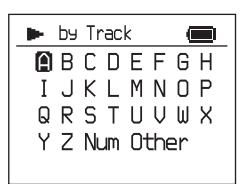

**3** Turn the jog dial to select the first character of the name to be searched for, and then press the jog dial to enter the letter.

The following characters can be entered for an initial search.

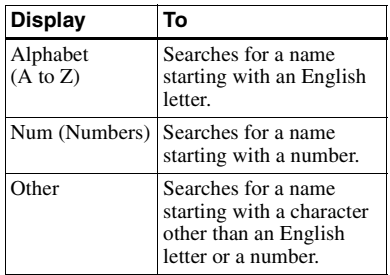

When you press the jog dial, a list of tracks, groups, artists, or albums with names starting with the selected initial character appears in the display.

**4** Turn the jog dial to select the desired track, and then press the jog dial to enter the selection.

### **Notes**

- **•** After step [4](#page-42-4), Bookmark play is canceled.
- **•** After step [4](#page-42-4), A-B Repeat play is canceled.
- **•** During a search, unlabeled tracks appear at the end of each list.
- **•** During a search, ungrouped tracks are placed together as "Group - -" and appear at the end of the list of groups.
- **•** During a search, tracks without artist name data are placed together as " $\bullet$  (space)", and tracks without album name data are placed together as " $\mathcal{O}$  \_ (space)" and appear at the end of the list.
- **•** While the recorder is sorting the selected items, "SORTING" appears in the display.
- **•** The Search function is automatically canceled if no operation is made for 3 minutes.

# <span id="page-43-3"></span>**Selecting the sound quality (6-Band Equalizer)**

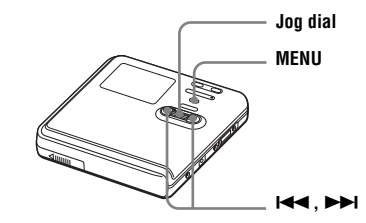

- <span id="page-43-1"></span>**1** While playing, enter the menu and select "Sound" - "Sound EQ".
- <span id="page-43-2"></span>**2** Turn the jog dial to select the desired sound mode, and then press the jog dial to enter the selection.

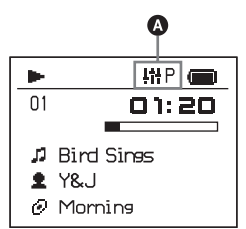

When you press the jog dial, the selected sound mode will appear at A.

The icon "IN" indicates that a sound mode has been set.

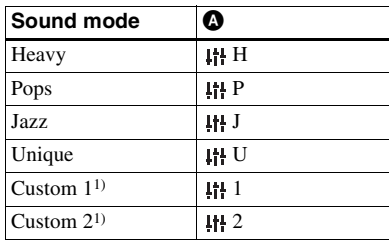

<span id="page-43-0"></span>1) "Custom 1" and "Custom 2" do not appear on European models.

"Custom 1" and "Custom 2" do not appear when the "Menu Mode" is set to "Simple" [\(page 57\)](#page-56-0).

# **To cancel the setting**

Select "Normal" in step [1.](#page-43-1)

### **To modify and store the sound (For models except European models)**

You can modify the sound and store the results in "Custom 1" and "Custom 2".

- **1** Do steps [1](#page-43-1) and select "Custom 1" or "Custom 2" in step [2](#page-43-2) of ["Selecting](#page-43-3)  [the sound quality \(6-Band Equalizer\)"](#page-43-3)  [\(page 44\)](#page-43-3).
- <span id="page-44-0"></span>**2** Press  $\blacktriangleright$  or  $\blacktriangleright$  repeatedly to select the frequency.

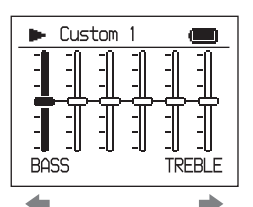

**Frequency (100 Hz) From the left, you can select 100 Hz, 250 Hz, 630 Hz, 1.6kHz, 4 kHz, or 10 kHz**

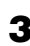

<span id="page-44-1"></span>**3** Turn the jog dial to adjust the level.

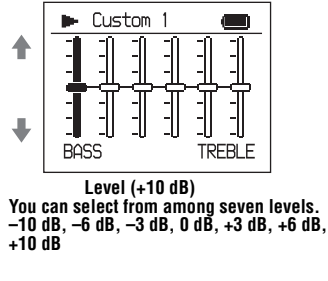

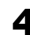

**4** Repeat steps [2](#page-44-0) and [3](#page-44-1) to adjust the level for each frequency.

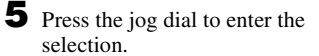

## **Note**

6-Band Equalizer will not function during recording.

# **Before editing**

### **Notes**

- **•** When you edit the contents of a 1GB Hi-MD disc, connect the AC power adaptor to the recorder, charge the rechargeable battery fully (battery level indication shows  $\Box$ ), or use a new alkaline dry battery (battery level indication shows  $\Box$ ). When you attempt to edit on a 1GB Hi-MD disc, "NOT ENOUGH POWER TO EDIT" may appear and editing cannot be done even if the battery level indication shows sufficient remaining power while the recorder is stopped or playing. This is because of a mechanism that disables editing when the remaining battery power is estimated by the recorder to be insufficient due to the high power consumption required for 1GB Hi-MD disc editing.
- **•** Close the record-protect tab on the side of the disc before editing.
- **•** Do not move or jog the recorder or disconnect the power source while editing or "SYSTEM FILE WRITING" is displayed. If you do, the data edited up to that point may not be recorded to the disc, or data on the disc may be damaged. "SYSTEM FILE WRITING" is displayed while the editing results are being recorded.
- **•** While "SYSTEM FILE WRITING" is displayed, the lid becomes locked.

# <span id="page-45-2"></span>**Adding titles (Title Input)**

You can add titles to tracks, groups and discs. You can also add artist names and album names to tracks on a disc used in Hi-MD mode.

Some features depend on the model, such as the number of characters that can be input and the character palette on the recorder. Refer to the following items to verify what input characters are supported, the maximum number of characters that can be input and the character palette.

### **For the European and North American models**

### **Available characters**

- **•** Capital and small letters of the alphabet for English and European languages<sup>1[\)](#page-45-0)</sup>
- Numbers 0 to 9
- Symbols<sup>2[\)](#page-45-1)</sup>
- <span id="page-45-0"></span>1) European alphabets appear only for discs used in Hi-MD mode.
- <span id="page-45-1"></span>2) The available symbols will differ for Hi-MD mode and MD mode (see ["Character palette"](#page-46-0)  [\(page 47\)](#page-46-0)).

### **Maximum number of characters per name**

Track names, group names, and disc name: Approx. 200 each (containing a mixture of all available characters)

### **Maximum number of characters that can be input per disc\***

In Hi-MD mode:

A maximum of about 55,000 characters In MD mode:

A maximum of about 1,700 characters

\* The number of titles that can be stored on a disc depends on the number of characters that are input for track names, group names, artist names, album names and disc name.

### <span id="page-46-0"></span>**Character palette**

The character palette has the following configuration.

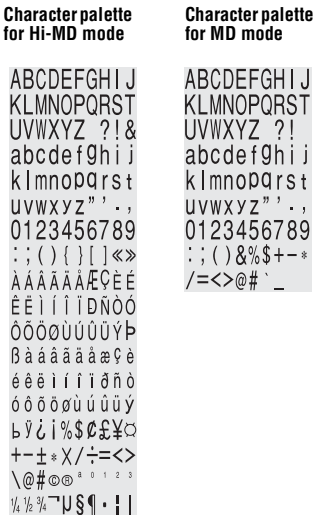

### **For the Asian, African, Australian and tourist models**

### **Available characters**

- **•** Capital and small letters of the English alphabet
- **•** Numbers 0 to 9
- **•** Symbols\*
- \* The available symbols will differ for Hi-MD mode and MD mode (see ["Character palette"](#page-46-1)  [on page 47](#page-46-1)).

### **Maximum number of characters that can be input per title**

Track names, group names, and disc name: Approx. 100 each in Hi-MD mode and 200 each in MD mode (containing a mixture of all available characters)

### **Maximum number of characters that can be input per disc\***

In Hi-MD mode:

A maximum of about 27,000 characters In MD mode:

A maximum of about 1,700 characters

\* The number of titles that can be stored on a disc depends on the number of characters that are input for track names, group names, artist names, album names and disc name.

### <span id="page-46-1"></span>**Character palette**

The character palette has the following configuration.

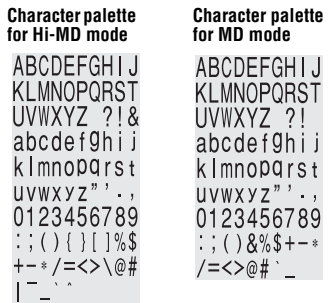

# **About the character palette**

During operations on the recorder, characters can be selected from the character palette in the display window. (See ["Character palette"](#page-46-0) for the configuration of the character palette.) Since only a part of the character palette is visible on the display, use the controls or buttons to move the cursor and enter characters.

### **Letter input area**

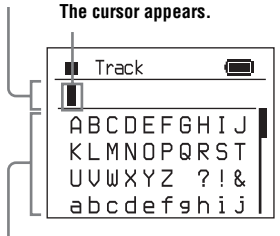

**Character palette**

### **Notes**

- **•** If you enter the symbol "//" between the characters in disc names such as "abc//def", you may be unable to use the group function (in MD mode only).
- **•** For the Asian, African and tourist models, Chinese characters can be displayed but cannot be input. You can input Chinese characters with the SonicStage software.

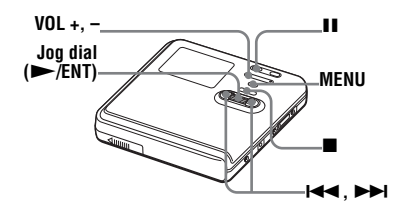

# <span id="page-47-2"></span>**Labeling**

You can do a labeling operation while the recorder is stopped or playing. You can also label artist names and album names to tracks in a disc used in Hi-MD mode. To label a track with a track name, artist name, or album name, you must first select the track that you want to label. To add a group name, you must first select a track that belongs to the group you want to label.

- **1** Enter the menu and select "Edit" "Title Input".
- **2** Turn the jog dial to select one of the following, and then press the jog dial.

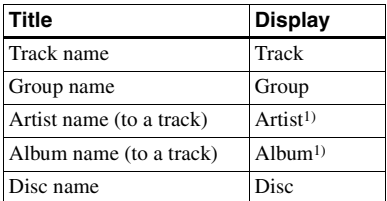

<span id="page-47-0"></span>1) Appears only for discs used in Hi-MD mode.

The cursor flashes in the letter input area.

### **The cursor flashes.**

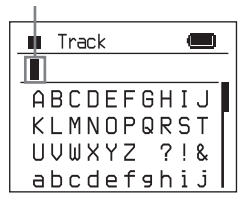

**3** Turn the jog dial downward. The cursor shifts from the letter input area to the character palette.

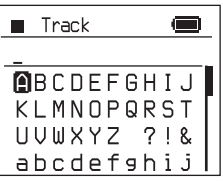

<span id="page-47-1"></span>**4** Select a letter and press the jog dial to enter.

> The selected letter appears in the letter input area and the cursor moves to the next input position.

### **The cursor flashes at the next input position.**

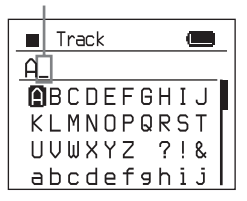

The buttons used for character input and their functions are listed below.

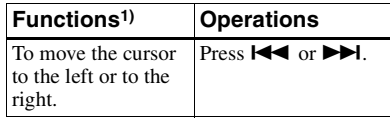

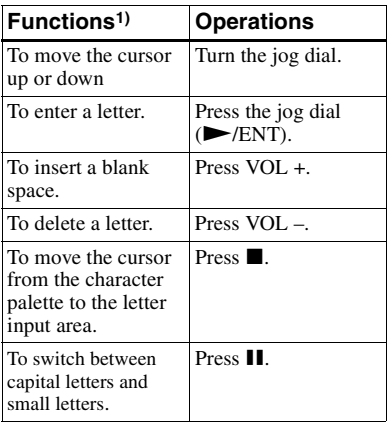

1) Functions of the buttons or the control may differ depending on when the cursor is in the letter input area or in the character palette.

**5** Repeat step [4](#page-47-1), and then enter all characters of the label name.

**6** Press the jog dial for 2 seconds or more to enter the title.

### **Re-labeling**

You can change the titles by doing the procedure for ["Labeling" \(page 48\).](#page-47-2)

### **Notes**

- **•** The recorder is able to display, but cannot label using Japanese "Katakana" characters.
- **•** The recorder cannot rewrite a disc or track name of more than 200 letters that was created by another device (in MD mode only).

# <span id="page-48-0"></span>**Assigning tracks or groups as a new group (Group Set)**

With this function, you can assign existing tracks or groups to a new group, and also you can assign a track that currently belongs to no group to an existing group.

You can create a maximum of 255 groups on a disc used in Hi-MD mode and 99 groups on a disc used in MD mode.

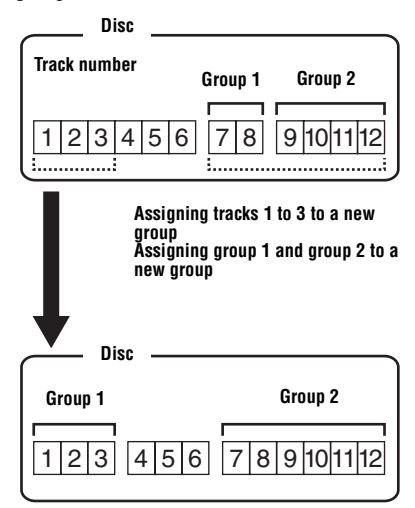

Registration of non-consecutive tracks is not possible (for example, track 3 and tracks 7 and 8 cannot be assigned to a new group).

It is not possible to make a new group if the first track or last track of the group has been selected from the middle of an existing group.

Track numbers appear according to their order on the disc, not their order within the group.

### **Notes**

- **•** When the total number of characters in the titles on a disc exceed the maximum that can be input:
	- —If the disc is being used in Hi-MD mode, you can make a group setting, but cannot add a group name in step [4](#page-49-2).
	- —If the disc is being used in MD mode, you cannot make a group setting.
- **•** The tracks or groups must be sequential. If the desired tracks or groups are not consecutive, you must move them to make them consecutive before you can assign them [\("Moving recorded tracks or groups \(Move\)",](#page-50-0)  [page 51\).](#page-50-0)

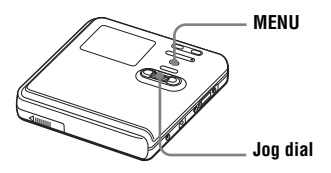

- **1** While the recorder is stopped, enter the menu and select "Edit" - "Group Set".
- <span id="page-49-1"></span>**2** Turn the jog dial to select the number of the desired first track, and then press the jog dial to enter.

This selects the first track of a new group. If the disc contains groups, only the first track number of each group is displayed.

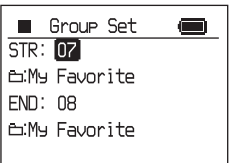

<span id="page-49-0"></span>**3** Turn the jog dial to select the number of the desired last track, and then press the jog dial to enter.

This selects the last track of the new group and the group can be labeled. If the disc contains groups, only the last track number of each group is displayed.

<span id="page-49-2"></span>**4** Label a group (see ["Adding titles](#page-45-2)  [\(Title Input\)" \(page 46\)\)](#page-45-2).

## **Notes**

- **•** In step [2](#page-49-1), the first track must be either the first track of an existing group or a track that does not belong to a group.
- **•** When selecting the last track in step [3](#page-49-0), make sure the track comes after the one selected in step [2](#page-49-1). The last track must be either the last track of an existing group or a track that does not belong to a group.

# **Releasing a group setting (Group Release)**

Select a group you want to release and check the contents (see ["Listening to](#page-39-4)  [tracks in a specific group \(Group Play\)"](#page-39-4)  [on page 40](#page-39-4)).

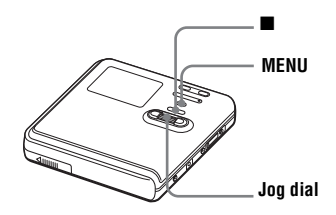

**1** Select a group that you want to release and check the contents (see [page 40\)](#page-39-4).

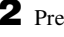

**2** Press  $\blacksquare$ .

**3** Enter the menu and select "Edit" - "GroupRelease".

**4** Turn the jog dial to select "OK", and then press the jog dial to release a group.

The group setting of the selected group is released.

# <span id="page-50-0"></span>**Moving recorded tracks or groups (Move)**

You can change the order of the recorded tracks or groups.

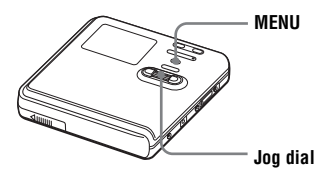

# **Moving a track on a disc**

You can move a track from one group to another or from inside a group to outside the group. When you move tracks, track numbers are automatically renumbered.

**1** While playing the track you want to move, enter the menu and select "Edit" - "Move" - "Track Move".

If the selected track is in the group, the name of the group to which the currently selected track belongs appears on the 3rd line in the display.

### **When the currently selected track is in a group**

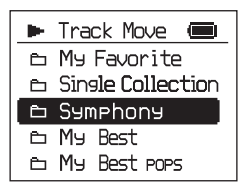

If the selected track is not in the group, the name of the currently selected track appears on the 3rd line in the display.

**When the currently selected track is not in a group**

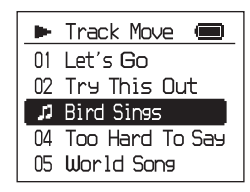

**2** If you are moving a track from inside a group to outside the group, or if there is no group on a disc, skip this step.

If you are moving a track to a different group, turn the jog dial to select the destination group, and then press the jog dial to enter.

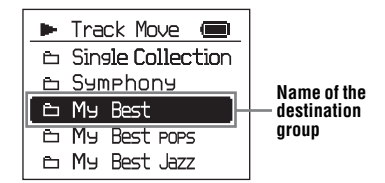

If you are moving a track within the same group, select the group to which the currently selected track belongs.

**3** Turn the jog dial to select the destination position, and then press the jog dial to enter the selection.

The track moves to the selected destination.

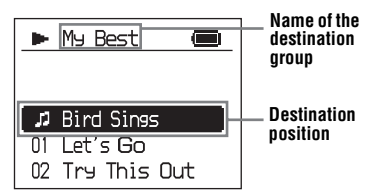

# **Changing the order of a group on a disc**

**1** While playing a track within a group whose order you want to change, enter the menu and select "Edit" - "Move" - "Group Move".

> The name of the group to which the currently selected track belongs appears on the 3rd line in the display.

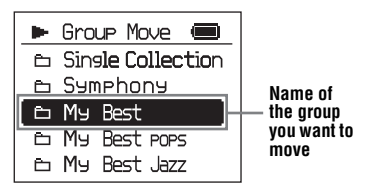

**2** Turn the jog dial to select the destination position, and then press the jog dial to enter the selection.

**Example: When moving the group "My Best" to the position after the group "Single Collection"**

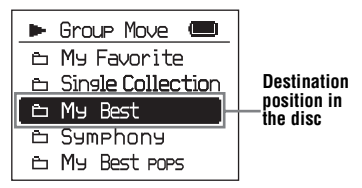

# **Note**

If all tracks are moved out of the group, the group automatically disappears from the disc.

# **Erasing tracks and the entire disc (Erase)**

**Note that once a recorded item has been erased, it cannot be recovered. Make sure to confirm the contents of the selected item before erasing it.**

### **When erasing tracks that have been transferred from the Windows computer**

When you try to erase tracks that have been transferred from the Windows computer, "TRK FROM PC ERASE OK?" appears in the display. If you erased tracks that have been transferred from the computer, the transfer authorization of the tracks will be as follows.

- **•** If the tracks were transferred in Hi-MD mode, the transfer authorization of the tracks are restored automatically when you insert the disc into the recorder and then connect the recorder to the computer.
- **•** If the tracks were transferred in MD mode, the transfer authorization of the tracks is lost. If you do not want to lose the transfer authorization, restore the authorization by transferring the tracks to the computer again before erasing them.

# **Note**

You cannot erase non-audio data (for example, text data or image data) on a disc used in Hi-MD mode.

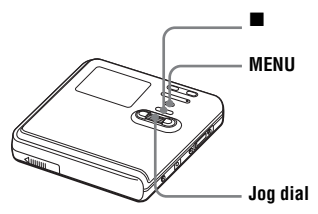

# **To erase a track**

- **1** While playing the track you want to erase, enter the menu and select "Edit" - "Erase" - "Track Erase".
- **2** Turn the jog dial to select "OK", and then press the jog dial to erase the track.

The track is erased and the next track starts to play. All the tracks after the one erased are automatically renumbered.

### **Note**

If all tracks in a group are erased, the group is automatically deleted from the disc.

### **To erase a part of a track**

Add track marks at the beginning and the end of the part you want to erase, then erase the part [\(page 54\)](#page-53-0).

# **To erase a group**

**1** Select a group you want to erase and check the contents (see [page 40](#page-39-4)).

- **2** Press  $\blacksquare$
- **3** Enter the menu to select "Edit" "Erase" - "Group Erase".

**4** Turn the jog dial to select "OK", and then press the jog dial to erase the group.

The group is erased.

# **To erase the whole disc**

**1** Play the disc you want to erase to check the contents.

**2** Press  $\blacksquare$ .

**3** Enter the menu to select "Edit" - "Erase" - "All Tr Erase".

> "ALL TRACKS WILL BE ERASED" appears in the display.

**4** Turn the jog dial to select "OK", and then press the jog dial to erase the whole disc.

> "SYSTEM FILE WRITING" appears in the display, and all the tracks will be erased.

When erasing completes, "NO TRACK" appears in the display in Hi-MD mode and "BLANKDISC" appears in MD mode.

# <span id="page-53-0"></span>**Dividing a track (Divide)**

You can divide a track with a track mark, creating a new track from the part following the track mark. You can also make fine adjustments to the track mark position before making the actual division. The track numbers will increase as follows.

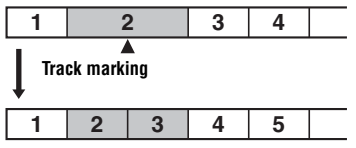

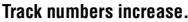

### **Note**

You cannot divide a track if:

- **•** the track has been transferred from a Windows computer.
- **•** the track has been recorded in Hi-MD mode using the MD Simple Burner software.
- **•** the dividing point is at the beginning or end of the track.
- **•** the division would cause the total number of tracks on the disc to exceed the maximum allowed (2,047 tracks for a disc used in Hi-MD mode or 254 tracks for a disc used in MD mode).

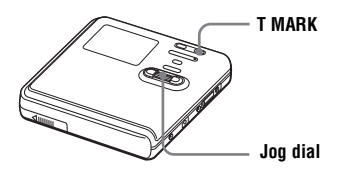

# **Dividing a track directly**

While playing or pausing, press T MARK at the point you want to mark.

# **Adjusting the dividing point before dividing a track (Divide Rehearsal)**

<span id="page-53-1"></span>**1** While playing, press T MARK for 2 seconds or more.

Four seconds of the track from the point T MARK is pressed is played back repeatedly.

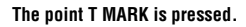

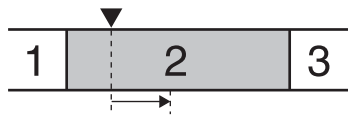

**Four seconds of the track plays back repeatedly.**

**2** Turn the jog dial to adjust the point to divide.

Turning the jog dial moves the dividing point forward or backwards. The dividing point can be moved up to a maximum of 8 seconds forward or backwards from the point T MARK was pressed in step [1](#page-53-1).

**The point T MARK is The dividing point shifts a maximum of 8 seconds pressed in step [1.](#page-53-1) forward or backwards.**Ý Ý 2 З

**The moved four-second interval plays back repeatedly.**

**3** Press the jog dial to enter the dividing point.

### **To add track marks while recording (except while synchro-recording)**

Press T MARK on the recorder at the point you want to add a track mark. You can use the "Time Mark" setting to add track marks automatically at specified intervals (except while digital recording) [\(page 36\).](#page-35-0)

# **Combining tracks (Combine)**

When you record with analog (line) input, unnecessary track marks may be recorded where recording level is low. You can erase a track mark to combine the tracks before and after the track mark.

The track numbers will change as follows.

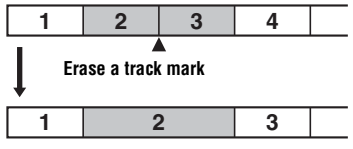

**Track numbers decrease**

You cannot combine tracks if:

- **•** one of the two tracks or the both tracks have been transferred from the Windows computer.
- **•** one of the two tracks or the both tracks have been recorded in Hi-MD mode using the MD Simple Burner software.
- **•** the tracks are recorded in different recording mode.

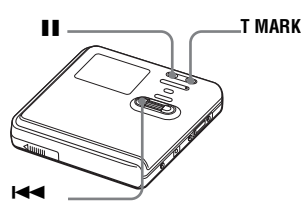

**1** While playing the track with the track mark you want to erase, press  $\mathbf{\Pi}$  to pause.

**2** Find the track mark by pressing  $\blacktriangleleft$ slightly.

> For example, to erase the third track mark, find the beginning of the third track. "00:00" appears in the display. "MARK" appears in the display for a few seconds.

**3** Press T MARK to erase the mark. "MARK OFF" appears in the display. The track mark is erased and the two tracks are combined.

# ö

When a track mark is erased when you combine two tracks, the title and the recording date of the second track changes to those of the first track.

# **Note**

When you erase a track mark between the two consecutive tracks that are assigned into different groups, the second track is re-assigned into the group containing the first track. In addition, if you combine a track that is assigned to a group with a track that is not assigned to a group (two consecutive tracks), the second track takes the same registration setting as the **Note** first track.

# <span id="page-55-0"></span>**Formatting the disc (Format)**

When using a disc in Hi-MD mode, you can use the Format function to restore a disc to the condition it was in at the time of purchase.

You can use this function only when using a disc in Hi-MD mode.

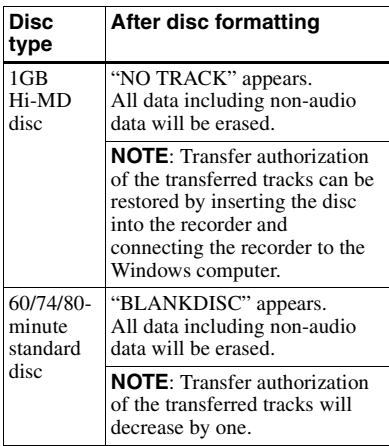

### **Notes**

- **•** By formatting a disc, all data (including nonaudio data) will be erased. If you think a disc contains such data, insert the disc into the recorder and connect the recorder to the computer to check the contents of the disc.
- **•** If you format a disc, the transferred tracks on the disc will also be erased and the number of transfer authorizations for those tracks will be decreased by one. To prevent the reduction in transfer authorizations, restore the transfer authorization by transferring the tracks to the Windows computer again before formatting the disc.
- **•** The operation mode set in the "Disc Mode" menu is applied to a blank 60/74/80-minute standard disc used on the recorder even if a different operation mode was selected in the SonicStage software or a different operation mode appeared on the display after the disc was formatted by the SonicStage software.

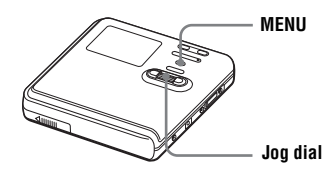

**1** While the recorder is stopped, enter the menu and select "Edit" - "Format".

"ALL DATA WILL BE DELETED" appears in the display.

**2** Turn the jog dial to select "OK", and then press the jog dial to enter the selection.

"SYSTEM FILE WRITING" appears in the display, and a disc will be formatted.

When formatting completes, "NO TRACK" appears in the display if a 1GB Hi-MD disc is inserted in the recorder, or "BLANKDISC" appears if a standard disc in Hi-MD mode is inserted.

# *Other operations*

# <span id="page-56-0"></span>**Changing the displayed menu items (Menu Mode)**

You can specify the display of all items in the menu (Advanced mode) or only basic items (Simple mode).

Refer to ["List of menus" \(page 28\)](#page-27-0) to check the menu items that cannot be displayed.

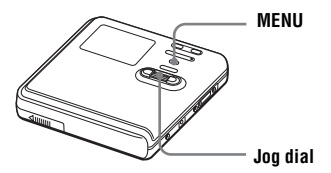

- **1** Enter the menu and select "Option" "Menu Mode".
- **2** Turn the jog dial to select "Advanced" or "Simple", and then press the jog dial to enter the selection.

# **Protecting your hearing (AVLS)**

The AVLS (Automatic Volume Limiter System) function prevents the volume from being raised above a given level to minimize sound leakage, sound pressure on the ears and the danger connected with the failure to hear important exterior sounds.

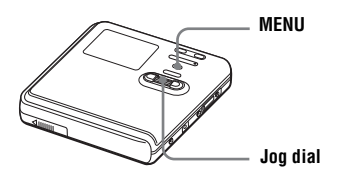

- **1** Enter the menu and select "Option" "AVLS".
- <span id="page-56-1"></span>**2** Turn the jog dial to select "On", and then press the jog dial to enter the selection.

When you try to turn the volume too high, "AVLS NO VOLUME OPERATION" appears in the display. The volume is kept to a moderate level.

# **To cancel the AVLS**

Select "Off" in step [2](#page-56-1).

# **Turning off the beep sound**

You can turn off/on the beep sound on the recorder and the remote control.

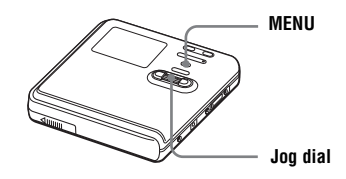

- **1** Enter the menu and select "Option" "Beep".
- <span id="page-56-2"></span>**2** Turn the jog dial to select "Off", and then press the jog dial to enter the selection.

# **To turn on the beep sound**

Select "On" in step [2](#page-56-2).

# **Preserving battery power (EL Light)**

With this function, you can set the display window to turn off automatically or to stay lit during battery-powered operation. Power consumption is reduced when the display turns off automatically.

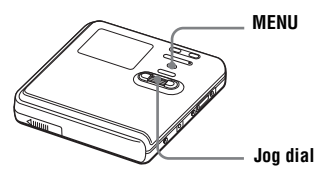

- **1** Enter the menu and select "Option" "EL Light".
- **2** Turn the jog dial to select "Auto Off" or "On", and then press the jog dial to enter the selection.

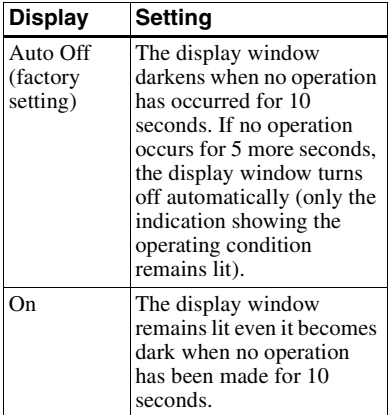

### **Lighting up the display window when necessary, even with "EL Light" set to "Auto Off"**

Press LIGHT. The display window lights up.

# **Notes**

- **•** The display window will not turn off while:
	- —the recorder is being used with the AC power adaptor.
- —charging the rechargeable battery.
- —the recorder is connected to a computer.
- —a menu item is being selected.
- —a track is being selected directly,
- —the recorder is searching for a track.
- —the recorder is fast forwarding, fast rewinding, or using AMS.
- —the Divide Rehearsal function is being performed.
- —messages are displayed.
- —the A-B Repeat play is being set.
- **•** If the battery power grows weak during recording (battery level indication shows  $\Box$ ), the display window darkens to

conserve battery power.

# **Storing the settings for individual discs (Disc Memory)**

The recorder is factory set to automatically store settings for each disc. The recorder automatically stores the settings for a disc and retrieves them whenever the disc is inserted.

The following setting can be stored:

- **•** Bookmark
- **•** "Custom 1" and "Custom 2" settings of 6-Band Equalizer (for models except European models)

You can check the setting as follows.

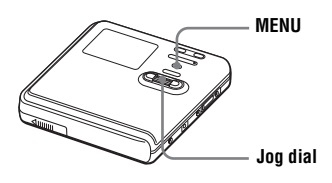

- **1** Remove the disc from the recorder, enter the menu and select "Option" - "Disc Memory".
- <span id="page-58-0"></span>**2** Turn the jog dial to select "On", and then press the jog dial to enter the selection.

# **To set the recorder so that disc settings are not stored**

Select "Off" in step [2.](#page-58-0)

# **Erasing the disc information**

- **1** Insert the disc whose information is to be erased and verify its contents.
- **2** Select "1MemoryErase" in step [2](#page-58-0). The disc information is erased.

### **Notes**

- **•** Settings for up to 64 discs can be stored. Any settings stored afterwards will replace the settings with the lowest frequency of use among the 64. The numbers of discs that can be stored depend on the numbers of tracks recorded on the discs. More tracks recorded per disc means fewer discs can be stored.
- **•** If you try to erase the disc information of a disc that have never been stored, "NO DISC MEMORY" appears in the display for a few seconds.

# <span id="page-58-2"></span>**Starting the playback quickly (Quick Mode)**

The recorder is factory set to quickly start playback after the playback button is pressed.

You can check the setting as follows.

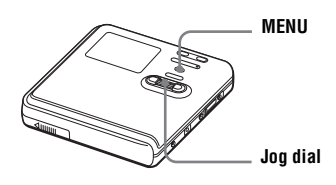

- **1** While the recorder is stopped or playing, enter the menu and select "Option" - "Quick Mode".
- <span id="page-58-1"></span>**2** Turn the jog dial to select "On", and then press the jog dial to enter the selection.

# **If you will not use the recorder for a long time**

Select "Off" in step [2](#page-58-1).

You can minimize battery drain while the recorder is not being used.

# **Note**

When "Quick Mode" is set to "On", power continues to flow in the recorder even when it is not being operated. The power is automatically cut off when the batteries become drained.

# **Selecting the disc mode (Disc Mode)**

When you insert a 60/74/80-minute standard disc (blank) into the recorder, you can use this function to specify use of the disc in Hi-MD mode or MD mode. When recording on this recorder without using a computer, set "Disc Mode" to "Hi-MD". Recording is not possible if "Disc Mode" is set to "MD". To allow a disc recorded on this recorder to be used on another component that does not support Hi-MD, set "Disc Mode" to "MD" and use a Windows computer to record in MD mode (refer to the ["Software Operation"](#page-89-0) section).

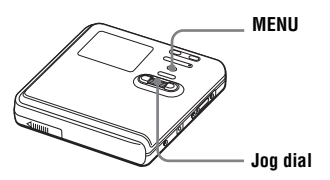

- **1** Enter the menu and select "Option" "Disc Mode".
- **2** Turn the jog dial until "Hi-MD" (factory setting) or "MD" appears in the display, and then press the dial to enter the selection.

### **Notes**

- **•** Even if you select "MD" as the "Disc Mode" setting, the operation mode can only be "Hi-MD" when using a 1GB Hi-MD disc.
- **•** The operation mode set in the "Disc Mode" menu is applied to a blank 60/74/80-minute standard disc used on the recorder even if a different operation mode was selected in the SonicStage software or a different operation mode appeared on the display after the disc was formatted by the SonicStage software.

# **Changing the operational direction of the display**

When you turn the jog dial downward, the display scrolls downward. This is the factory setting. You can change the factory setting to scroll in the opposite direction.

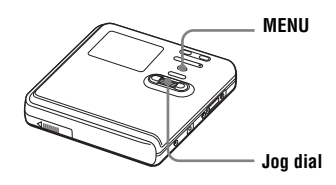

- **1** Enter the menu and select "Option" "Jog Dial".
- <span id="page-59-0"></span>**2** Turn the jog dial to select "Reverse", and then press the jog dial to enter the selection.

# **To turn the setting to normal**

Select "Default" in step [2.](#page-59-0)

# **Selecting the display language**

You can select the language used in the display window. The languages available will depend on model that you purchased.

# **For the European and North American models**

English (factory setting), French, German, Italian and Spanish

## **For the Asian, African, Australian and tourist models**

Japanese, English (factory setting), French, German, Italian, Spanish, Traditional Chinese and Simplified Chinese

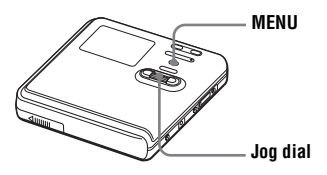

- **1** Enter the menu and select "Option" "Language".
- **2** Turn the jog dial to select the desired language, and then press the jog dial to enter the selection.

# **What you can do through connection with a computer**

To use the recorder connected to a computer, you must install the software from the supplied CD-ROM. For details on the installation procedure, refer to the ["Software Operation" \(page 90\)](#page-89-0) section (if you are using Windows) or the "Hi-MD WAV Importer for Mac" operating instructions (if you are using Macintosh).

### **When using the supplied software**

**• SonicStage for Windows**

The SonicStage software enables you to transfer audio data between the recorder and the computer. When a disc used in Hi-MD mode is inserted in the recorder, tracks recorded with a microphone or from a CD player to the recorder can also be migrated to your computer. (See the ["Software Operation"](#page-89-0) section or online help.)

- **MD Simple Burner for Windows** The MD Simple Burner software enables you to record a CD in the computer's CD drive directly to a disc in the recorder. (See the ["Software](#page-89-0)  [Operation"](#page-89-0) section.)
- **Hi-MD WAV Importer for Macintosh** The Hi-MD WAV Importer software enables you to import audio data recorded in linearPCM on the recorder to a Macintosh computer. (See the supplied "Hi-MD WAV Importer for Mac" operating instructions.)

## **When using the disc in the recorder as a storage device**

When a disc used in Hi-MD mode is inserted in the recorder, the recorder appears on the computer display as an external drive, allowing you to transfer non-audio data such as text and image files. For details, refer to ["Storing non](#page-63-0)[audio data to a disc" \(page 64\)](#page-63-0).

Ö.

If you play audio files using the SonicStage software, the sound is output from the computer speakers when a disc used in Hi-MD mode is inserted, and from the earphones connected to the recorder when a disc used in MD mode is inserted in the recorder.

## **Charging the rechargeable battery of the recorder**

You can charge the rechargeable battery while the recorder is connected to a computer (using USB bus power). When you connect the recorder to the computer, power (bus power) from the computer begins to charge the recorder's rechargeable battery. However, this charge is only provisional and cannot be used to fully charge the rechargeable battery. For example, if you charge a completely drained rechargeable battery in this way, the recorder will stop charging after about 6 hours, and will reach about half of its full capacity. The charging time may vary according to the condition of the rechargeable battery and the surrounding temperature.

**Display window while USB bus power charging**

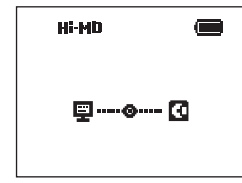

### **Note**

Charging by USB bus power charge is not possible when the battery level indication  $(\blacksquare)$  is flashing in the display.

- **•** Reinsert the rechargeable battery and close the battery compartment lid firmly.
- **•** The temperature of the battery-charging location is too low or too high. The rechargeable battery should be charged within a temperature range of  $+5^{\circ}C$  ( $+41^{\circ}F$ ) to +35°C (+95°F).

# **Connecting the recorder to your computer**

When you connect the supplied USB cable directly to the USB connecting jack on the recorder, power (bus power) is supplied from the USB port of the computer. This allows the recorder to be used without power being supplied from the battery.

# **Note**

When using Windows ME or Windows 98SE

- **•** If you connect the recorder to the computer with the disc mode on the recorder set to "Hi-MD" (factory setting), and then insert a 60/74/ 80-minute standard disc, the operation mode of the disc may automatically change to Hi-MD mode even if you do not record anything.
- **•** When you disconnect the USB cable, the message "Unsafe Removal of Device" appears in the computer display. This is not a problem. Merely click "OK" to make the message disappear.

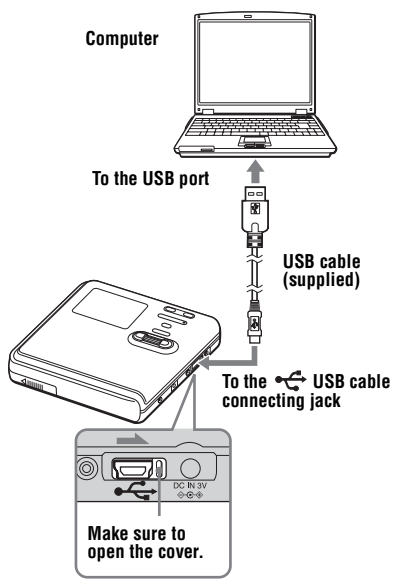

- **1** Insert a recordable disc into the recorder.
- **2** Make sure the recorder is stopped and HOLD is released.
- **3** Open the cover of the  $\leftarrow$  USB connecting jack on the recorder and connect the supplied USB cable to the recorder and to the computer.

**4** Check the connections.

When the connections have been properly made, " $\mathbf{Q}$ " appears in the display.

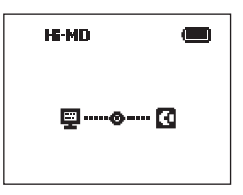

### **When you unplug the USB cable from the computer or remove the disc from the recorder**

Be sure to remove the recorder or the disc as follows. If not, damage to the data may occur.

- **1** If you are using a Macintosh computer, drag the  $\Box$  ([NO NAME] icon) on the desktop to the trash can. If you are using a Windows computer, skip this step.
- **2** Make sure that the "REC" indication is not displayed in the display window of the recorder.

**3** Press **o** on the recorder.

"EJECT DISC OK" appears in the display.

Depending on the conditions, it may take some time until "EJECT DISC OK" appears in the display.

**4** Unplug the USB cable from the computer or remove the disc from the recorder.

## **Notes**

- **•** If you use the recorder connected to the computer, it is recommended that you insert a fully charged rechargeable battery as a precaution against power failures, disconnection of the USB cable or other unforeseen occurrences. We do not assure the results should there be a mis-operation, transfer failures, or destruction of audio data caused by unforeseen occurrences.
- **•** If you disconnect the USB cable from the recorder and want to reconnect it, make sure to wait at least 2 seconds before connecting it again.
- **•** Make sure to place the recorder at a stable, vibration-free place during recording.
- **•** Make sure not to connect the recorder to your computer during recording or playing.
- **•** Make sure to turn off any system suspend, sleep, or hibernation function that may be active on your computer. If the computer changes to any of these modes while connecting with the recorder, a malfunction may occur; for example, the computer may not recognize the recorder. If this happens, reconnect the USB cable.
- **•** Make sure not to connect the recorder and the computer through a USB hub.
- **•** When the recorder is connected to a computer, power (bus power) is supplied to the recorder through the computer's USB port. If the computer (a laptop PC, for example) is operating on battery power, this connection may cause the computer's battery to drain. It is thus recommended to use the computer with an AC power adaptor.
- **•** We do not ensure trouble-free operation on all computers that satisfy the system requirements.

# <span id="page-63-0"></span>**Storing non-audio data to a disc**

If you connect the recorder to a computer with a disc in Hi-MD mode inserted, the disc is recognized as storage media by the computer, allowing you to store nonaudio data such as text data or image data. For the storage space for each disc, refer to the [page 66](#page-65-0).

When you insert a disc in Hi-MD mode into the recorder and make connection with the computer, the recorder is recognized as an external device and can be viewed on the computer display. You can use the recorder in the same way as other devices.

# ٠ö٠

You can view non-audio data stored on a disc in the display window of the recorder. For details, refer to ["Viewing non-audio data stored on the](#page-64-0)  [disc in the display window of the recorder \(File](#page-64-0)  List)" (page  $65$ ).

# **Notes**

- **•** When the SonicStage software is active, the recorder is not recognized as a data storage device.
- **•** To format a disc on the computer, follow the instructions below.
	- —If you are using a Windows computer, format the disc with the SonicStage software.
	- —If you are using a Macintosh computer, you cannot format a disc on the computer. Format the disc on the recorder [\(page 56\).](#page-55-0)
- **•** Make sure not to delete the file management folder (HMDHIFI folder and HI-MD.IND file) on the computer.

# <span id="page-64-0"></span>**Viewing non-audio data stored on the disc in the display window of the recorder (File List)**

When using a disc in Hi-MD mode, you can view non-audio data stored on the disc in the display window of the recorder. The name and size of files are displayed.

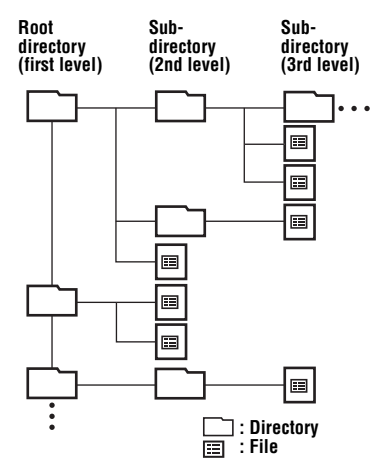

- **•** Up to 16 levels of directories can be viewed.
- **•** Up to 512 files or folders can be viewed in a root directory in the order saved.
- **•** Up to 1,024 files or folders can be viewed in each sub-directory.

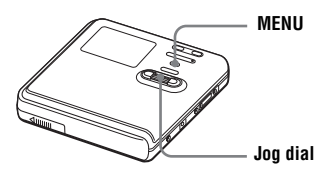

**1** While the recorder is stopped, enter the menu and select "File List".

The root directories appear in the order saved.

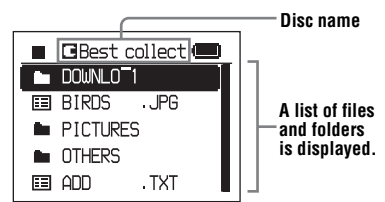

<span id="page-64-1"></span>**2** Turn the jog dial to select the file you want to confirm, and then press the jog dial to enter the selection. File size appears.

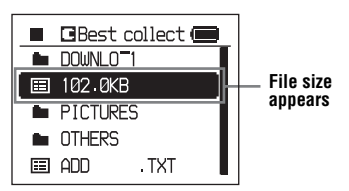

If you want to go deeper, select the folder containing the file you want to check, and then press the jog dial. A list of files and folders in the selected folder appears in the display.

Afterwards, perform the operation in step [2](#page-64-1) again.

# **Notes**

- **•** This function cannot be used to open files.
- **•** Text containing characters that are not supported by the recorder will not be displayed correctly.
- **•** File or directory names more than 9 characters long will be shortened.
- **•** If you select "File List" while playing or recording a track, "CANNOT SET" appears in the display and no list will appear.

### <span id="page-65-0"></span>**The storage space for each disc (formatted with the recorder/the SonicStage software)**

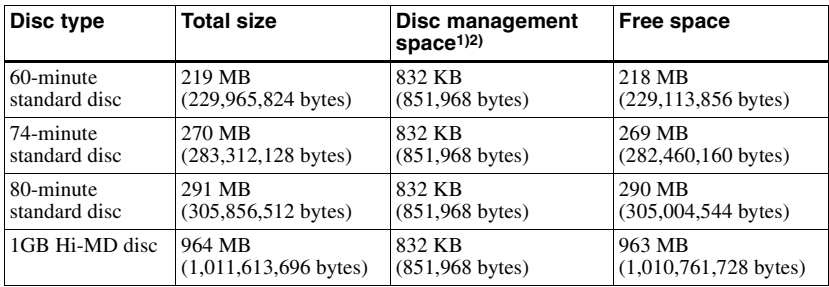

 $\frac{1}{1}$  This is space that is used for managing the files on the disc.<br><sup>2)</sup> The size of the disc management space changes according to the operating conditions of your computer and other factors. Therefore, the actual space available for use may be lower than that displayed on the computer display.

# **Precautions**

# **On safety**

Do not put any foreign objects in the DC IN 3V jack.

### **On power sources**

- **•** Use house current, nickel metal hydride rechargeable battery, or LR6 (size AA) battery.
- **•** For use in your house: Use the AC power adaptor supplied with this recorder. Do not use any other AC power adaptor since it may cause the recorder to malfunction.

### **Polarity of the plug**

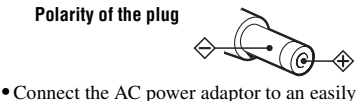

- accessible AC outlet. Should you notice an abnormality in the AC power adaptor, disconnect it from the AC outlet immediately.
- **•** The recorder is not disconnected from the AC power source (mains) as long as it is connected to the wall outlet, even if the recorder itself has been turned off.
- **•** If you are not going to use this recorder for a long time, be sure to disconnect the power supply (AC power adaptor, dry battery, or rechargeable battery). To remove the AC power adaptor from the wall outlet, grasp the adaptor plug itself; never pull the cord.

# **On heat build-up**

Heat may build up in the recorder if it is used for an extended period of time. This, however, is not a malfunction.

# **On installation**

- **•** If you use the recorder at a place subject to static or electrical noise, the recording may not be properly done or the recorded data may be lost. If you perform a transfer operation at such a place, the track's transfer authorization may be lost.
- **•** Never use the recorder where it will be subjected to extremes of light, temperature, moisture or vibration.

**•** Never wrap the recorder in anything when it is being used with the AC power adaptor. Heat build-up in the recorder may cause malfunction or damage.

## **On the earphones**

### *Road safety*

Do not use earphones while driving, cycling, or operating any motorized vehicle. It may create a traffic hazard and is illegal in many areas. It can also be potentially dangerous to play your recorder at high volume while walking, especially at pedestrian crossings. You should exercise extreme caution or discontinue use in potentially hazardous situations.

### *Preventing hearing damage*

Avoid using earphones at high volume. Hearing experts advise against continuous, loud and extended play. If you experience a ringing in your ears, reduce the volume or discontinue use.

### *Caring for others*

Keep the volume at a moderate level. This will allow you to hear outside sounds and to be considerate of the people around you.

### **On the remote control**

The supplied remote control is designed for use with this recorder only. The recorder cannot be operated with a remote control that was supplied with another device.

# **On charging**

- **•** Do not charge any other battery beside the supplied one or the one designated for it (NH-14WM).
- **•** Be sure to use the supplied AC power adaptor.
- **•** Charge the rechargeable battery at a temperature of  $+5^{\circ}$ C ( $+41^{\circ}$ F) to  $+35^{\circ}$ C  $(+95^{\circ}F).$
- **•** The recorder may become hot during the charging procedure; this, however poses no danger.
- **•** Because of the battery's characteristics, the capacity of the rechargeable battery may be smaller than normal when it is used for the first time or after a long period of disuse. In this case, charge and discharge the battery several times. The normal battery life will be restored.
- **•** If the capacity of the rechargeable battery drops to half the normal amount, replace with the new one.
- If the recorder will be unused for a long time, remove the rechargeable battery and remove the AC power adaptor from the wall outlet.

# **On the dry battery case**

The supplied dry battery case is designated for this recorder only.

# **On the MiniDisc cartridge**

- **•** When carrying or storing the MiniDisc, keep it in its case.
- **•** Do not break open the shutter.
- **•** Do not place the cartridge where it will be subject to light, extreme temperatures, moisture or dust.
- **•** Attach the supplied disc label only in the space designated for it on the disc. Do not stick it on any other disc surface.

# **On cleaning**

- **•** Clean the recorder casing with a soft cloth slightly moistened with water or a mild detergent solution. Do not use any type of abrasive pad, scouring powder or solvent such as alcohol or benzene as it may mar the finish of the casing.
- **•** Wipe the disc cartridge with a dry cloth to remove dirt.
- **•** Dust on the lens may prevent the unit from operating properly. Be sure to close the disc compartment lid after inserting or ejecting a disc.
- **•** To obtain the best sound quality, use a dry cloth to wipe the plugs of the earphones or the remote control. Dirty plugs may cause sound distortion or intermittent breaks in the sound.

# **On batteries**

Incorrect battery usage may lead to leakage of battery fluid or bursting battery. To prevent such accidents, observe the following precautions:

- **•** Install the + and poles of the batteries correctly.
- **•** When the recorder is not to be used for a long time, be sure to remove the batteries.

**•** If a battery leak should develop, carefully and thoroughly wipe away battery fluid from the battery compartment before inserting new ones.

# **On mechanical noise**

The recorder gives off mechanical noise while operating, which is caused by the power-saving system of the recorder and it is not a problem.

## **To protect a recorded disc**

To record-protect a disc, slide open the tab at the side of the disc. In this position, the disc cannot be recorded. To record again, slide the tab back so the tab is visible.

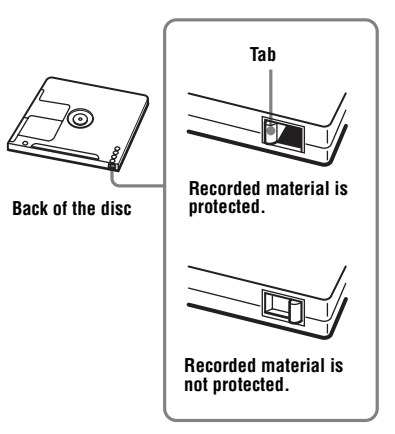

# **On maintenance**

Clean the terminals periodically with a cotton swab or a soft cloth.

If you have any questions or problems concerning your recorder, please consult your nearest Sony dealer. (If a trouble occurred when the disc was in the recorder, we recommend that the disc be left in the recorder when you consult your Sony dealer so that the cause of trouble may be better understood.)

# **Specifications**

**Audio playing system** MiniDisc digital audio system **Systems** MiniDisc system, Hi-MD system **Laser diode properties** Emission duration: continuous Laser output: less than 44.6 uW (This output is the value measured at a distance of 200 mm from the lens surface on the optical pick-up block with 7 mm aperture.) **Recording and playback time** See ["List of the recording time for each disc"](#page-84-0)  [\(page 85\)](#page-84-0). **Revolutions** Approx. 350 rpm to 3,000 rpm (CLV) **Error correction** Hi-MD: LDC (Long Distance Code)/BIS (Burst Indicator Subcode) MD: ACIRC (Advanced Cross Interleave Reed Solomon Code) **Sampling frequency** 44.1 kHz **Sampling rate converter** Optical (digital) input: 32 kHz/44.1 kHz/ 48 kHz **Audio formats supported by this recorder** Recording: LinearPCM (44.1 kHz/16 bit) ATRAC3plus (Adaptive TRansform Acoustic Coding 3 plus) (Hi-SP/Hi-LP) Playback: LinearPCM ATRAC3plus ATRAC3  $ATRAC$ MP3 (MPEG-1 Audio Layer-3/Sampling frequency 44.1 kHz/Bit rate 32 - 320 kbps (constant/variable bit rate)) **Modulation system** Hi-MD: 1-7RLL (Run Length Limited)/PRML (Partial Response Maximum Likelihood)

- MD:
- EFM (Eight to Fourteen Modulation)

# **Frequency response**

20 to 20,000 Hz  $\pm$  3 dB

### **Inputs1[\)](#page-68-0)**

MIC: stereo mini-jack (minimum input level 0.13 mV) Line in: stereo mini-jack for analog input (minimum input level 49 mV) optical (digital) mini-jack for optical (digital) input **Outputs** i: stereo mini-jack (dedicated remote control jack) **Maximum output (DC)** Headphones:  $2.\overline{8}$  mW + 2.8 mW (16  $\Omega$ ) (European models)  $5 \text{ mW} + 5 \text{ mW}$  (16  $\Omega$ ) (Other models) **Power requirements** Sony AC Power Adaptor connected at the DC IN 3V jack: 120 V AC, 60 Hz (Models for USA, Canada, Mexico and Taiwan) 240 V AC, 50 Hz (Model for Australia) 220 V AC, 50 Hz (Models for China and Argentine) 100 - 240 V AC, 50/60 Hz (Other models) The recorder: Nickel metal hydride rechargeable battery NH-14WM 1.2V 1,350 mAh (MIN) Ni-MH LR6 (size AA) alkaline battery AC power adaptor DC 3V **Operating temperature** +5°C (+41°F) to +35°C (+95°F) **Battery operation time[2\)](#page-68-1)** See ["Battery life" \(page 20\)](#page-19-0) **Dimensions** Approx.  $80.2 \times 18.9 \times 84.1$  mm (w/h/d)  $(3^{1}/4 \times 3/4 \times 3^{3}/8 \text{ in.})$  (excluding projecting parts and controls) **Mass** Approx. 120 g (4.2 oz) (the recorder only) Approx. 147 g (5.2 oz) (including the rechargeable battery) <sup>1)</sup>The LINE IN (OPT) jack is used to connect either a digital (optical) cable or a line (analog) cable. 2)Measured in accordance with JEITA. US and foreign patents licensed from Dolby Laboratories<sup>1</sup>

<span id="page-68-1"></span><span id="page-68-0"></span>Design and specifications are subject to change without notice.

### **Optional accessories**

Optical Cable POC-15B, POC-15AB Line Cable RK-G129, RK-G136 MDR-series Stereo headphones/earphones\* SRS-series Active Speakers Recordable MDs MDW-series Recordable Hi-MD disc HMD1G Nickel metal hydride rechargeable battery NH-14WM

Your dealer may not handle some of the above listed accessories. Please ask the dealer for detailed information about the accessories in your country.

∗ When using optional headphones, use only headphones/earphones with stereo mini plugs. You cannot use headphones/ earphones with micro plugs.

# <span id="page-70-0"></span>**Troubleshooting**

If a problem occurs during recorder operation, follow the steps described below before consulting the nearest Sony dealer. If any messages appear, it is recommended to take notes.

<span id="page-70-1"></span>**1** Check to see if the problem is listed in, ["Troubleshooting" \(page 71\).](#page-70-0) Check ["Messages" \(page 79\)](#page-78-0) for the problem as well.

**2** If after step [1](#page-70-1) you still cannot solve the problem, consult your nearest Sony dealer.

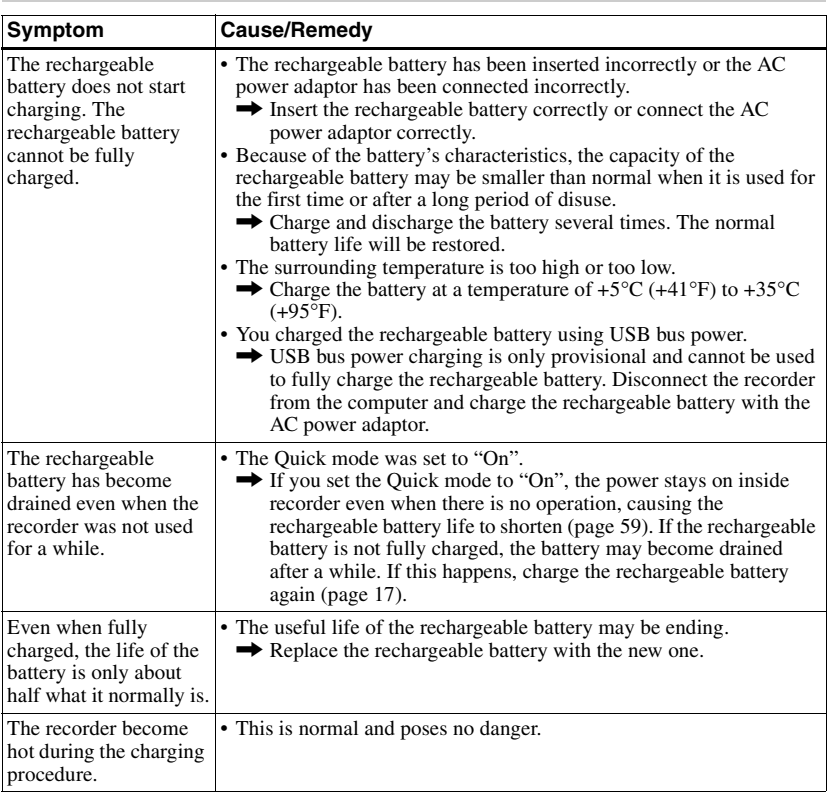

# **While charging**

# **While recording**

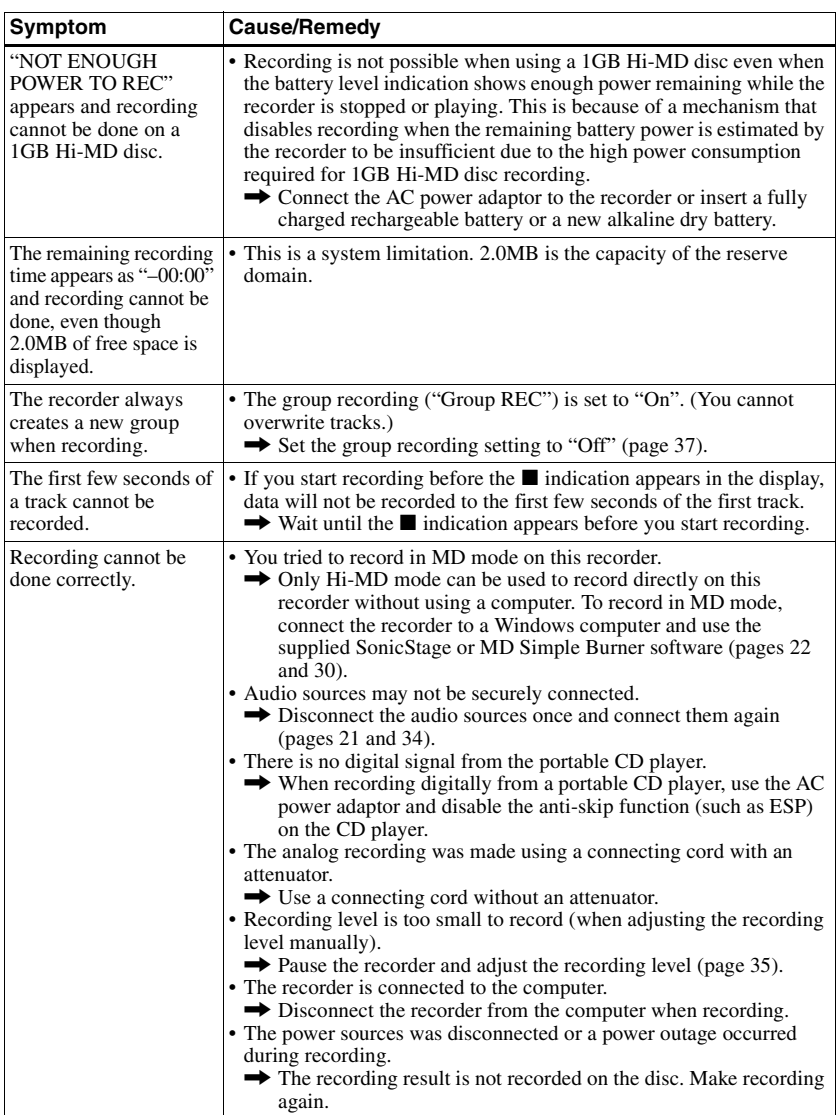
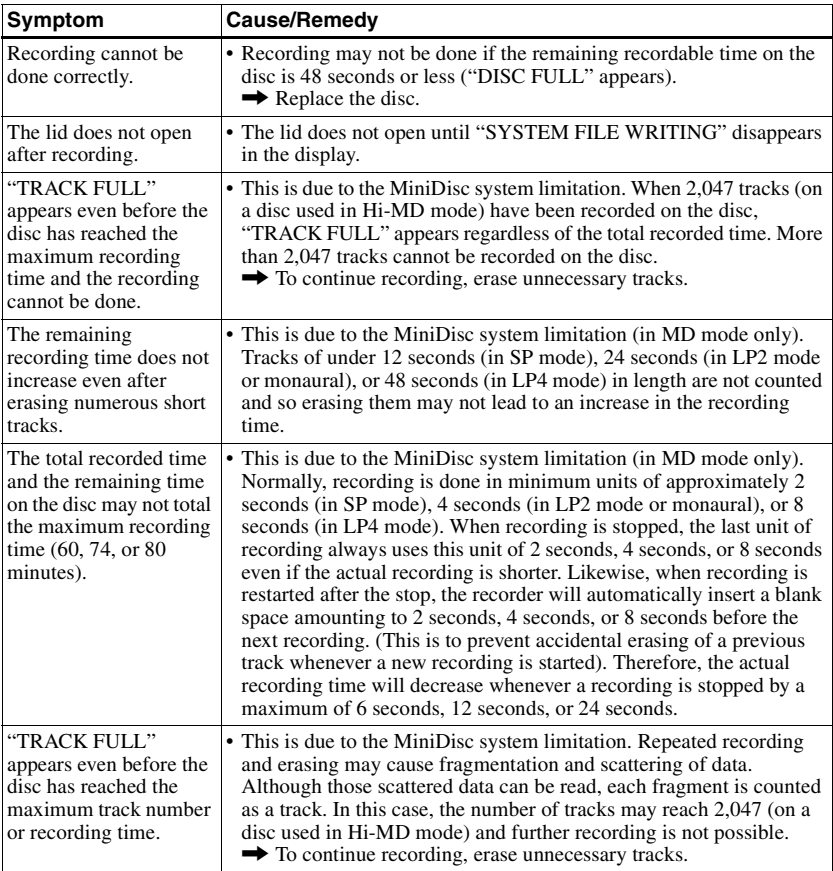

# **While playing**

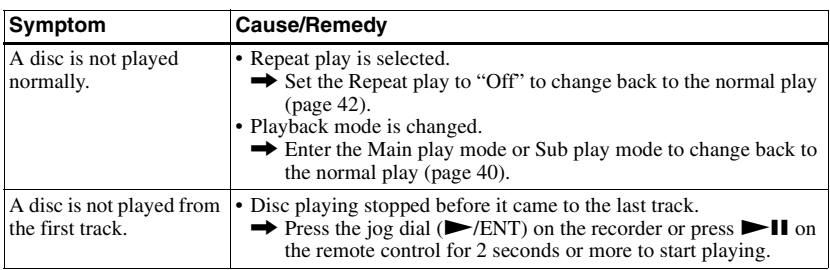

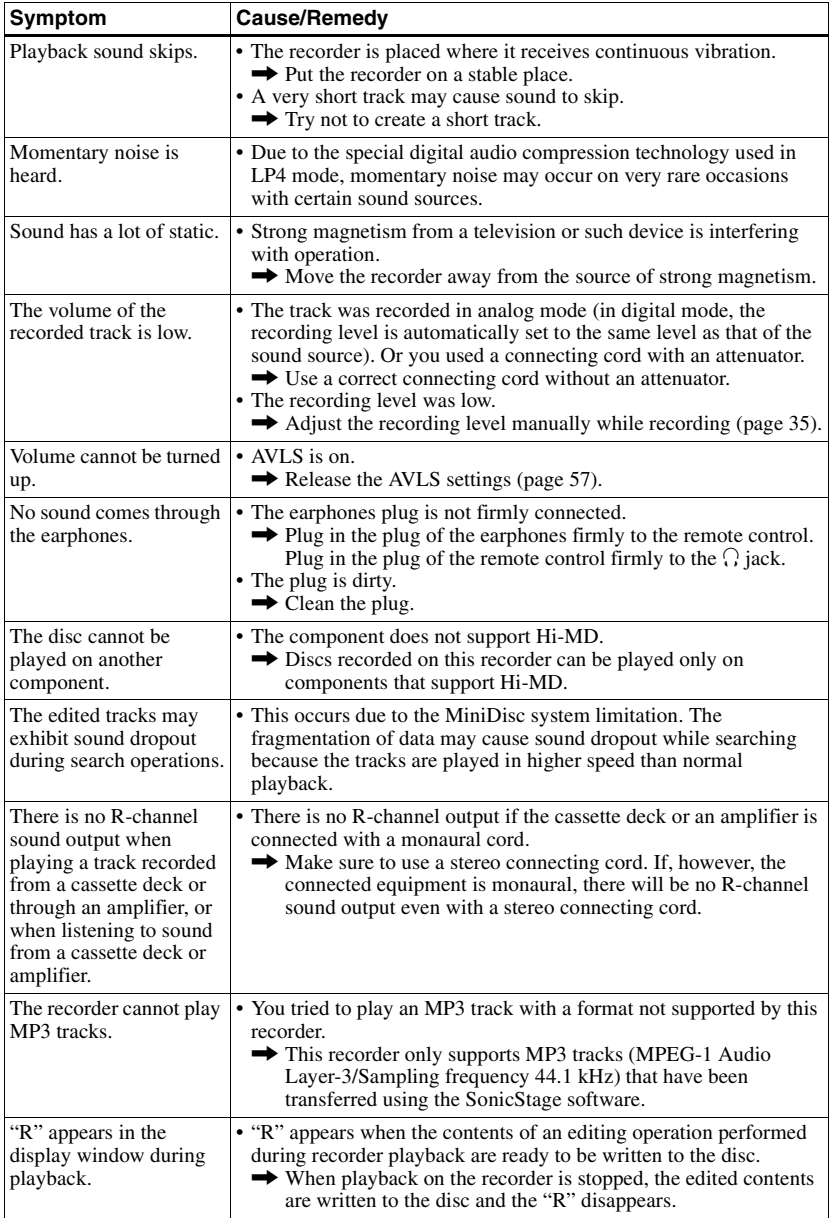

# **While editing**

<span id="page-74-0"></span>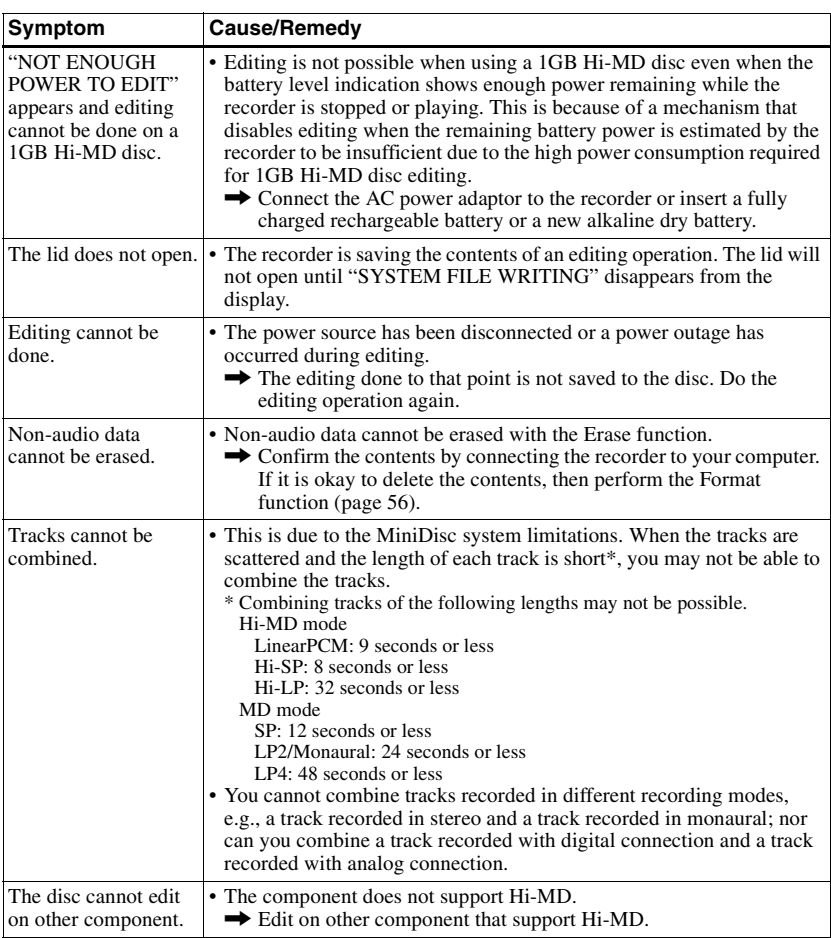

# **While using group function**

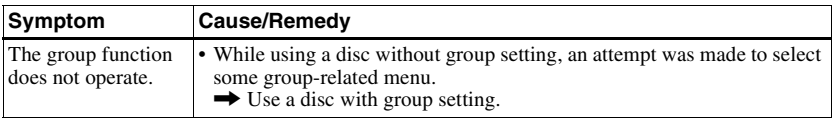

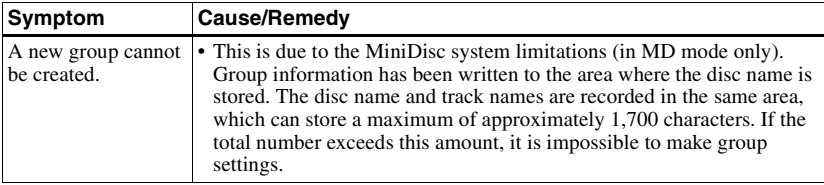

# **While the recorder is connected to the computer**

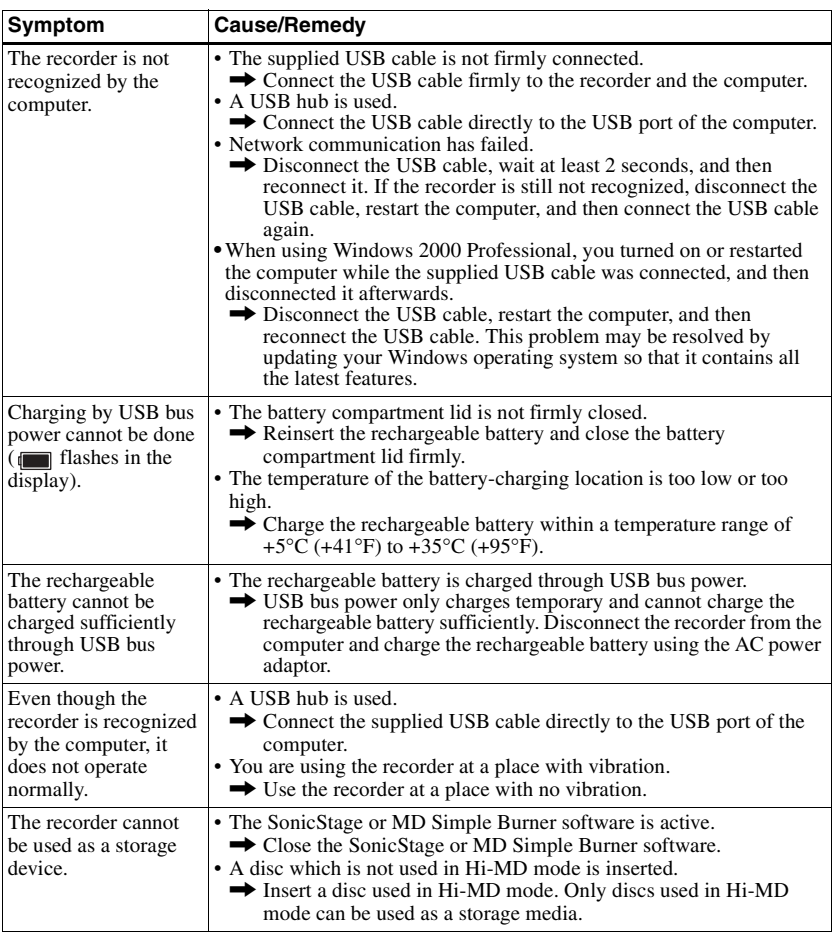

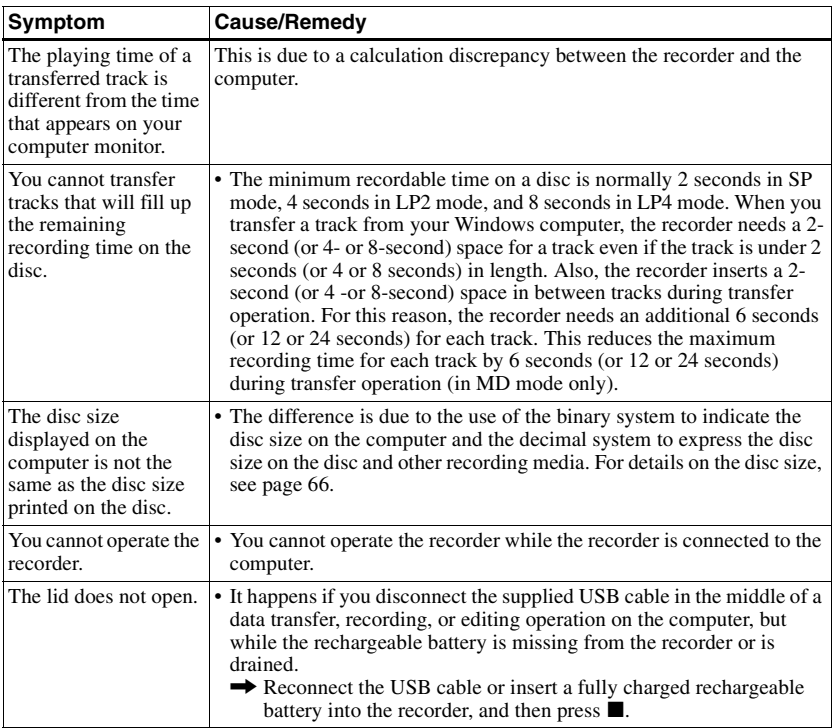

# **Others**

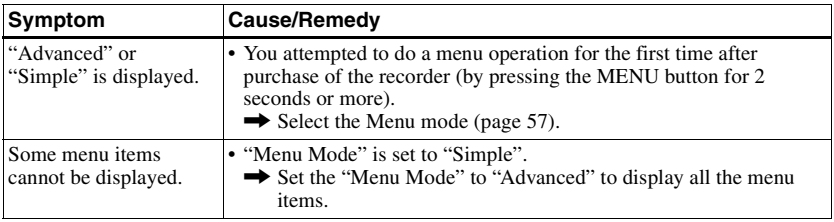

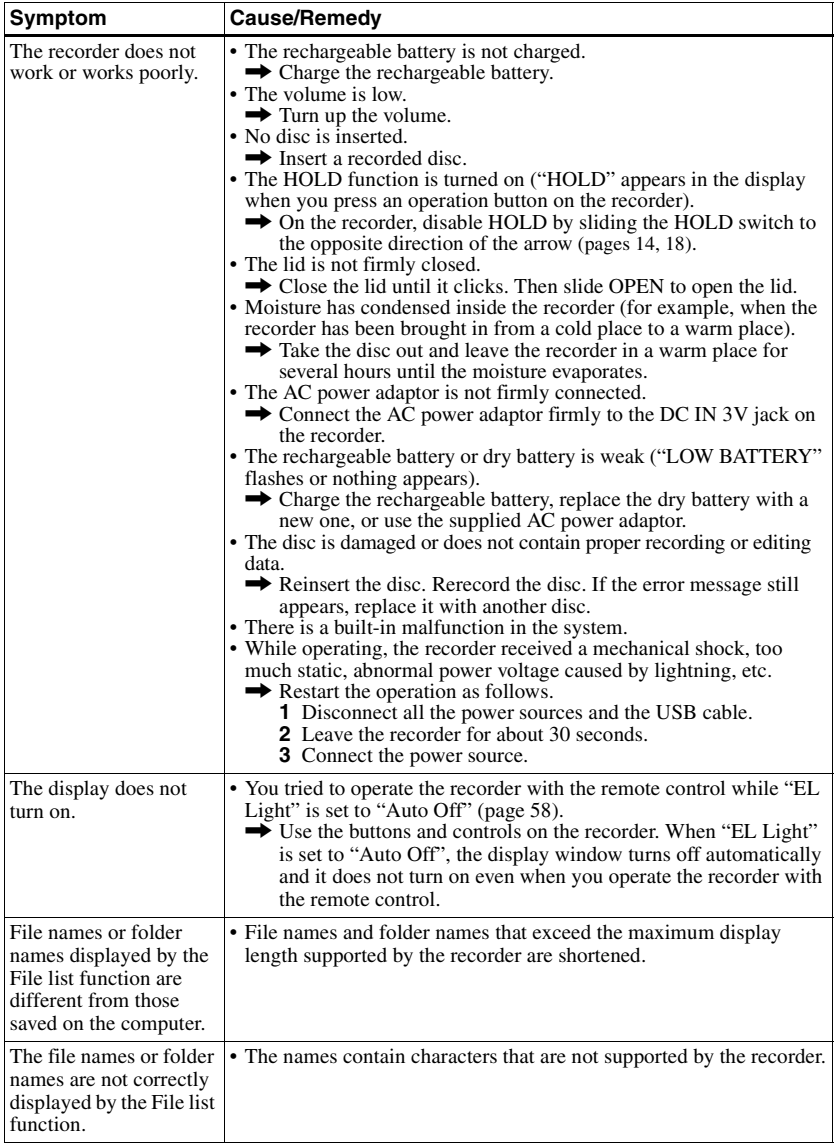

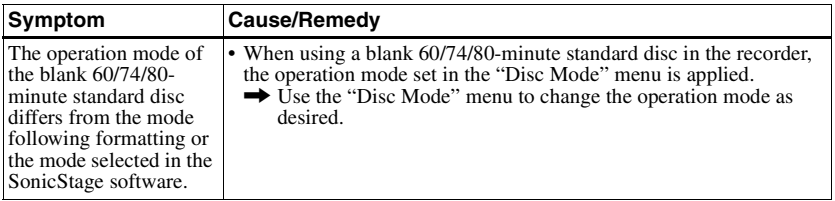

# **Messages**

If the following messages flash in the display window on the recorder, check the chart below.

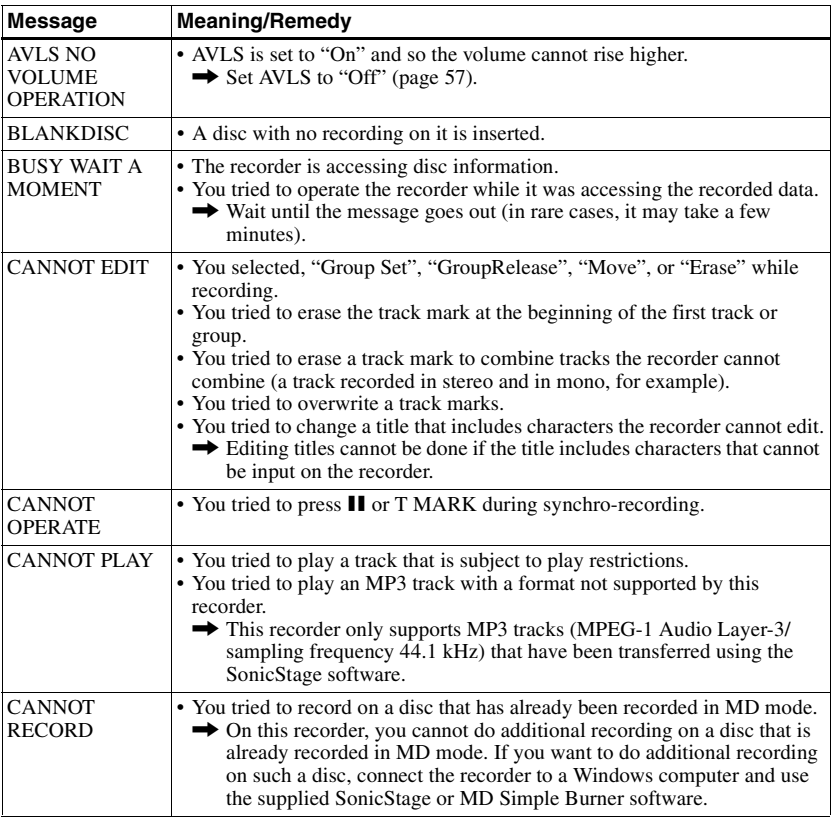

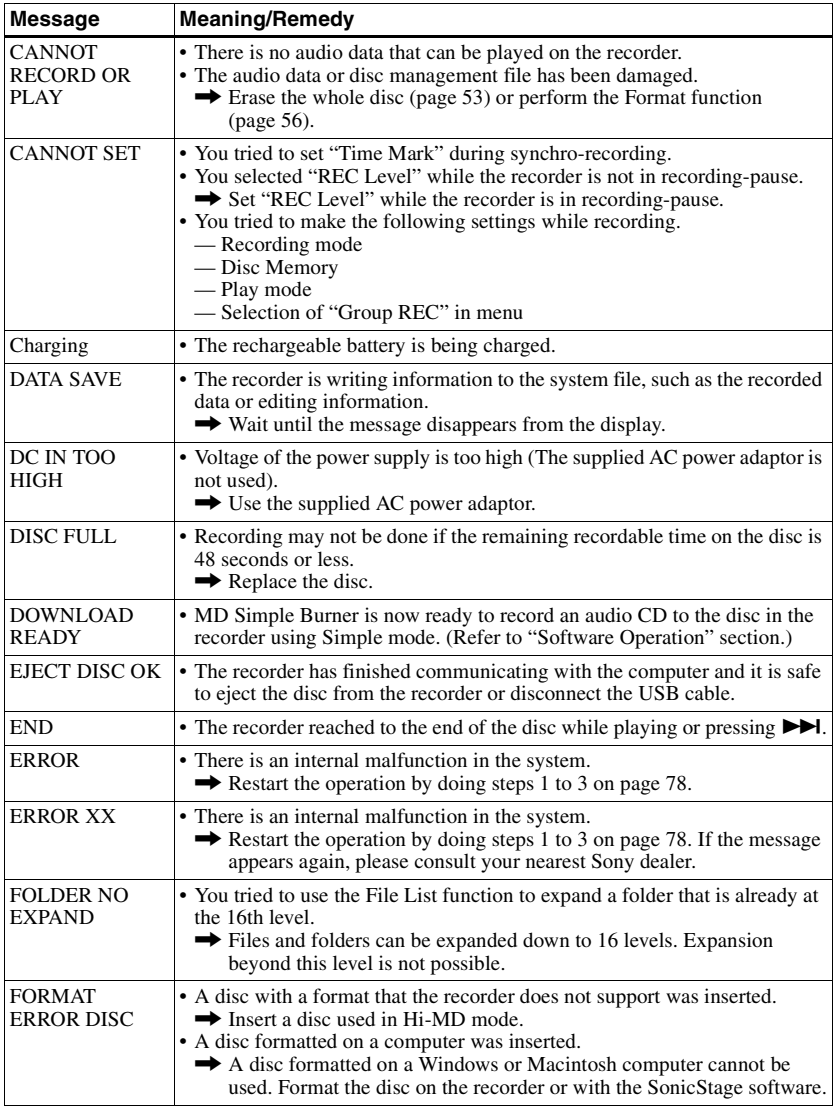

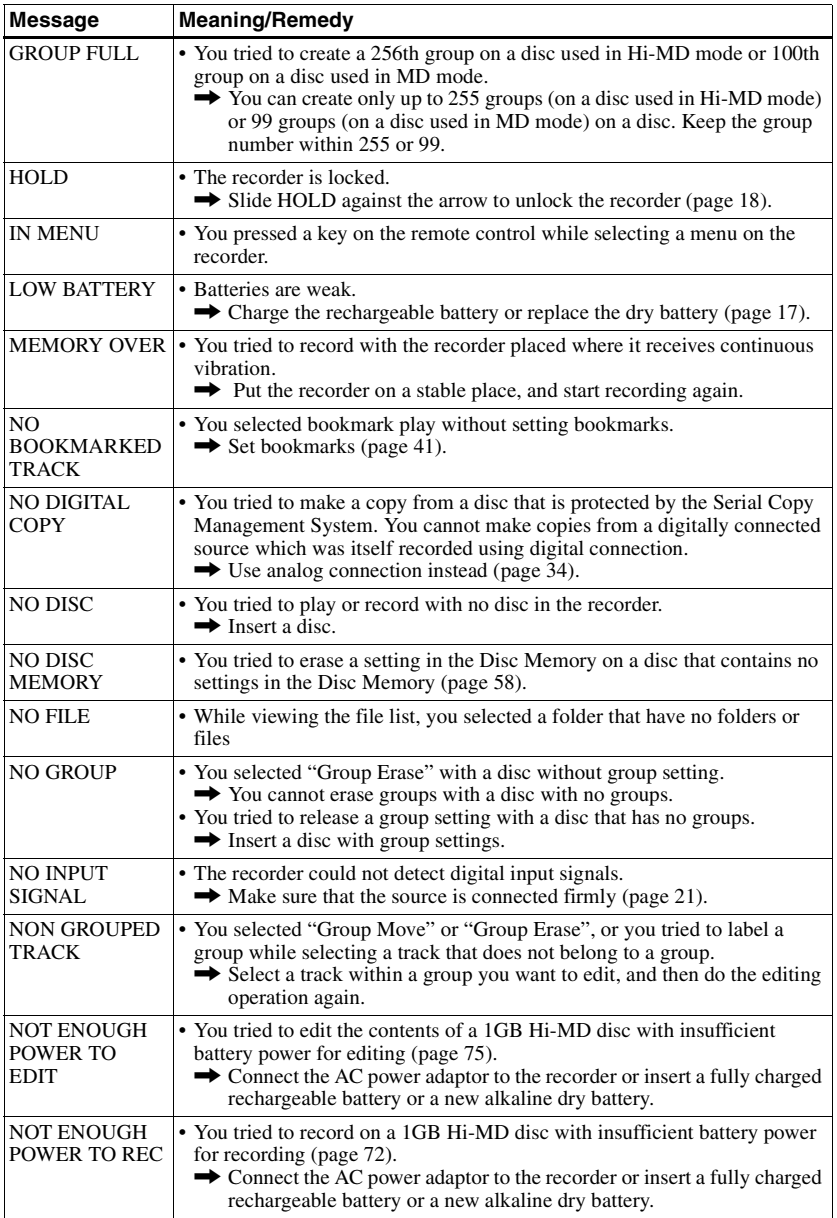

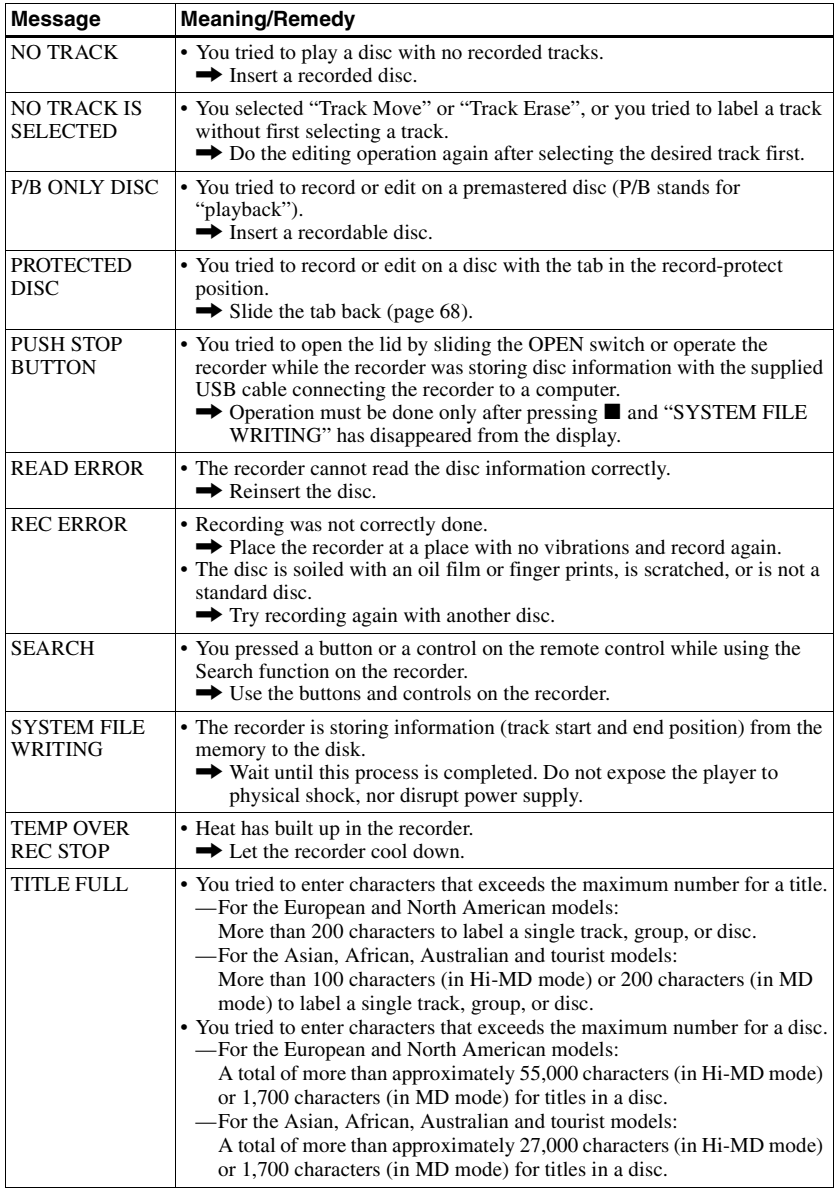

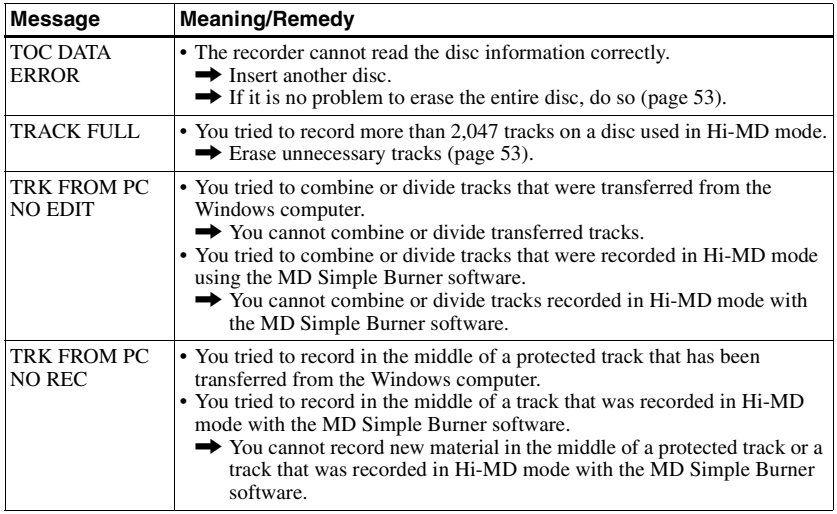

# **Explanations**

## **About Hi-MD**

"Hi-MD" is a new MiniDisc format.

Incorporating the new ATRAC3plus audio compression technology, Hi-MD is a new recording format that delivers longer recording times than ordinary MDs. Hi-MD discs can also be used as a computer storage medium for non-audio data such as text and images. This recorder supports Hi-MD only. For more details on Hi-MD, refer to the supplied flyer "What you can do with the Hi-MD Walkman".

## **About ATRAC3plus**

ATRAC3plus is an enhanced version of ATRAC3.

Compared to ATRAC3 (used in LP2 and LP4 recording mode of MiniDisc components), which attains a compression ratio 10 times higher than that of a CD, ATRAC3plus (used in Hi-SP and Hi-LP mode of the recorder) achieves a higher compression ratio that is 20 times higher than that of a CD, but with no loss in sound quality.

#### **"Hi-MD mode" and "MD mode"**

This recorder has two operation modes, "Hi-MD mode" and "MD mode". The operation mode is automatically recognized whenever the disc is inserted.

- **•** When using a 1GB Hi-MD disc, the operation mode will only be Hi-MD.
- **•** When using a standard disc (60/74/80 minutes), the operation mode can be set as follows.

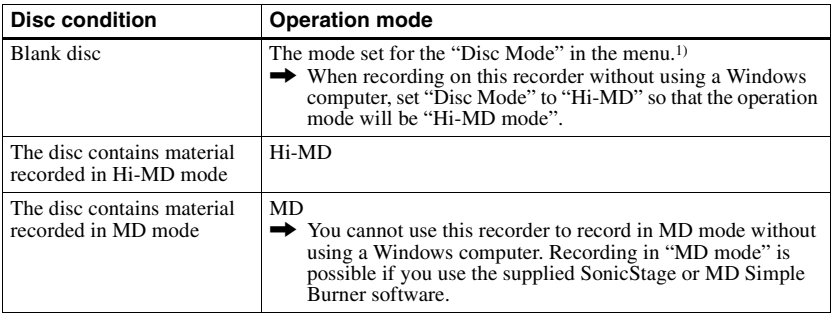

1) Refer to ["Selecting the disc mode \(Disc Mode\)" \(page 60\)](#page-59-0) for the "Disc Mode" setting.

## **About LinearPCM**

LinearPCM is a digital, non-compressed audio coding system. You can enjoy high-quality sound equal to that of CDs by recording in this mode.

#### <span id="page-83-0"></span>**The meaning of "no sound"**

"No sound" describes a recorder condition in which the input level is about 4.8 mV during analog input or less than –89 dB during optical (digital) input (with 0 dB as full bit (the maximum recordable level for a MiniDisc)).

## **About "System File"**

The system file is space on the disc that is used to store information other than audio files; for instance, track numbers.

If the MiniDisc were a book, the system file would correspond with the index or table of contents. The recorder rewrites the system file whenever an operation such as recording, adding or deleting track marks, or moving tracks has been done. ("SYSTEM FILE WRITING" appears in the display when the recorder is rewriting the system file.) While the recorder is writing disc information, make sure not to move or jog the recorder or disconnect the power source as this may cause the information to be incorrectly recorded or the disc contents to be lost.

## **List of the recording time for each disc**

#### **When using a disc in Hi-MD mode**

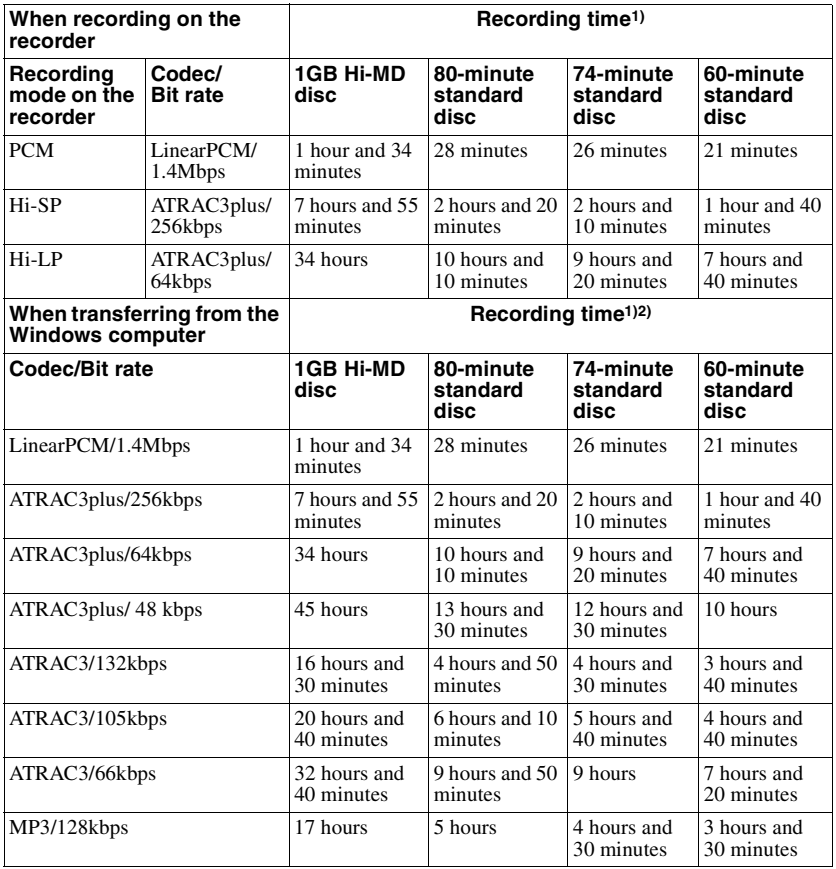

<span id="page-84-0"></span>1) Approximate time

2) When transferring 4-minute tracks

#### **When using a disc in MD mode**

You cannot record in MD mode on this recorder.

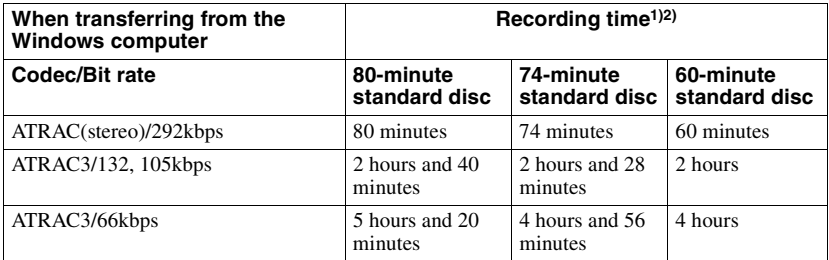

1) Approximate time 2) When transferring 4-minute tracks

#### **About recordable audio formats**

The audio formats that can be recorded on this recorder vary according to the disc type and recording method. Check the following table for details.

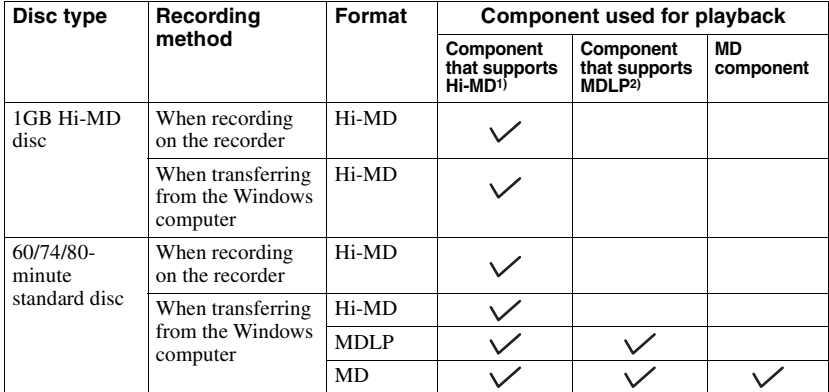

<sup>1)</sup>Audio components marked with the  $\mathbb{M}^1$ <sup>1</sup> au Dio or  $\mathbb{H}^1$ <sup>6</sup> **MD** logo mark

<sup>2)</sup>Audio components marked only with the  $\overline{M\Box L\Box P}$  or  $M\Box L\Box P$  logo mark

## **Note on digital recording**

This recorder uses the Serial Copy Management System, which allows only first-generation digital copies to be made from premastered software. You can only make copies from a home-recorded disc by using the analog (line out) connections.

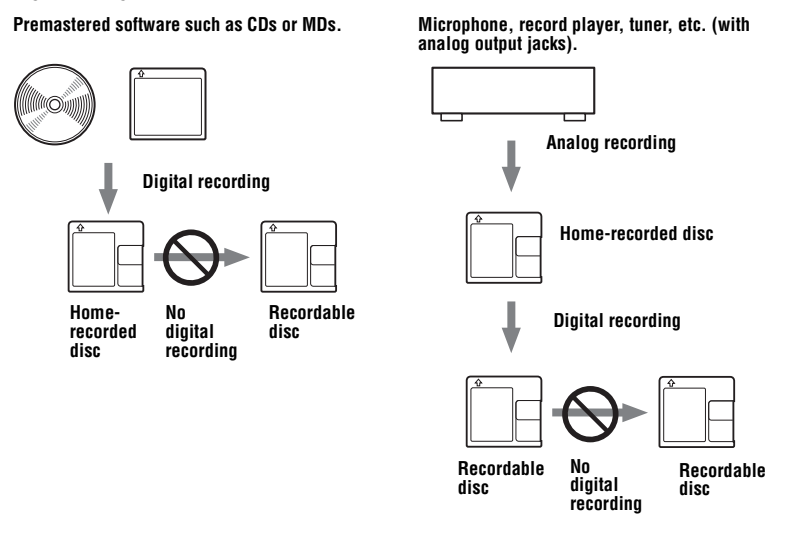

#### **Restrictions on the editing of tracks transferred from your Windows computer**

This unit was designed so that editing functions (i.e., adding track marks and erasing track marks) do not function for tracks that have been transferred from your Windows computer. This is to prevent the loss of transfer authorization by the transferred tracks. To edit these tracks, first transfer them into the computer, and then edit them on the computer.

## **About the DSP TYPE-S for ATRAC/ATRAC3**

This recorder supports DSP TYPE-S, a specification for high-level Sony MiniDisc decks equipped with digital signal processors (DSP). This specification allows the recorder to produce high-quality sound from tracks recorded in MDLP mode. Since it retains DSP TYPE-R support, the recorder produces superior results during playback in SP (normal stereo) mode.

## **Suppressing the skips of the sound (G-PROTECTION)**

The G-PROTECTION function was developed to provide a higher level of shock resistance than that of existing players.

## **Difference between digital (optical) and analog (line) inputs**

The input jack of this recorder works as both digital and analog input jacks. Connect the recorder to a CD player or a cassette recorder using either digital (optical) input or analog (line) input. To record, see ["Recording a disc right away!" \(page 21\)](#page-20-1) to record using digital (optical) input, and ["Recording from a TV or radio \(Analog Recording\)" \(page 34\)](#page-33-0) to record using analog (line) input.

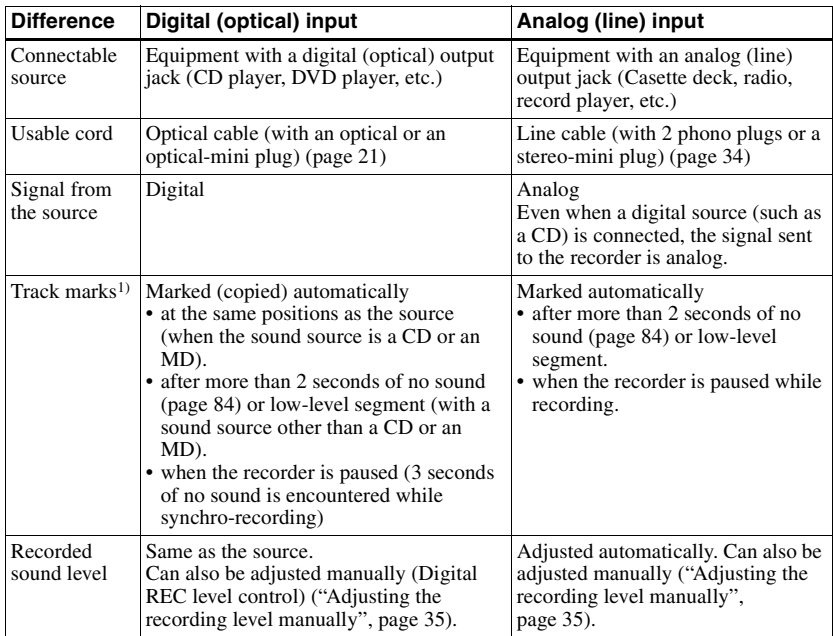

<sup>1)</sup> You can erase unnecessary marks after recording. [\("Combining tracks \(Combine\)", page 55\).](#page-54-0)

#### **Note**

Track marks may be copied incorrectly:

- when you record from some CD players or multi disc players using digital (optical) input.
- when the source is in shuffle or program play mode while recording using digital (optical) input. In this case, play the source in normal play mode.
- when programs with audio that is digitally broadcast (e.g., digital TV) are recorded through the digital (optical) input.

# **What you can do with SonicStage/ MD Simple Burner**

Refer to the supplied "Hi-MD WAV Importer for Mac" operating instructions for details on operations of the Hi-MD WAV Importer software.

# **What you can do with SonicStage**

SonicStage allows you to import audio data to your computer from music sources such as audio CDs and the Internet, and then transfer the audio data stored in your computer to an MD.

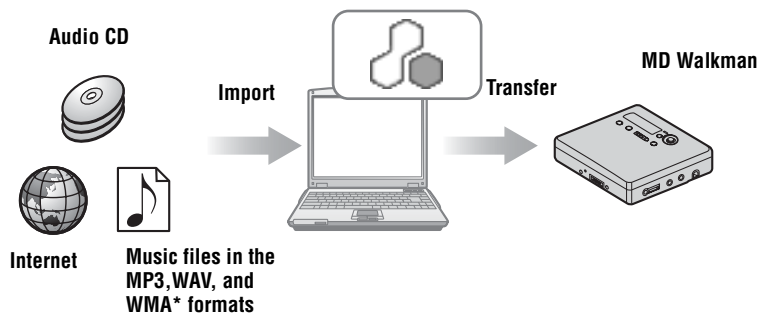

∗ Copyright-protected WMA files cannot be transferred.

# **What you can do with MD Simple Burner**

MD Simple Burner allows you to record music tracks from an audio CD in the CD drive of your computer to an MD Walkman, without first recording the music tracks to the computer.

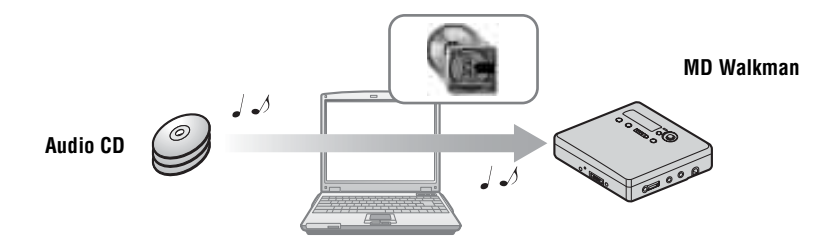

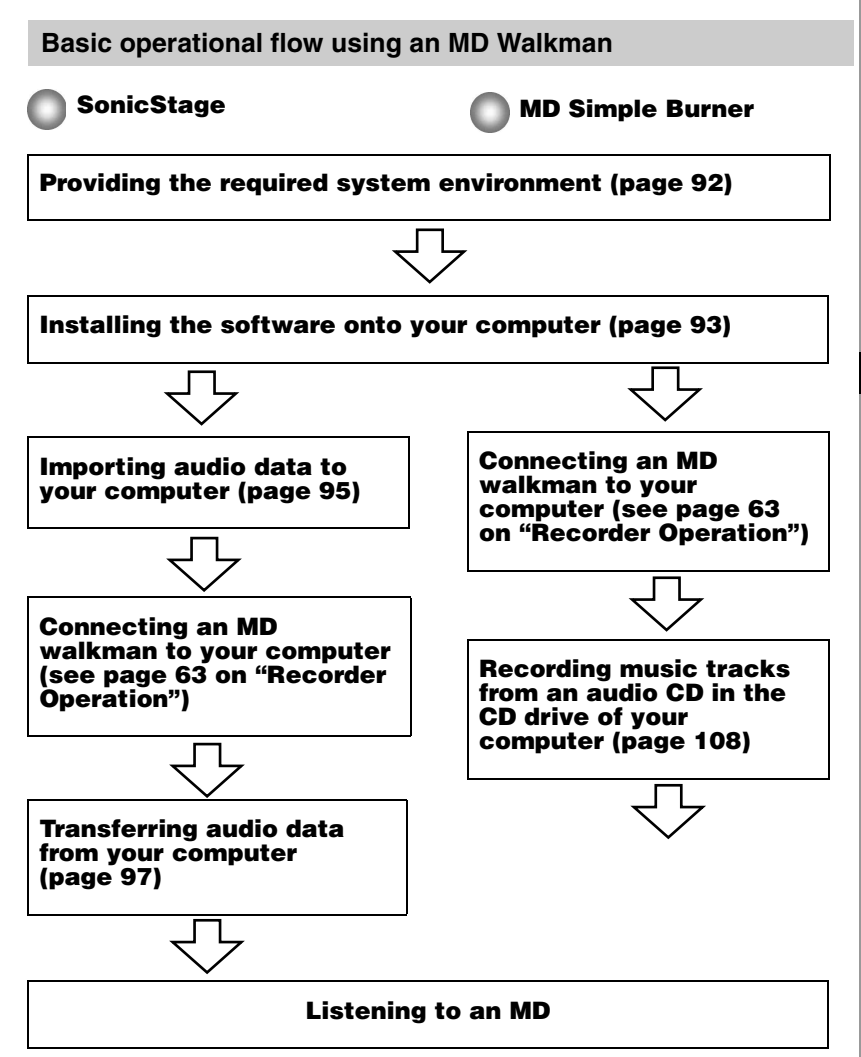

# 91

# <span id="page-91-0"></span>**Providing the required system environment**

## **System requirements**

The following system environment is required in order to use the SonicStage Ver. 3.1/MD Simple Burner Ver. 2.0 software for the MD Walkman.

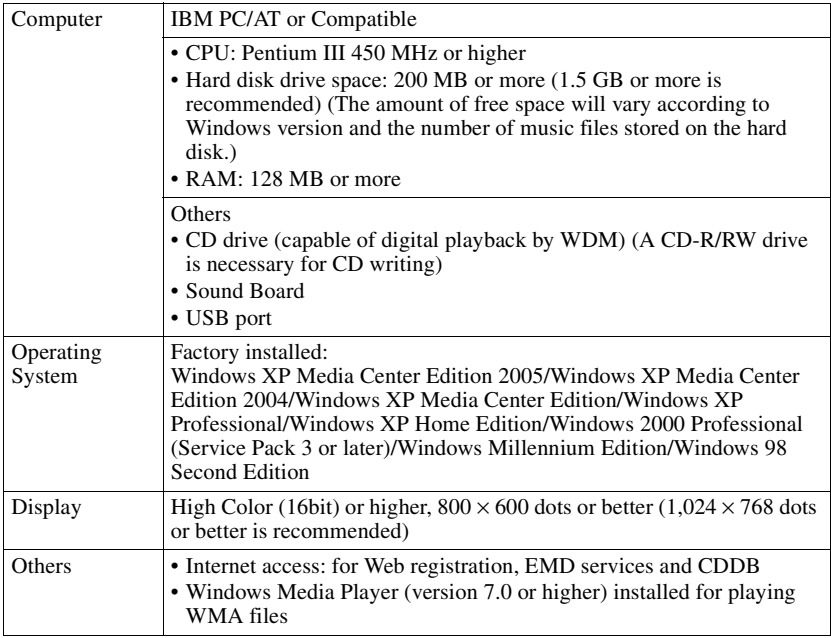

#### **This software is not supported by the following environments:**

- **•** OSs other than those indicated above
- **•** Personally constructed PCs or operating systems
- An environment that is an upgrade of the original manufacturer-installed operating system
- **•** Multi-boot environment
- **•** Multi-monitor environment
- **•** Macintosh

#### **Notes**

- **•** We do not ensure trouble-free operation on all computers that satisfy the system requirements.
- **•** The NTFS format of Windows XP/Windows 2000 Professional can be used only with the standard (factory) settings.
- **•** We do not ensure trouble-free operation on computers which have changed to the system suspend, sleep, or hibernation mode.

# <span id="page-92-0"></span>**Installing the software onto your computer**

#### **Before installing the software**

- **•** Make sure to close all Windows software programs. Especially, make sure to close any virus-check software, as such software usually demands a large amount of system resources.
- **•** When you use the MD Walkman, make sure to install the software with the supplied CD-ROM.
	- If OpenMG Jukebox, SonicStage or Net MD Simple Burner is installed already, the current software will be overwritten by the new version. The new version retains the functions of the older version, but with new functions added.
	- If SonicStage Premium or SonicStage Simple Burner is installed already, the current software will co-exist with the new version.
	- You will still be able to use music data registered by the older software version even after the new SonicStage has been installed. As a precaution, we recommend that you back up your music data. To back up the data, refer to [Backing Up My Library] on SonicStage Help.

The method for managing music data differs in part from conventional methods. For details, refer to [For Users of Earlier Versions of SonicStage] in SonicStage Help.

- **•** Make sure to install SonicStage before connecting the MD Walkman to the computer with the supplied USB cable.
- **1** Turn on your computer and start up Windows.
- **2** Insert the supplied CD-ROM into the CD drive of your computer. The setup program starts up automatically and the installation window appears.
- **3** When the [Region Selection] screen appears, select the region where the SonicStage software will be used, and then click [Next].

**4** Click [Install SonicStage and MD Simple Burner] and then follow the displayed instructions.

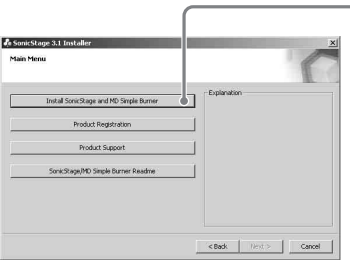

**Click [Install SonicStage and MD Simple Burner]**

Read the instructions carefully.

Depending on your region, the buttons other than [Install SonicStage and MD Simple Burner] may differ from those in the illustration above.

The installation may take 20 to 30 minutes, depending on your system environment. Make sure to restart your computer only after the installation is completed.

Was the installation successful?

If any trouble occurs during the installation, see ["Troubleshooting" \(page 114\).](#page-113-0)

# <span id="page-94-0"></span>**Importing audio data**

This section explains how to record and store audio data from an audio CD to My Library of SonicStage on the hard disk drive of your computer. You can also assign cover art for imported albums.

You can record or import music from other sources such as the Internet and your computer's hard disk. Refer to SonicStage Help for details.

#### **Notes**

- Only audio CDs with a **of SC** mark can be used with SonicStage.
- We do not guarantee normal operation in the case of the copy-controlled CDs.

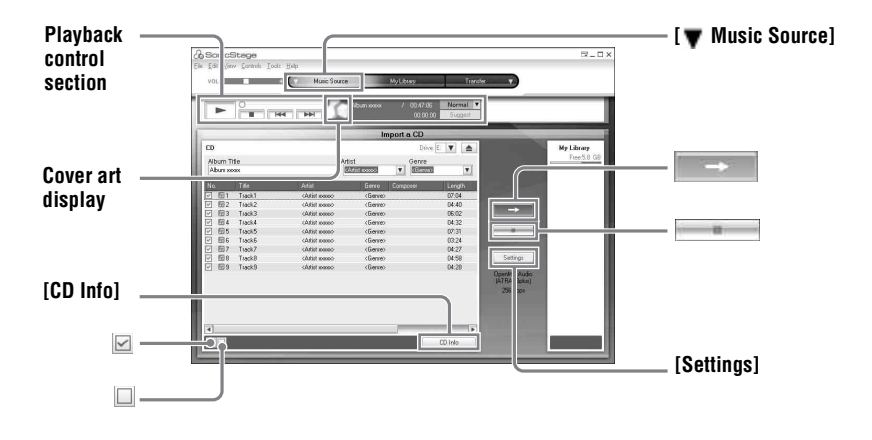

**1** Start up SonicStage.

Select [Start] – [All Programs]\*– [SonicStage] – [SonicStage].

∗[Programs] in the case of Windows 2000 Professional/Windows Millennium Edition/Windows 98 Second Edition

SonicStage starts up and the main window appears.

#### ٣Ö You can also start SonicStage with double click ([SonicStage] icon) on the desktop.

**2** Insert the audio CD that you want to record into the CD drive of your computer.

<span id="page-95-0"></span>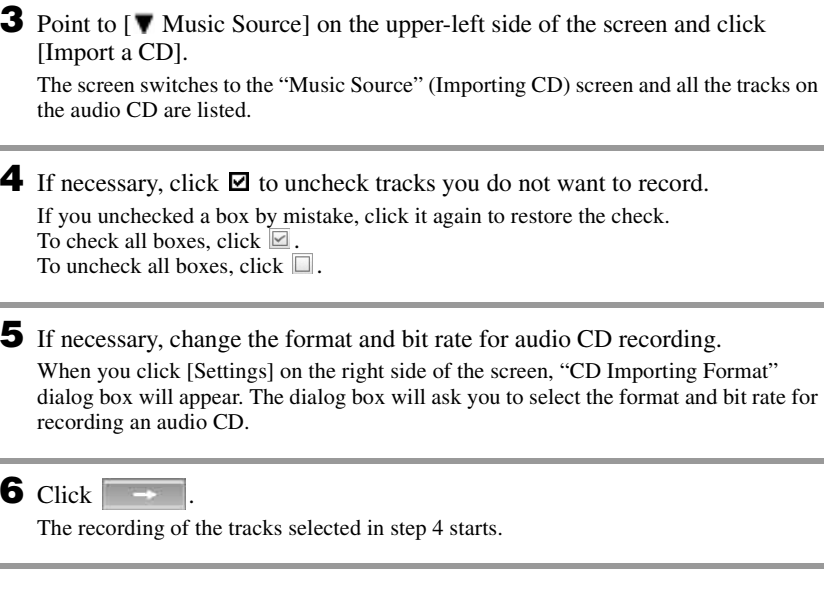

## **To stop recording**

 $Click \ \blacksquare$ .

#### **To assign cover art for imported albums**

Find the desired image file (jpg, gif, bmp file) using Windows Explorer and drag it to the cover art display in the playback control section.

## ٣Ö

If CD information such as album title, artist name, and track names could not be obtained automatically, click [CD Info] on the right side of the screen. When you do this, your computer must be connected to the Internet.

## <span id="page-96-0"></span>**Transferring audio data from your computer to the MD Walkman**

Audio data stored in My Library of SonicStage can be transferred to your MD Walkman an infinite number of times.

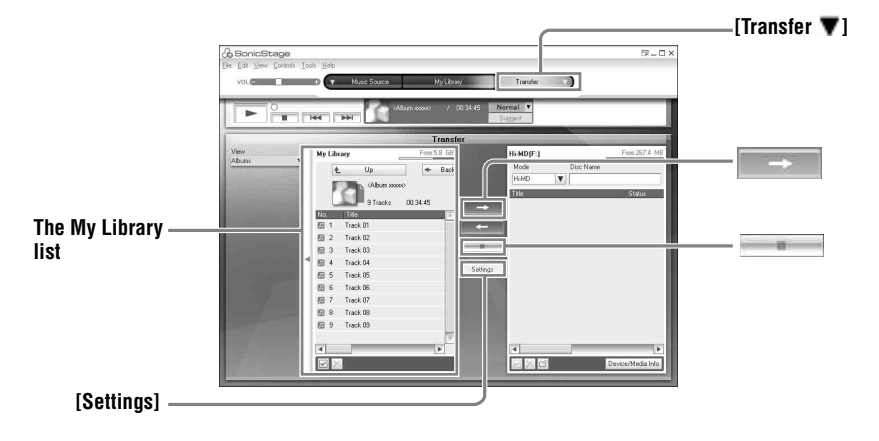

**1** Insert a disc into the MD Walkman and connect the MD Walkman to your computer.

Use the supplied USB cable for the MD Walkman to connect the MD Walkman to your computer.

For details about connections, see [page 63](#page-62-0) on "Recorder Operation".

Do not disconnect the power source or the USB cable before the transfer has completed.

<span id="page-96-2"></span>**2** Point to [Transfer  $\blacktriangledown$ ] on the upper-right side of the screen and click [Hi-MD] or [Net MD].

The screen is switched to the transfer (Hi-MD or Net MD) screen.

<span id="page-96-1"></span>**3** Click the tracks you want to transfer in the My Library list on the left side of the screen.

To transfer more than one track, hold down the [Ctrl] key while selecting the tracks. To transfer all tracks of the album, click the album.

# **4** If necessary, change the transfer mode.

As the default setting, tracks in the OpenMG (PCM/ATRAC3/ATRAC3plus) format will be transferred in the same format and bit rate (normal transfer).

If the device connected to the computer does not support the above format, the format and bit rate will be converted to those of the device. In some case, this process may take time.

If you want to change the format and bit rate, click [Settings] in the center of the screen to display "Transfer Mode Settings" dialog box.

 $5$  Click  $\Box$ 

Transfer of the tracks selected in step [3](#page-96-1) begins.

#### **To stop transferring**

Click .

#### **To play a disc on a Net MD device that does not support Hi-MD**

If you want to play the transferred tracks on a Net MD Walkman that does not support Hi-MD, select [Net MD] for the mode (operation mode) on the right side of the screen after step [2](#page-96-2). This operation mode can be selected only when using a 60/74/80-minute standard disc in Hi-MD mode for recording.

#### **Notes**

- **•** A transfer will fail and an error message will appear in the following cases:
	- —When there is no enough free space on the disc.
- —When the track is subject to playback restrictions.
- **•** During the transfer, the system suspend, sleep, or hibernation function will not operate.
- **•** Depending on the type of the text and number of characters, the text entered by SonicStage may not be displayed on the connected MD Walkman. This is due to the limitations of the connected MD Walkman.

## Ö.

If you are using a camera-equipped Hi-MD Walkman in Hi-MD mode, whenever you select an album for which album art has been registered, the cover art is transferred to the Hi-MD Walkman along with the album. Cover art is not be transferred in the case of individual tracks.

## **Transferring back audio data from the MD Walkman to your computer**

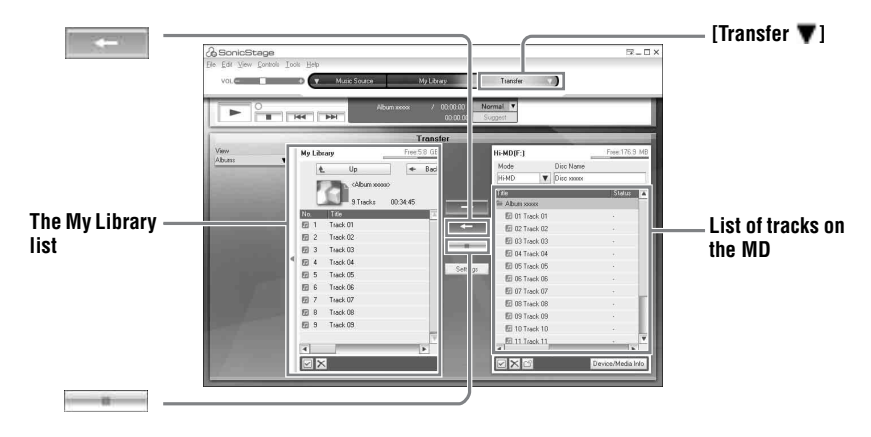

## **Transferring from the MD Walkman back to your computer**

Audio data that has been transferred from your computer and stored on the MD can be transferred back to My Library of SonicStage on your computer.

**1** Insert a disc into the MD Walkman and connect the MD Walkman to your computer.

Use the supplied USB cable for the MD Walkman to connect the MD Walkman to your computer.

For details about connections, see [page 63](#page-62-0) on "Recorder Operation".

Do not disconnect the power source or the USB cable before the transfer has completed.

## **2** Point to [Transfer  $\blacktriangledown$ ] on the upper-right side of the screen and click [Hi-MD] or [Net MD].

The screen is switched to the transfer (Hi-MD or Net MD) screen.

<span id="page-98-0"></span>**3** In the list on the right side of the screen (Hi-MD or Net MD), click to select the tracks you want to transfer to your computer.

**4** Click  $\begin{array}{|c|c|}\n\hline\n\end{array}$  in the middle of the screen.

The transferring of the tracks selected in step [3](#page-98-0) starts.

#### **To stop transferring**

 $Click \quad \blacksquare$ 

#### **To import cover art set using a camera-equipped Hi-MD Walkman to My Library**

If you are using a camera-equipped Hi-MD Walkman in Hi-MD mode, you can modify the cover art for any group transferred from My Library, as well as register the covet art for another group. The following two ways can be used to import the cover art to My Library.

• Insert the disc with the updated cover art, and then press the [  $\sim$  Auto Import] button on the bottomright side of the screen.

The cover art in My Library is automatically updated.

**•** Select the group for which you want to import the cover art by clicking it on the right side (Hi-MD side) of the display, select [Import Cover Art] from the right-click menu, and then select the album for which you want to add the cover art from the "Select an Album" dialog box.

#### **Note**

Tracks transferred to the MD Walkman from another computer cannot be transferred back to My Library on your computer.

#### **Importing tracks recorded on a Hi-MD Walkman\* to your computer**

Tracks that have been recorded on a Hi-MD Walkman\* can be imported to My Library of SonicStage on your computer only once.

You can save analog-recorded tracks as WAV format files, which makes them easier to handle during editing, etc.

∗ Only tracks recorded in Hi-MD mode

**1** Insert recordable disc into the Hi-MD Walkman and connect the Hi-MD Walkman to your computer.

**2** Point to [Transfer  $\blacktriangledown$ ] on the upper-right side of the screen and click [Hi-MD]. The screen is switched to the transfer (Hi-MD) screen.

## **3** Click the tracks you want to transfer in the Hi-MD list on the right side of the screen.

To transfer more than one track, hold down the [Ctrl] key while selecting the tracks. To transfer all tracks of the group, click the group.

**4** Click in the middle of the screen.

The "Import" dialog box appears.

# **5** Click [Yes].

The importing of the tracks selected in step [3](#page-98-0) starts.

#### **To stop importing**

 $Click \ \blacksquare$ 

٣Ö When tracks recorded in analog are included on a Hi-MD, a dialog box appears confirming whether to save those tracks in WAV format. To save the tracks as WAV format music files, select the check box next to "Save in WAV format when importing", click Browse button and specify a destination folder as necessary, and click the [OK] button.

#### **Notes**

- **•** You cannot import tracks that were recorded in a Net MD mode (MD mode) to your computer, or tracks that have been recorded on a device that does not support Hi-MD mode.
- **•** Before importing tracks recorded on the Hi-MD Walkman to the computer, click [Settings] in the middle of the screen to display "Transfer Mode Settings" dialog box, and then confirm the status of the [Import settings] check box (it is checked by default) in [Advanced...]. Then do as follows:
	- To import tracks to My Library while deleting them on the Hi-MD Walkman, uncheck the box.
	- To import tracks to My Library while leaving the copy of them on the Hi-MD Walkman, check the box. Tracks left on the Hi-MD Walkman are treated the same as tracks that have been automatically transferred from the computer. For this reason, they cannot be divided or combined on the Hi-MD Walkman.
- **•** When you transfer tracks recorded in linearPCM on the Hi-MD Walkman to a computer for editing (dividing or combining) in My Library, the editing may take a long time, depending on the length of the tracks and capabilities of your computer. This is due to limitations in the MiniDisc system. If you want to edit long tracks recorded in linearPCM, we recommend that you do the editing on the Hi-MD Walkman first, and then transfer the edited data to a computer afterwards.

# **Writing audio data to a CD-R/CD-RW disc**

You can write tracks in My Library of SonicStage to a CD-R/CD-RW disc. Analog tracks recorded on a Hi-MD device and imported to My Library can be written to and enjoyed on a CD-R/CD-RW. The number of times data can be written may be limited due to copyright restrictions.

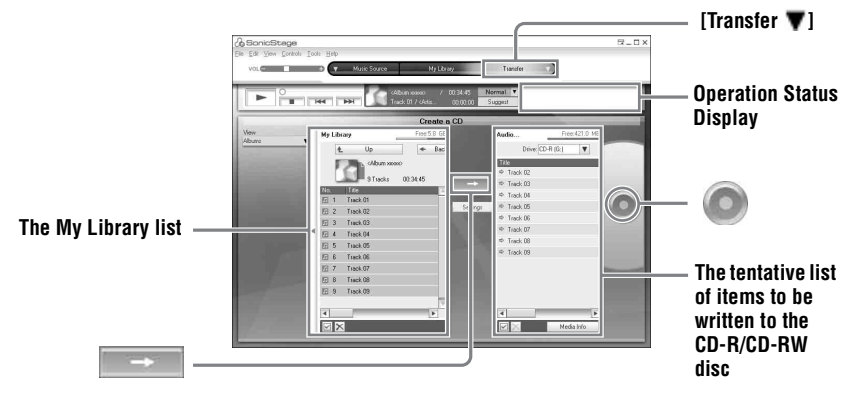

**1** Point to [Transfer  $\blacktriangledown$ ] on the upper-right side of the screen, and then select the type of CD to be created.

To create an audio CD, select [Create an Audio CD]. To create an ATRAC CD, select [Create an ATRAC CD]. To create an MP3 CD, select [Create an MP3 CD]. ATRAC CDs can be played only on devices that support ATRAC CDs. MP3 CDs can be played only on devices that support MP3 CDs.

**2** Insert a blank CD-R/CD-RW disc into the disc drive of your computer. Use a CD-R/CD-RW with a recording capacity of 650MB or 700MB. Data may not be correctly written if a disc of another capacity is used.

**3** Select the albums or tracks to be written to the CD-R/CD-RW disc by clicking them in the My Library list on the left side of the screen. By double-clicking an album, you can see a list of the tracks on the album and select the tracks you want.

# **4** Click  $\boxed{\rightarrow}$  in the middle of the screen.

The selected albums or tracks appear on the right side of the screen (the CD-R/CD-RW) as a tentative list of items to be written.

# **5** Click **i** in the right of the screen.

The "Writing Settings" dialog box appears allowing you to set options for writing.

# **6** Click [OK].

Writing to the disc begins. A message appears when writing has completed.

# **7** Click [OK].

The disc is automatically ejected, and the screen returns to the Transfer (CD Creation) screen.

#### **To cancel track writing**

**1** Click in the Operation Status Display while tracks are being written to the disc. Writing to the disc is canceled and a message appears.

**2** Click [OK].

The disc is automatically ejected, and the screen returns to the Transfer (CD Creation) screen.

#### **Notes**

- **•** Only tracks in MP3 format can be written to an MP3 CD.
- **•** Tracks that have been digitally recorded on a Hi-MD device and then imported to SonicStage cannot be written to an audio CD. However, analog tracks recorded on a Hi-MD device can be written to a CD.

# **Using SonicStage Help**

SonicStage Help provides further details on how to use SonicStage. SonicStage Help allows you to search easily for information from a list of operations, such as "Importing Tracks" or "Transferring Tracks", or from large list of keywords, or by typing in words that might lead you to the appropriate explanations.

## **To display SonicStage Help**

Click [Help] – [SonicStage Help] while SonicStage is running.

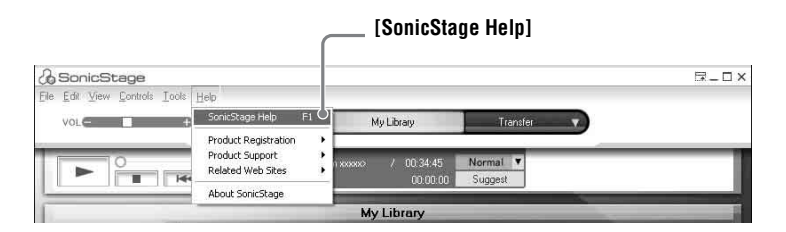

## Ö

You can display SonicStage Help by selecting the following:

[Start] – [All Programs]\*– [SonicStage] – [SonicStage Help].

∗ [Programs] in the case of Windows 2000 Professional/Windows Millennium Edition/Windows 98 Second Edition

#### **Notes**

- **•** In SonicStage Help, "Device/Media" is the general term for the external device such as the MD Walkman, the Network Walkman, and the CD Walkman.
- **•** Follow the instructions of your internet provider regarding such things as recommended system environment when using EMD services.

# **Understanding SonicStage Help**

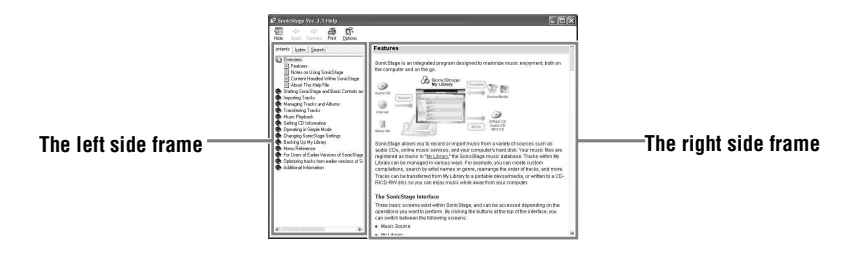

- **1** Double click [Overview] in the left-side frame.
- **2** Click [About This Help File].

The explanation will appear in the right-side frame.

**3** Read the text.

Scroll the display if necessary.

Click underlined words to jump to their explanations.

## **Searching for a word inside an explanation**

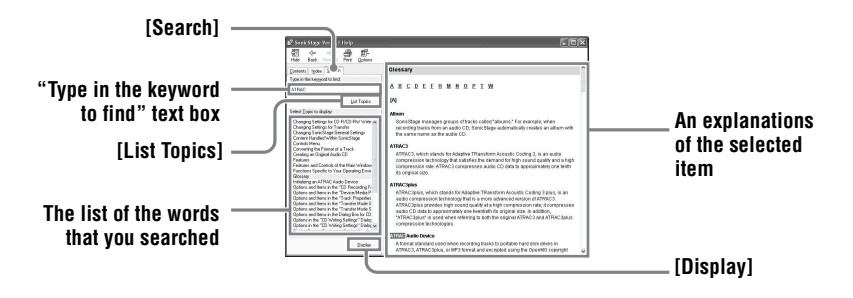

- **1** Click [Search] to open the "Search" window.
- **2** Type in the words.
- **3** Click [List Topics]. A list of the words that were searched is displayed.
- **4** Click to select the desired item among those displayed.
- **5** Click [Display].

An explanation of the selected item is displayed.

# **Referring to SonicStage Help**

Click [Contents] on the left side of the Help window to view a list of items for each operation. Click on any items for details.

## **Importing audio data to the computer**

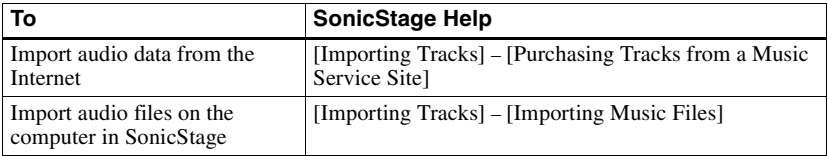

## **Listening to audio data on the computer**

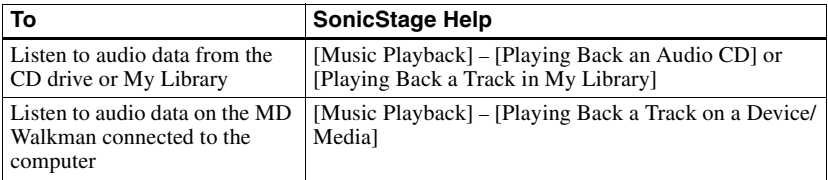

# **Managing and editing imported tracks**

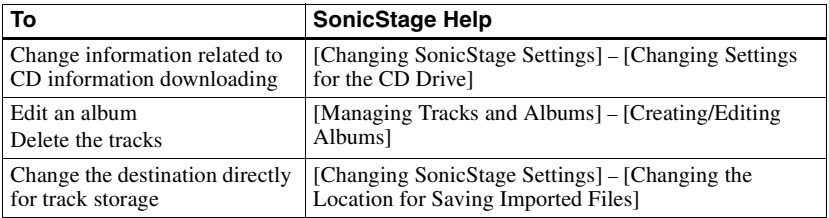

# **Backing up audio data**

We recommend that you back up your music data as a precaution against hard disk crashes or computer replacement.

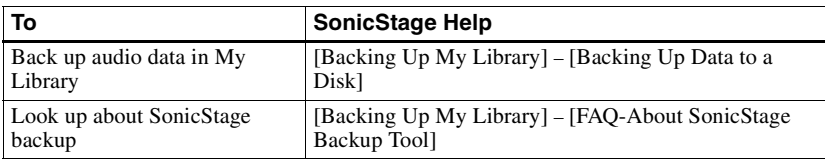

# **Troubleshooting**

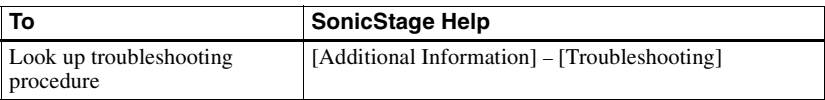

# **When you want to know**

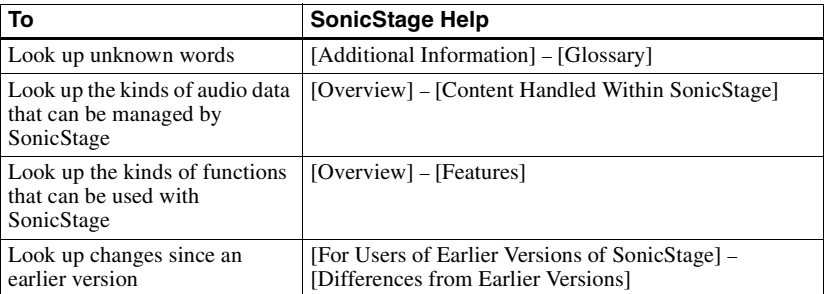

# <span id="page-107-0"></span>**Before using MD Simple Burner**

MD Simple Burner allows you to record music tracks from an audio CD in the CD drive of your computer to the MD Walkman.

#### **There are two ways to record from an audio CD.**

#### **• Simple mode [\(page 109\)](#page-108-0)**

You can use MD Walkman operations to record an entire CD or only the first track without launching MD Simple Burner.

#### **• Standard mode [\(page 110\)](#page-109-0)**

You can launch MD Simple Burner to record using computer operations. Record an entire CD or selected tracks.

#### **Notes**

- **•** You cannot record in simple mode while the MD Simple Burner in standard mode or OpenMG software (SonicStage, OpenMG Jukebox, etc.) is active.
- Only audio CDs with a *dege* mark can be used with MD Simple Burner.
- We do not guarantee normal operation in the case of the copy-controlled CDs.
# <span id="page-108-1"></span>**Recording using MD Walkman operations (Simple mode)**

**1** Insert a recordable disc into the MD Walkman and then connect the MD Walkman to the computer.

<span id="page-108-3"></span>For details about connections, see [page 63](#page-62-0) on "Recorder Operation" section. Do not disconnect the power source or the USB cable before the transfer has completed.

**2** Insert the audio CD that you want to record into the CD drive of your computer.

The CDDB registration window appears when you use the CDDB for the first time. You need to connect the computer to the Internet in order to use the CDDB.

**3** Press the jog dial ( $\blacktriangleright$ /ENT) while pressing REC( $+\blacktriangleright$ )/T MARK on the MD Walkman.

The recording starts.

All tracks on the CD are recorded as a new group.

### **To stop recording**

 $Click \triangleright$   $A$ bort on the computer display. While the first track is being recorded, you can use  $\blacksquare$  (stop) button to stop on the MD Walkman.

### <span id="page-108-2"></span>**Setting the recording mode**

Before starting recording, right-click the  $\blacksquare$  MD Simple Burner icon in the task tray, and then select in [recording mode].

- **•** [Net MD]: [LP2] or [LP4]
- **•** [Hi-MD]: [PCM], [Hi-SP], [Hi-LP], or [48kbps]

### <span id="page-108-0"></span>**Recording first track only**

Before starting recording, right-click the  $\Gamma$  MD Simple Burner icon in the task tray, and then select [Recording settings] – [Record 1st Track Only].

### **Setting when the CDDB has more than one item of information**

Right-click the  $\blacksquare$  MD Simple Burner icon in the task tray, and then select the setting by clicking  $[CDDB(r)] - [Multi]$ e Matches].

- [User Selection]: A selection window is displayed
- [No Resolve]: No CD information is downloaded
- [First Choice]: The first item is downloaded

# **Recording by computer operations (Standard mode)**

<span id="page-109-1"></span>To start MD Simple Burner, click [Start] – [All Programs]\* – [MD Simple Burner] – [MD Simple Burner].

<span id="page-109-4"></span><span id="page-109-3"></span><span id="page-109-2"></span>∗ [Programs] in the case of Windows 2000 Professional/Windows Millennium Edition/Windows 98 Second Edition

### ö

There are other ways to start up MD Simple Burner as follows:

- Double-click the **MD** Simple Burner icon in the task tray, or right-click and select [Show Standard Mode].
- Double-click the MD Simple Burner shortcut icon on the desktop.

### **The window for recording all tracks on the CD**

<span id="page-109-0"></span>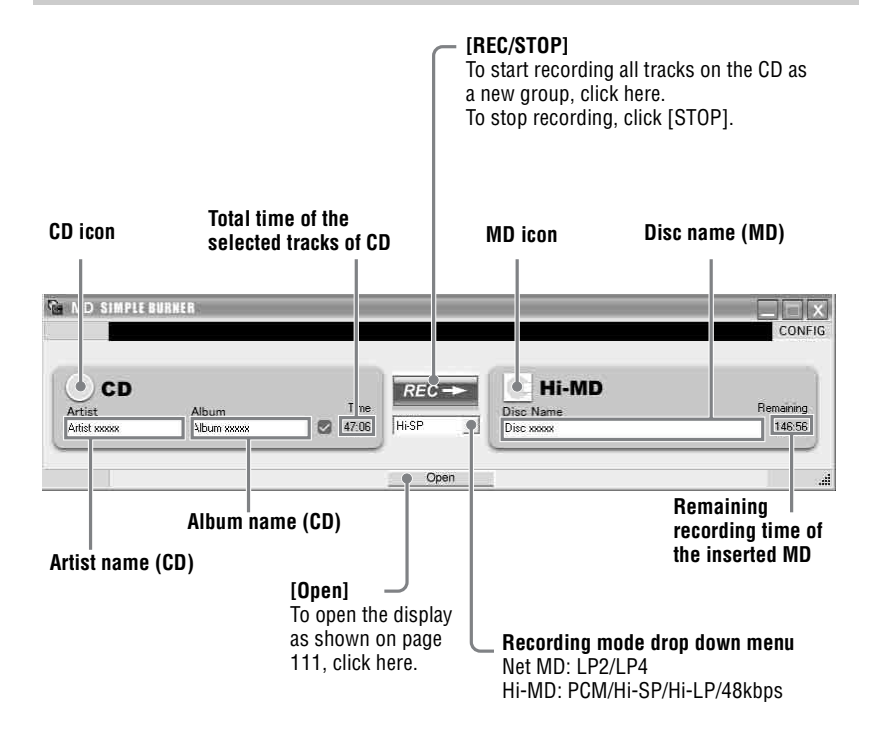

### **The window for recording selected tracks from an audio CD**

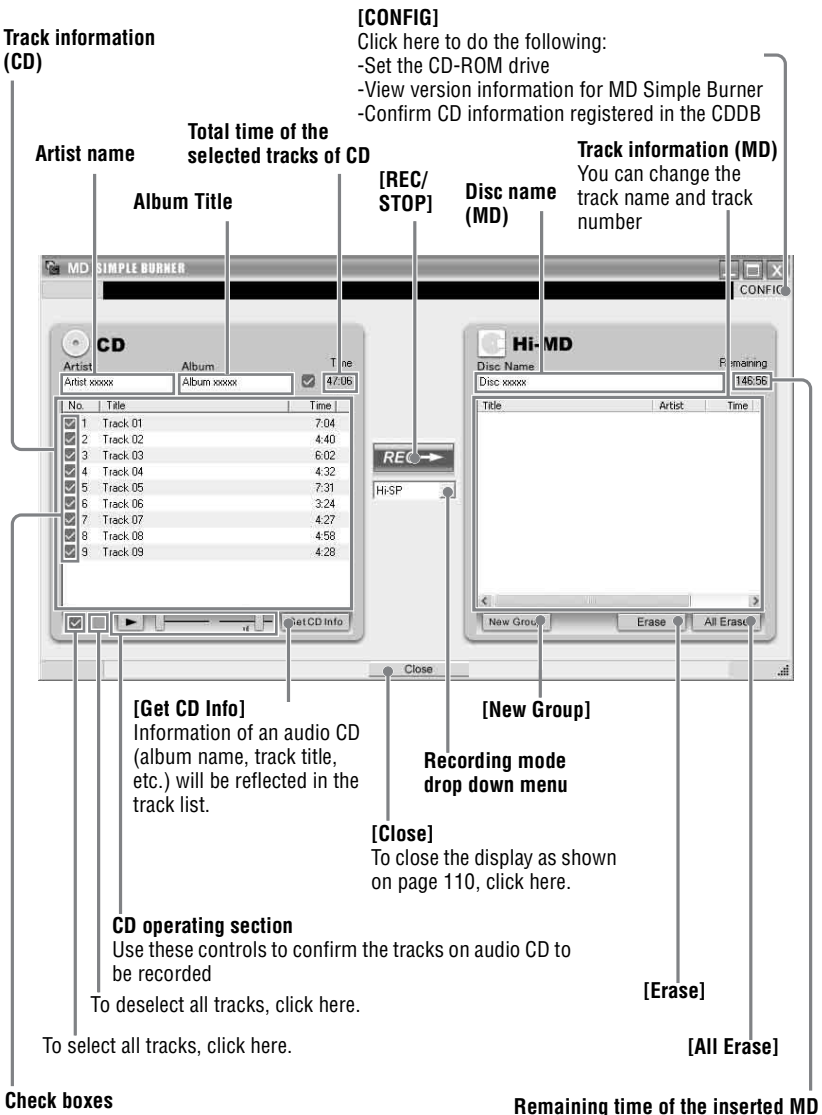

<span id="page-110-0"></span>Check the box of the tracks that you want to record

# <span id="page-111-1"></span>**Uninstalling SonicStage/MD Simple Burner**

To uninstall SonicStage/MD Simple Burner, follow the procedures below.

- <span id="page-111-4"></span><span id="page-111-3"></span><span id="page-111-2"></span>**1** Click [Start]–[Control Panel]\*.
	- ∗ [Settings]–[Control Panel] in the case of Windows 2000 Professional/Windows Millennium Edition/Windows 98 Second Edition

**2** Double-click [Add/Remove Programs].

- **3** Click [SonicStage 3.1.xx] or [MD Simple Burner 2.0.xx] in the "Currently Installed Programs" list, and then click [Change and Remove]\*. Follow the displayed instruction and restart your computer. The uninstallation is completed when the computer has restarted.
	- ∗ [Change/Remove] in the case of Windows 2000 Professional, [Add/Remove] in the case of Windows Millennium Edition/Windows 98 Second Edition

### <span id="page-111-0"></span>**Note**

When you install SonicStage Ver. 3.1/MD Simple Burner Ver. 2.0, OpenMG Secure Module 4.1 is installed at the same time. Do not delete OpenMG Secure Module 4.1 since it may be used by other software.

# <span id="page-112-0"></span>**On copyright protection**

The OpenMG technology allows you to enjoy digital music, while maintaining the copyrights of its holders.

### **Restrictions on audio content**

High-quality digital audio content is widely available through music distribution services on the Internet. To protect the copyrights of its holders from unauthorized distribution, some audio content is distributed with certain restrictions on recording and playback. For example, the playback period or playback count for the data may be limited.

# <span id="page-113-0"></span>**Troubleshooting**

Please refer to the following steps if you encounter a problem while using SonicStage/MD Simple Burner.

- **1** Check the symptoms in this ["Troubleshooting"](#page-113-0) section.
- **2** Check the symptoms in SonicStage Help when you use SonicStage.
- **3** If the problem cannot be solved after checking the above references, check the following table and then consult your nearest Sony dealer.

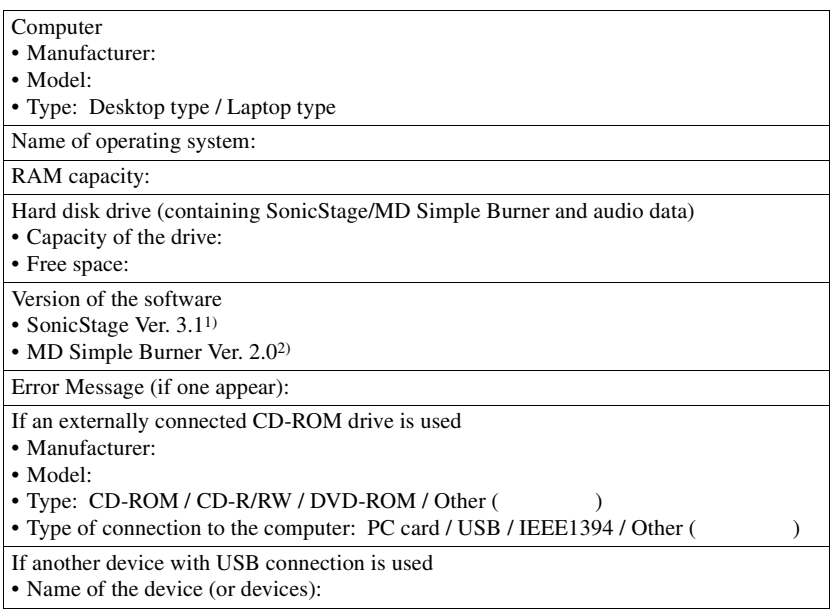

1) To check the SonicStage software version, go to [Help] – [About SonicStage] in the SonicStage window.

2) To check the MD Simple Burner software version, go to [CONFIG] – [Version] in the MD Simple Burner window.

# **The software cannot be installed onto your computer**

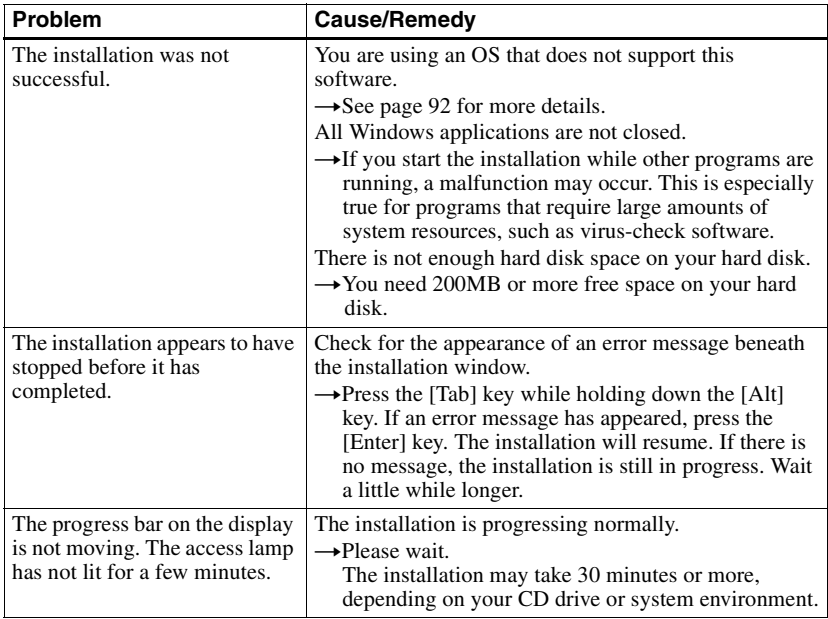

# **Using a MD Walkman connected to the computer**

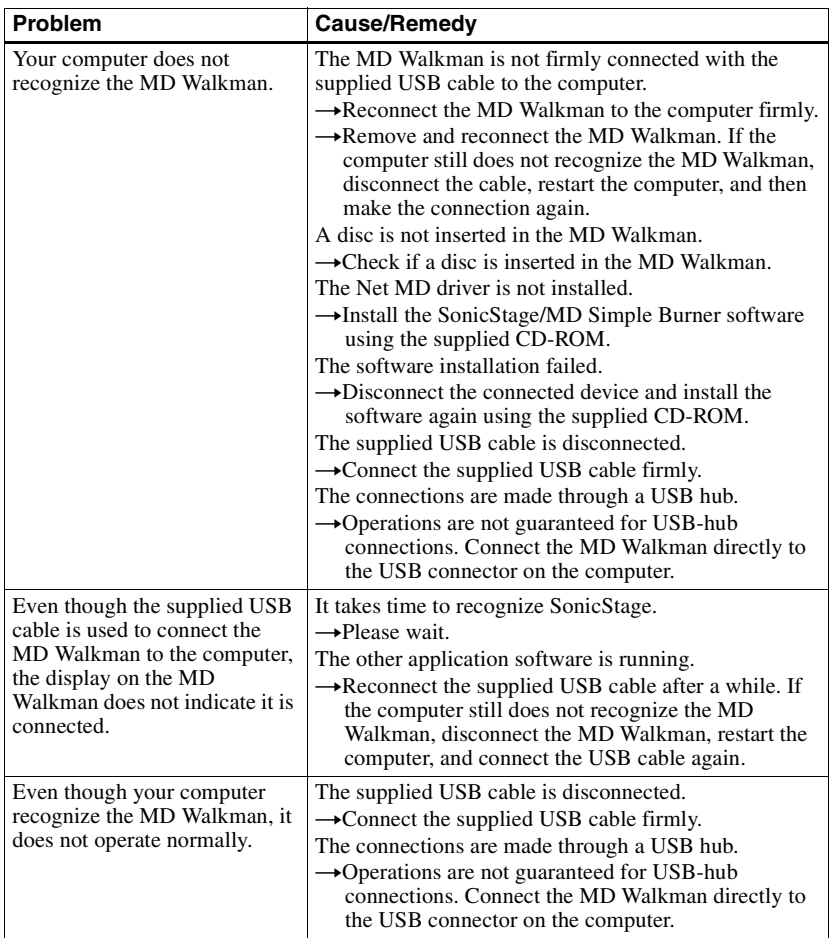

# **Index A**

A-B Repeat [42](#page-41-0) Accessories optional [70](#page-69-0) supplied [12](#page-11-0) ATRAC3plus [84](#page-83-0) AVLS [57](#page-56-0) **B**

Battery [17](#page-16-0), [18](#page-17-0) Battery life [20](#page-19-0) BEEP [57](#page-56-1) Bookmark [41](#page-40-0)

# **C**

CD drive [92](#page-91-1) CDDB [92,](#page-91-2) [109](#page-108-0) CD-R/RW drive [92](#page-91-3) CD-ROM [93](#page-92-0) Character palette [47](#page-46-0) Charging [17](#page-16-1) Clamp filter [13](#page-12-0) Cleaning [68](#page-67-0) Combining tracks [55](#page-54-0) Computer [62](#page-61-0) Connecting [109](#page-108-1) analog [34](#page-33-0) computer [63](#page-62-0) digital [21](#page-20-0) when charging [17](#page-16-1) Copyright protection [113](#page-112-0)

### **D**

Data storage [64](#page-63-0) Disc memory [58](#page-57-0) Disc Mode [60](#page-59-0) Display [15](#page-14-0), [31](#page-30-0), [39](#page-38-0) Display language [61](#page-60-0) Divide rehearsal [54](#page-53-0) **E** EMD service [92](#page-91-4)

Erasing [53](#page-52-0) **F** File list [65](#page-64-0)

Format [56](#page-55-0)

### **G**

Group erasing [53](#page-52-1) moving [52](#page-51-0) recording [37](#page-36-0) releasing [50](#page-49-0) setting [49](#page-48-0) Group skip [26](#page-25-0) **H** Hard disk fr[ee space](#page-83-1) [92](#page-91-5) Hi-MD 84 Hi-MD WAV Importer [11](#page-10-0) HOLD [14,](#page-13-0) [16](#page-15-0), [19](#page-18-0) **I** Importing [95](#page-94-0) Initial Search [43](#page-42-0) Installing [92](#page-91-6) **L** LinearPCM [84](#page-83-2) **M** Macintosh [11](#page-10-1), [62](#page-61-1) MD Simp[le Burner](#page-27-0) [108](#page-107-0) Menu list 28 Menu Mode [57](#page-56-2) Move groups [52](#page-51-0) tracks [51](#page-50-0) My Library [95](#page-94-1) **O** OpenMG Secure [Module 4.1](#page-21-0) [112](#page-111-0) Operation mode 22

# **P**

Play mode Main Play Mode [40](#page-39-0) Repeat Play [42](#page-41-1) Sub Play Mode [42](#page-41-2)

# **Q**

Quick mode [59](#page-58-0)

# **R**

Recording analog [34](#page-33-0) digital [21](#page-20-1) from microphone [32](#page-31-0) level [33,](#page-32-0) [35](#page-34-0) recording mode [34](#page-33-1) Sync[hro-recording](#page-84-0) [38](#page-37-0) time 85 Recording mode [109](#page-108-2) Recording mode (Bit rate) [96](#page-95-0) **S** Simple mode [109](#page-108-3) SonicStage [95](#page-94-2)

SonicStage Help [104](#page-103-0) Start (software) MD Simple [Burner](#page-94-3) [110](#page-109-1) SonicStage 95 Storage space [66](#page-65-0) System environment [92](#page-91-7) System limitations [92](#page-91-8) **T**

Title [46](#page-45-0) Track mark add [36](#page-35-0)[,](#page-54-0) [54](#page-53-1) erase <sup>55</sup> Track search [43](#page-42-1) Transferring to the MD Walkman [97](#page-96-0) to your computer [99](#page-98-0)

### **U**

Uninstalling [112](#page-111-1) USB bus power [63](#page-62-0) USB cable [12](#page-11-1) USB port [92](#page-91-9)

## **W**

WAV [101](#page-100-0) Windows 2000 Professional [92](#page-91-10), [95](#page-94-4), [104](#page-103-1), [110,](#page-109-2) [112](#page-111-2) Windows 98 Second Edition [92](#page-91-11), [95,](#page-94-5) [104](#page-103-2), [110,](#page-109-3) [112](#page-111-3) Windows Media Player 92 Wind[ows Millennium Edition](#page-111-4) [92](#page-91-13)[,](#page-91-12) [95](#page-94-6)[,](#page-91-12) [104](#page-103-3)[,](#page-91-12) [110,](#page-109-4) 112 Windows XP Home Edition [92](#page-91-14) Windows XP Media Center Edition [92](#page-91-15) Windows XP Media Center Edition 2004 [92](#page-91-16) Windows XP Media Cente[r Edition 2005](#page-91-18) [92](#page-91-17) Windows XP Professional 92 WMA [90,](#page-89-0) [92](#page-91-19)

# This warranty is valid only in Canada.

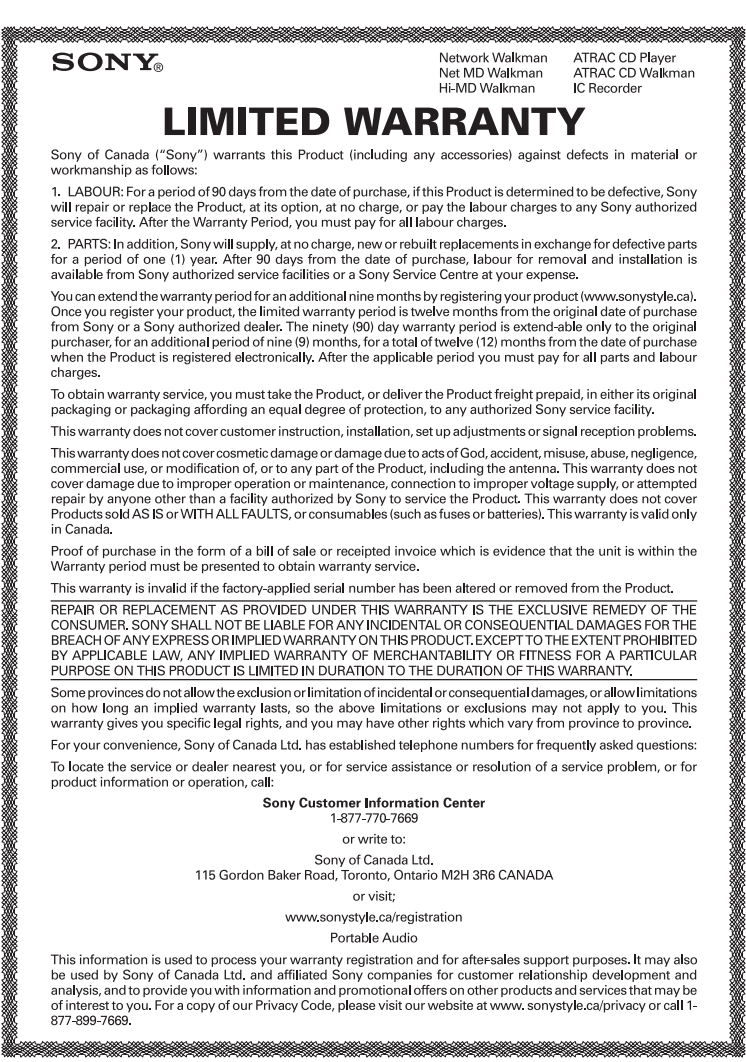

D 324511302